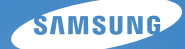

# User Manual

## WB5000

Благодарим за покупку фотокамеры компании Samsung. В данном руководстве излагается порядок пользования фотокамерой, объясняется, как вести фотосъемку, пересылать отснятые снимки и пользоваться прикладным программным обеспечением. Перед началом работы с новой фотокамерой внимательно прочитайте данное руководство.

Начните работу с фотокамерой, как описано ниже.

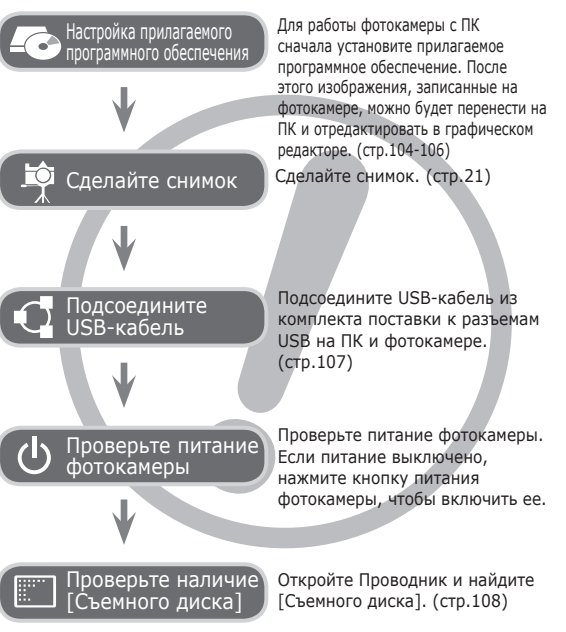

## **Инструкции Знакомство с фотокамерой**

Благодарим вас за покупку цифровой фотокамеры Samsung.

- -Перед началом работы с фотокамерой внимательно прочитайте данное руководство.
- -При обращении в центр по обслуживанию возьмите с собой фотокамеру и принадлежности, вызвавшие неполадки в ее работе (батарею, карту памяти и т.п.)
- -Во избежание неприятных неожиданностей убедитесь, что фотокамера работает нормально, до ее планируемого использования – в поездке, на важном мероприятии и т.п. Корпорация Samsung не несет ответственности за любые потери и убытки, которые могут возникнуть вследствие неисправности фотокамеры.
- -Храните руководство в надежном месте.
- -Изображения могут быть повреждены, если для их копирования с карты памяти на ПК используется устройство чтения карт. При передаче изображений, снятых на фотокамере, не забудьте соединить фотокамеру и ПК с помощью USB-кабеля из комплекта поставки. Обращаем ваше внимание на то, что изготовитель не несет ответственности за утрату или порчу изображений на карте памяти вследствие использования устройства чтения карт.
- -Содержание и иллюстративный материал настоящего руководства могут быть изменены без предварительного уведомления в случае изменения функций или появления дополнительных функций фотокамеры.
- Ä Microsoft, Windows и логотип Windows являются зарегистрированными товарными знаками корпорации Microsoft в США и/или других странах.
- Ä Логотипы Apple, Mac и QuickTime являются зарегистрированными товарными знаками компании Apple Computer.
- Ä Adobe и Reader являются зарегистрированными торговыми знаками в США и/или других странах.
- Ä Bсе торговые марки и наименования изделий, упомянутые в данном руководстве, являются зарегистрированными товарными знаками, находящимися в собственности соответствующих компаний.

### **Опасно!**

Знак "ОПАСНО!" указывает на опасную ситуацию, которая, если ее не предотвратить, может привести к летальному исходу или тяжелым телесным повреждениям.

- Не пытайтесь переделать данную фотокамеру. Это может привести к возгоранию, травме, поражению электрическим током, серьезному вреду для вашего здоровья, а также к неполадкам в работе фотокамеры. Внутренний осмотр, обслуживание и ремонт должны выполняться дилером или в центре по обслуживанию фототехники компании Samsung.
- Во избежание взрыва не используйте данное изделие в непосредственной близости от горючих и взрывоопасных газов.
- Не пользуйтесь фотокамерой при попадании в нее жидкости или посторонних предметов. Выключите фотокамеру и затем отсоедините источник питания. Обратитесь к дилеру или в центр по обслуживанию фототехники компании Samsung Camera. Прекратите пользоваться фотокамерой, так как это может привести к возгоранию или поражению электрическим током.
- Не вставляйте и не роняйте металлические или легковоспламеняющиеся посторонние предметы в фотокамеру через функциональные проемы, например, слот карты памяти или отсек батареи питания. Это может привести к возгоранию или поражению электрическим током.
- Не прикасайтесь к фотокамере влажными руками. При этом может возникнуть опасность поражения электрическим током.

### **Предупреждение**

Знак "ПРЕДУПРЕЖДЕНИЕ" указывает на потенциально опасную ситуацию, которая, если ее не предотвратить, может привести к летальному исходу или тяжелым телесным повреждениям.

- Не пользуйтесь фотовспышкой в непосредственной близости от людей или животных. Срабатывание вспышки на очень близком расстоянии от глаз объекта съемки может повредить зрение объекта съемки.
- В целях безопасности храните данное изделие и принадлежности к нему в недоступном для детей и животных месте во избежание таких несчастных случаев, как:
- Проглатывание батарей или небольших принадлежностей фотокамеры. При несчастном случае незамедлительно обращайтесь к врачу.
- Движущиеся части фотокамеры могут поранить вас.
- В течение продолжительной эксплуатации батарея питания и фотокамера могут нагреться и вызвать неполадки в работе фотокамеры. В этом случае оставьте фотокамеру на несколько минут в нерабочем состоянии, чтобы она охладилась.
- Не оставляйте фотокамеру в местах, подверженных воздействию крайне высоких температур, например, в закрытом автомобиле, в местах, подверженных действию прямого солнечного света, или в других местах со значительными колебаниями температуры. Высокая температура может повредить внутренние детали фотокамеры и вызвать возгорание.
- Ничем не накрывайте фотокамеру или зарядное устройство, когда они включены. Это может привести к повышенному тепловыделению и порче корпуса фотокамеры или стать причиной возгорания. Всегда пользуйтесь фотокамерой и ее принадлежностями в хорошо проветриваемом месте.

### **Внимание!**

Знак "ОСТОРОЖНО!" указывает на потенциально опасную ситуацию, которая, если ее не предотвратить, может привести к легким или средним телесным повреждениям.

- Протечка, перегрев или повреждение батарей могут стать причиной возгорания или телесных повреждений.
- Используйте батареи, рекомендованные для работы с данной фотокамерой.
- Не замыкайте батареи накоротко, не допускайте их нагрева, не бросайте после использования в огонь.
- Соблюдайте полярность подключения батарей.
- Если вы не собираетесь пользоваться фотокамерой в течение продолжительного времени, извлеките из нее батарею. Иначе батарея может протечь, при этом едкий электролит может нанести фотокамере непоправимый ущерб.
- Не включайте фотовспышку, если она соприкасается с рукой или какими-либо предметами. Не дотрагивайтесь до фотовспышки после продолжительной работы с ней. Это может привести к ожогу.
- Не переносите включенную фотокамеру, когда к ней подсоединен сетевой адаптер. После работы с фотокамерой всегда выключайте ее перед отсоединением шнура от сетевой розетки. Перед перемещением фотокамеры убедитесь, что отсоединены все шнуры и кабели. В противном случае возможно их повреждение и, как следствие, возгорание и/или поражение электрическим током.
- во изоежание получения нечетких снимков или возникновения сооев в работе фотокамеры не прикасайтесь к объективу и прикрывающей его крышке.
- Во время съемки не заслоняйте посторонними предметами объектив и фотовспышку.
- Во время использования фотокамеры при низких температурах может произойти следующее. Это не является дефектом фотокамеры, возвращение к нормальной работе произойдет сразу после того, как будет достигнута рабочая температура.
- Для включения ЖК–дисплея требуется некоторое время, а цвета на дисплее могут отличаться от цветов объектов съемки.
- После перекомпоновки кадра на ЖК–дисплее может оставаться изображение, полученное до изменений компоновки.
- Кредитные карты могут размагнититься, если их положить рядом с корпусом. Не оставляйте карты с магнитными полосками около корпуса.
- Очень велика вероятность возникновения сбоев ПК, если подключить 20-контактный разъем к USB-порту ПК. Никогда не подсоединяйте 20-контактный разъем к USB-порту ПК.

### **Содержание**

#### **ПОДГОТОВКА 007 Системная диаграмма**

- 007 Комплект поставки<br>007 Приобретается отле
- Приобретается отдельно
- **008 Рабочие элементы**
- 008 Вид спереди и сверху<br>009 Вил сзали
- Вид сзади
- 011 Вид снизу<br>011 Селектор
- 011 Селектор
- 012 Индикатор автоспуска<br>012 Инликатор состояния фи
- 012 Индикатор состояния фотокамеры
- Значки режимов
- **013 Подсоединение к источнику питания**
- **015 Как вставить карту памяти**
- **016 Как пользоваться картой памяти**
- **018 Подготовка к первому включению фотокамеры**
- **019 Информация, отображаемая на ЖК-дисплее**
- **020 Использование меню**

#### **СЪЕМКА/ 021 Начало съемки/записи ЗАПИСЬ**

- 021 Выбор режима<br>022 Работа в Интел
- 022 Работа в Интелл. режиме<br>023 Работа в режиме Програм
- 023 Работа в режиме Программный<br>023 Съемка в режиме Апертура.
	- Съемка в режиме Апертура. Приоритет выдержки
- 024 Работа в режиме съемки вручную
	- Использование режима съемки с пользовательскими настройками
- 025 Работа в режиме ночной съемки<br>025 Работа в режиме Ретушь
- 025 Работа в режиме Ретушь<br>026 Работа в режимах Сюжет
- 026 Работа в режимах Сюжет

### **Содержание**

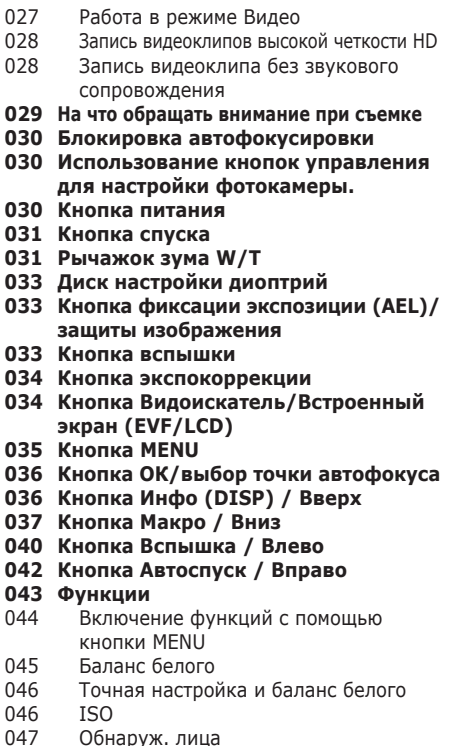

- 049 Тон лица
- 049 Ретушь лица
- 050 Размер изображения
- 050 Качество/ Частота кадров
- 051 Динамический диапазон<br>051 Экспозамер
- 051 Экспозамер<br>052 Тип фотосъе
- 052 Тип фотосъемки<br>052 Настройка лиапаз
- 052 Настройка диапазона значений AEB
- 053 Способ автофокусировки<br>053 Мошность вспышки
- 053 Мощность вспышки<br>054 Сел Фотостиля
- 054 Сел.Фотостиля<br>055 Регул изображ
- 055 Регул изображ<br>056 Стабилизация и
- 056 Стабилизация изображения<br>057 Залание функции кнопки
- 057 Задание функции кнопки<br>057 Звуковой комментарий
- 057 Звуковой комментарий<br>058 Запись звука
- 058 Запись звука<br>059 Запись вилео
- Запись видеоклипа без
	- звукового сопровождения
- 059 Компенсация искажений<br>060 Настройка пользовательс
- Настройка пользовательского режима съемки
- 060 Стабилизатор кадров видеоклипа
- **061 Меню Звук НАСТРОЙКИ**
	- **061 Звук**
	- 061 Громкость
	- 061 Звуковая заставка
	- 061 Звуковой сигнал при
		- срабатывании затвора
	- 061 Звук.сигнал.
	- 062 Звук АФ

### **Содержание**

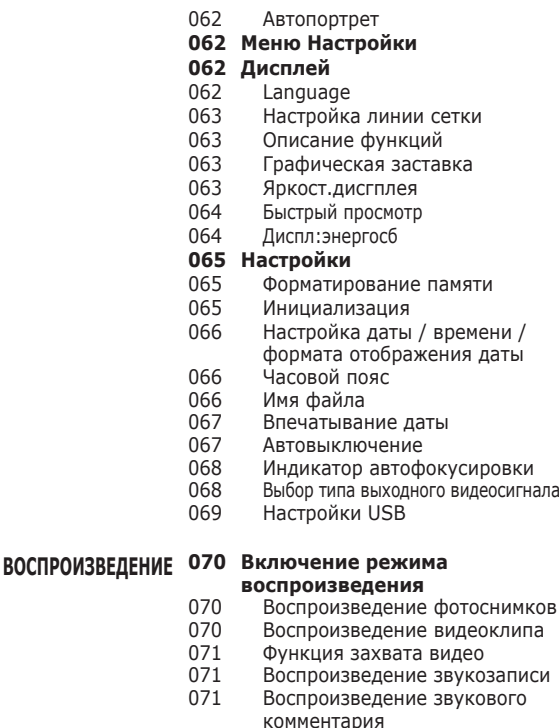

- **Информация, отображаемая на ЖК-дисплее**
- **Использование кнопок управления для настройки фотокамеры**
- **Рычажок Эскизы/Цифровой/зум**
- Менелж альбома
- **Кнопка Инфо (DISP) / Вверх**
- **Кнопка воспроизведения и паузы/ОК**
- **Кнопки Влево/Вправо/Вниз, MENU**
- **Кнопка Удалить**
- **Настройка функции воспроизведения с помощью ЖК-дисплея**
- **Редакт.**
- Изменить размер
- Поворот
- Сел.Фотостиля
- Регул изображ
- **Вид**
- **Включение слайдшоу**
- Начать мульти-слайдшоу
- Выбор изображений
- Настройка эффектов мультислайдшоу
- Интервал показа
- Выбор фоновой мелодии

#### **Параметры файла**

- Удаление изображений
- Защита изображений
- Регистрация лиц
- Корзина
- Звуковой комментарий

### **Содержание**

- 089 DPOF
- 091 КОПИЯ (копирование на карту памяти)
- **092 PictBridge**
- **093 PictBridge: выбор снимка**
- **093 PictBridge: настройка печати**
- **094 PictBridge: Сброс**
- **094 Важные замечания**
- **096 Предупреждающие сообщения**
- **097 Перед тем как обратиться в центр обслуживания**
- **099 Технические характеристики**

#### **101 3амечaния по устaновке программного обеспечения Программное обеспечение**

- 102 Системные требования
- 102 Проигрыватель медиафайлов QuickTime 7.6: разрешение при воспроизведении в формате H.264(MPEG4.AVC)
- **103 О программном обеспечении**
- **104 Настройка прилагаемого программного обеспечения**
- **107 Включение режима ПК**
- **109 Как извлечь съемный диск**
- **110 Программа Samsung Master**
- **113 Применение Samsung RAW Converter**
- 114 Коррекция экспозиции
- 115 Работа с файлами JPEG/TIFF при редактировании файлов RAW
- 115 Сохранение файлов RAW в формате JPEG или TIFF
- **116 Установка драйвера USB для MAC**
- **116 Использование драйвера USB для MAC**
- **117 Вопросы и ответы**

### **Системная диаграмма**

Перед началом эксплуатации изделия проверьте комплектность поставки. Комплект поставки может меняться в зависимости от региона продаж. Для приобретения дополнительных принадлежностей обращайтесь к ближайшему дилеру или в центр обслуживания корпорации Samsung. Внешний вид комплектующих и принадлежностей может отличаться от представленных ниже иллюстраций.

#### Комплект поставки

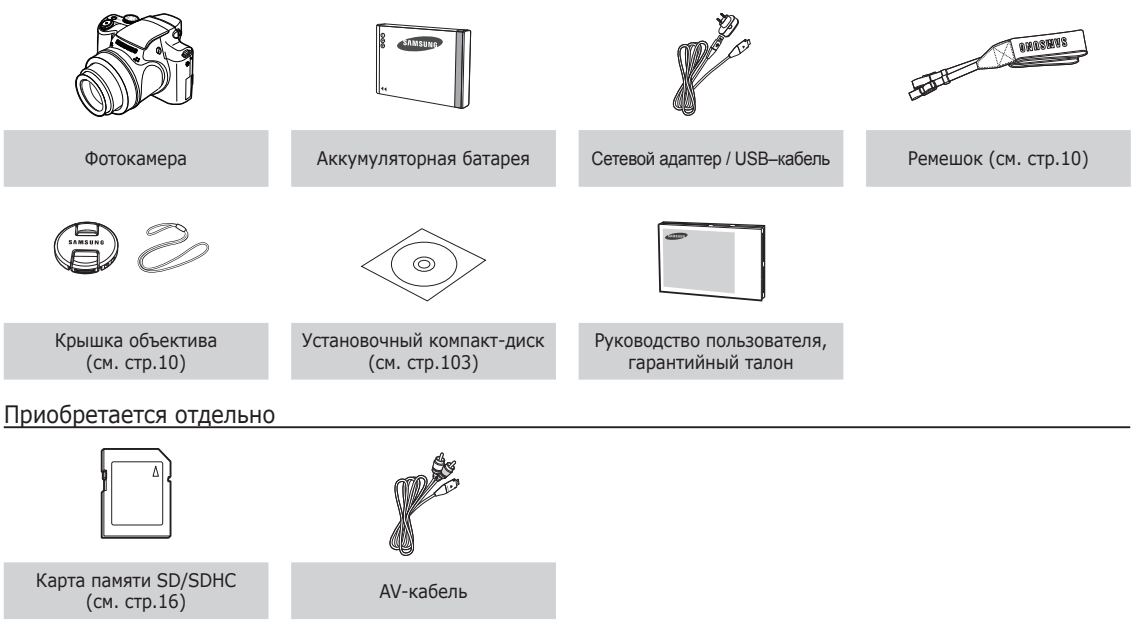

#### Вид спереди и сверху

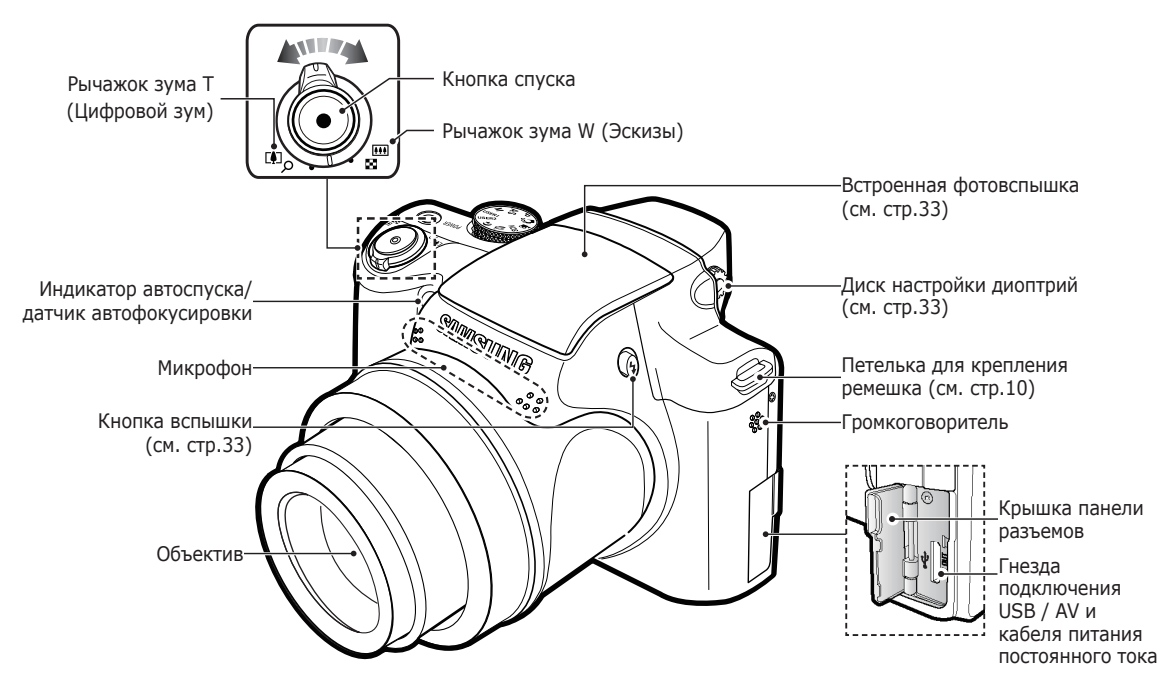

#### Вид сзади

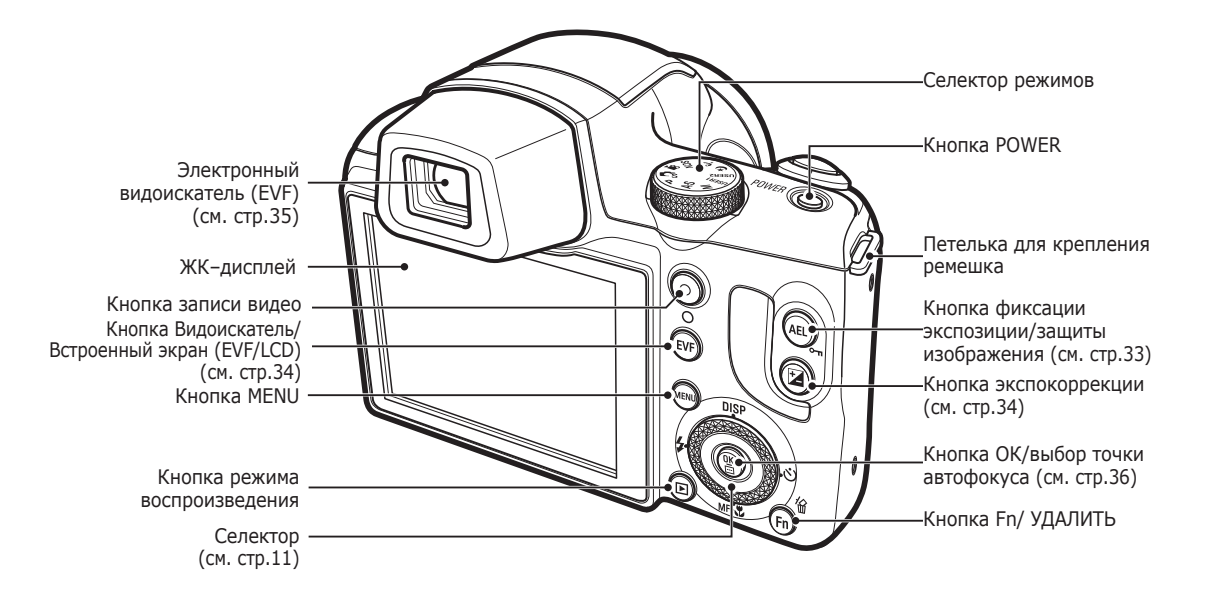

#### **Прикрепление ремешка**

Прикрепите ремешок, как показано на рисунке.

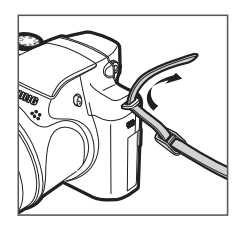

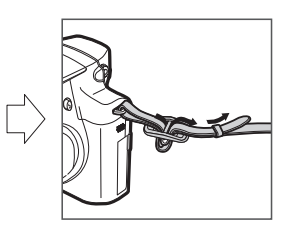

Убедитесь, что ремешок прикреплен правильно и камера не упадет.

#### **Установка крышки объектива**

1. Вставьте шнурок в отверстие в крышке объектива.

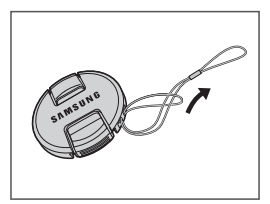

2. С помощью шнурка закрепите крышку объектива на ремешке.

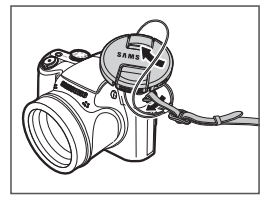

3. Установите крышку объектива, как показано на рисунке.

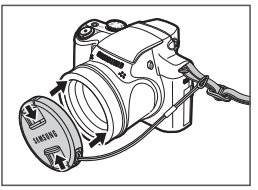

#### Вид снизу

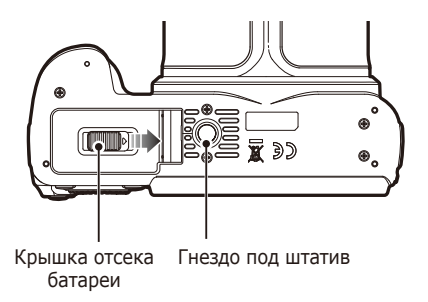

Чтобы открыть отсек батареи, сдвиньте защелку в направлении стрелки

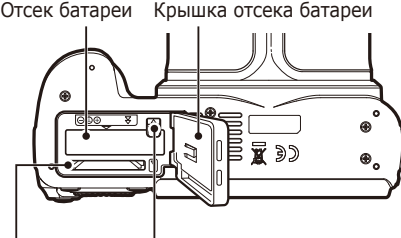

#### Фиксатор батареи Слот карты памяти

#### Селектор

#### **Функции селектора при нажатии:**

- ВВЕРХ/ВНИЗ/ВЛЕВО/ВПРАВО:
- в режиме съемки
- 1 Изменение режима отображения информации на экране
- 2 Настройка таймера автоспуска
- 3 Настройка съемки крупным планом
- 4 Выбор режима вспышки

#### **Функции селектора при вращении:**

- перемещение по меню или списку опций
- в режиме съемки: настройка скорости затвора, диафрагмы, экспозиции, диапазона автоматической экспозиции (AEB).
- в режиме просмотра: выбор файлов.

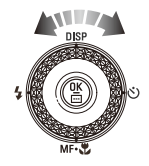

⋒

#### Индикатор автоспуска

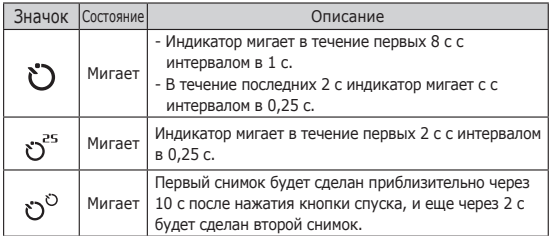

#### Индикатор состояния фотокамеры

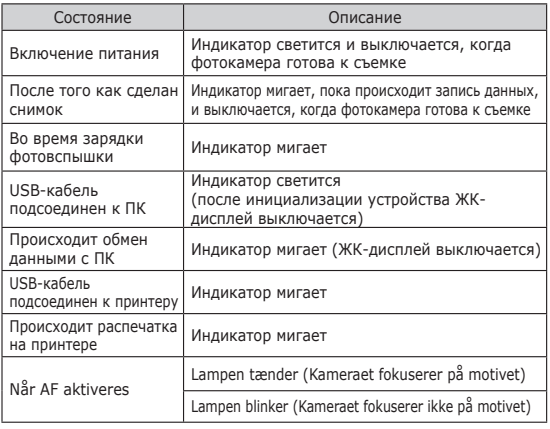

#### Значки режимов

Дополнительная информация о настройке режимов фотокамеры приведена на стр. 21.

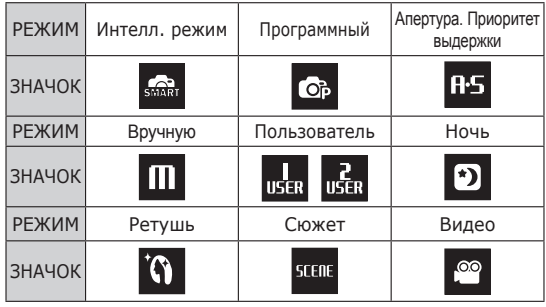

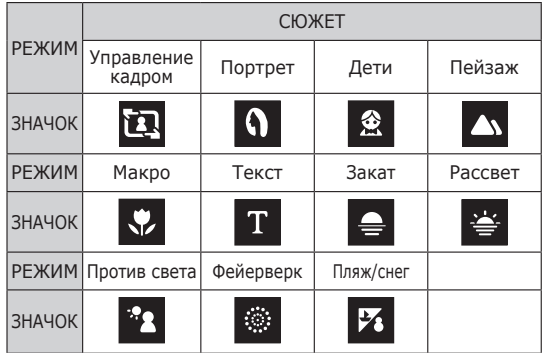

### **Подсоединение к источнику питания**

Всегда пользуйтесь аккумуляторной батареей SLB-11A из комплекта поставки. Перед использованием фотокамеры не забудьте зарядить батарею питания.

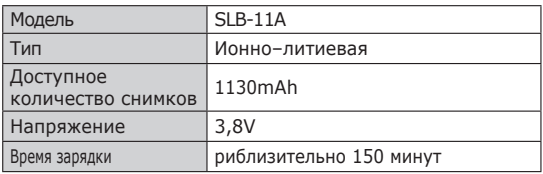

Технические характеристики аккумуляторной батареи SLB-11A

 Количество снимков и ресурс батареи: при использовании батареи SLB-11A

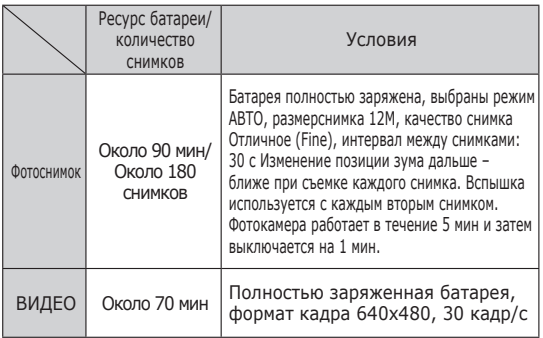

Ä Данные значения получены при измерении по стандартам корпорации Samsung и могут быть другими в зависимости от пользовательских настроек.

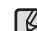

Важные сведения об использовании батарей питания.

- Выключайте питание фотокамеры, когда она не используется.
	- Извлекайте батарею, если не планируете пользоваться фотокамерой продолжительное время. Если оставить батарею в фотокамере, она может потерять заряд или протечь.
	- Воздействие низких температур (ниже 0 °С) может негативно сказаться на работе батареи и сократить ее ресурс.
	- Рабочее состояние батареи обычно восстанавливается при нормальной температуре.
	- При интенсивном использовании фотокамеры ее корпус может нагреться. Это совершенно нормально.
- Сетевой адаптер может быть подключен с помощью USBкабеля и может быть использован в качестве зарядного устройства.
	- Использование в качестве шнура питания: подсоедините USB–кабель к сетевому адаптеру. Данное подключение заменяет шнур питания.
	- Использование USB–кабеля: Отсоедините сетевой адптер. USB–кабель можно использовать для загрузки сохраненных снимков в ПК (стр. 107) или для электропитания фотокамеры.

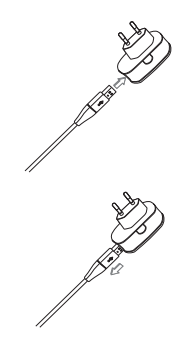

### **Подсоединение к источнику питания**

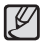

Важные замечания об использовании USB–кабеля.

- Используйте USB–кабель правильной спецификации.
- Не подключайте фотокамеру через разветвитель USB – подключайте ее непосредственно к ПК.
- Когда к ПК подключены другие USB–устройства: отключите эти устройства.
- При использовании USB-порта на передней панели компьютера камера не определяется. В этом случае воспользуйтесь USB-портом на задней панели компьютера.
- Если силовые параметры порта USB не соответствуют стандартным (5В, 500мА), фотокамеру зарядить не удастся.
- Зарядка аккумуляторной батареи

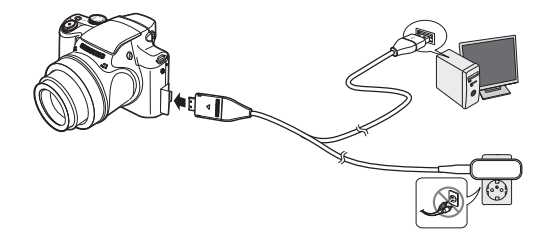

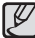

- Перед тем как подсоединить кабели или шнур сетевого адаптера ознакомьтесь с рекомендациями и при вставке кабелей не прилагайте чрезмерных усилий. Иначе это может привести к повреждению кабеля/шнура или фотокамеры.

- Если индикатор зарядки зарядного устройства не включается или не мигает после того как вставлена аккумуляторная батарея, проверьте правильность установки батарей.
- Если фотокамера остается включенной при зарядке, то полностью зарядить ее не удастся. Выключайте фотокамеру во время зарядки батареи.
- Индикатор зарядки на сетевом адаптере

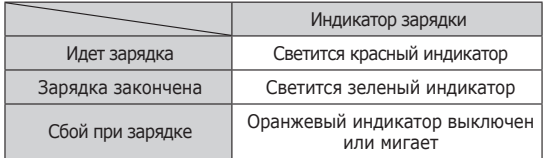

- Не включайте фотокамеру во время зарядки полностью разряженной батареи. Фотокамеру не удастся включить, если мала остаточная емкость батареи. Чтобы начать работу с фотокамерой, заряжайте батарею не менее 10 мин.
- Не пользуйтесь часто фотовспышкой и не снимайте видеоклипы, если полностью разряженная батарея заряжалась в течение короткого времени. Фотокамера может выключиться из–за разрядки батареи, даже если подсоединено зарядное устройство.

### **Подсоединение к источнику питания**

- Вставьте батарею питания, как показано на рисунке
	- Если батарея вставлена, но фотокамера не включается, проверьте полярность подключения батареи (+/-).
	- Не нажимайте на крышку отсека батарей с силой, когда она открыта. Так вы можете повредить или сломать ее.

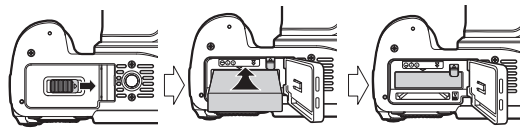

 На ЖК-дисплее отображаются 4 индикатора состояния батареи питания.

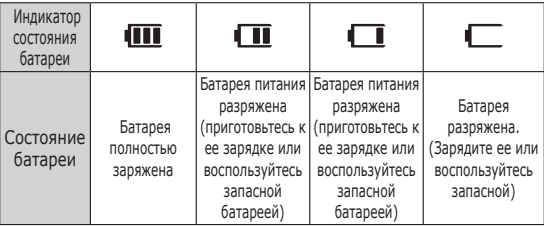

Ä При использовании фотокамеры и батареи питания в местах с повышенной или пониженной температурой состояние батареи, отображаемое на ЖК-дисплее, может отличаться от ее фактического состояния.

### **Как вставить карту памяти**

- Вставьте карту памяти, как показано на рисунке.
	- Выключайте фотокамеру перед тем как вставить карту памяти.
	- Расположите карту памяти так, чтобы ее передняя часть была направлена в сторону объектива, а контакты – в сторону задней панели фотокамеры (ЖК-дисплея).
	- Не вставляйте карту памяти в неправильном положении. Так вы можете повредить слот карты памяти.

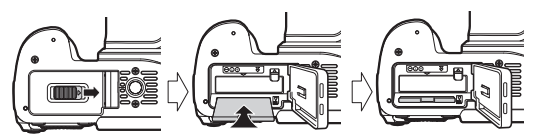

### **Как пользоваться картой памяти**

- Не забудьте отформатировать карту памяти (см. стр.65 ), если она была недавно приобретена, если фотокамера не может распознать хранящиеся на карте данные, либо на ней записаны снимки, снятые другой фотокамерой.
- Выключайте питание фотокамеры перед тем как вставить или вынуть карту памяти.
- Многократная запись данных на карту памяти со временем приводит к ухудшению ее характеристик. В этом случае приобретите новую карту памяти. Износ карты памяти не покрывается гарантией корпорации Samsung.
- Карта памяти точное электронное устройство. Не сгибайте и не роняйте ее, не подвергайте ее сильному механическому воздействию.
- Не оставляйте карту памяти сильных электрических или магнитных полей, например, рядом с громкоговорителем или телевизором.
- Не используйте и не храните карту памяти при экстремальных температурах.
- Не допускайте попадания на карту памяти грязи или ее контакта с любыми жидкостями. Если это все-таки произошло, протрите карту памяти мягкой тканью.
- Кладите карту памяти в защитный футляр, если она не используется.
- Вследствие интенсивного использования (обмена данными) карта памяти нагревается. Это совершенно нормально.
- Не используйте карту памяти, которая уже подключалась к другой цифровой фотокамере. Перед использованием такой карты памяти отформатируйте ее на вашей фотокамере.
- Не используйте карту памяти, которая была отформатирована на другой цифровой фотокамере или на устройстве чтения карт памяти.
- Записанные на карту памяти данные могут быть повреждены в следующих случаях:
	- Если карта памяти неправильно вставлена.
	- Если фотокамера была выключена или из нее вынули карту памяти в тот момент, когда происходила запись, удаление (форматрирование) или чтение данных.
- Корпорация Samsung не несет ответственности за утерю данных.
- Рекомендуем всегда делать резервную копию важных данных на другом носителе – жестком диске, компактдиске и т.п.
- Если памяти недостаточно: появляется сообщение [Нет места] и фотокамера работать не будет. Чтобы увеличить объем свободной памяти, замените карту памяти или удалите с нее ненужные снимки.

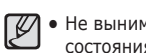

чайте карту памяти, когда мигает индикатор я фотокамеры, так как это может повредить хранящиеся на ней данные.

### **Как пользоваться картой памяти**

Для работы с фотокамерой можно использовать карты памяти SD/SDHC и MMC (Multi Media Cards).

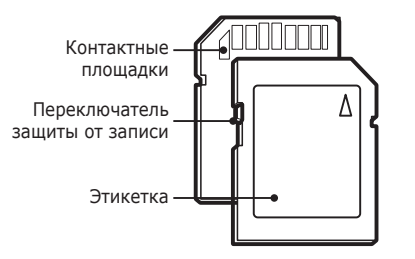

[Карта памяти SD (Secure Digital)]

- На карте памяти SD/SDHC имеется переключатель защиты от записи, предназначенный для защиты карты от удаления файлов изображений и форматирования. Включить защиту можно, сдвинув переключатель к низу карты памяти. Чтобы снять защиту данных карты памяти SD/SDHC, сдвиньте переключатель вверх.
- Не забудьте сдвинуть переключатель карты памяти SD/SDHC вверх перед тем как начать съемку.

При использовании карты памяти SD 1 Gб можно сделать следующее количество снимков. Приведенные цифры являются приблизительными, поскольку количество снимков зависит от различных факторов, например, их содержания или типа используемой карты памяти.

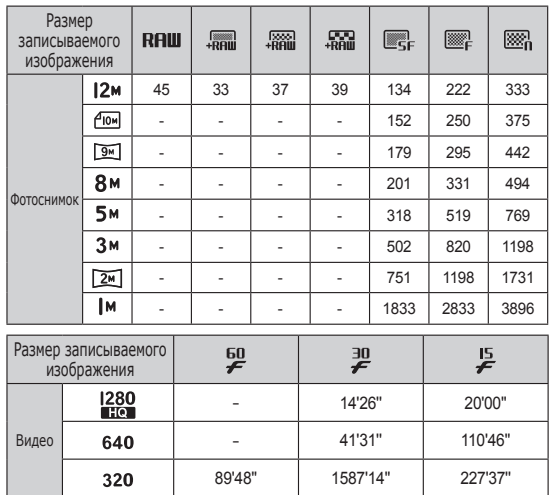

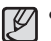

- На продолжительность записи может повлиять использование зума. Рычажок зума W/T не работает во время съемки видеоклипа.

• Несколько видеозаписей были получены последовательно для определения общего времени записи.

### **Подготовка к первому включению фотокамеры**

- Перед первым включением фотокамеры полностью зарядите аккумуляторную батарею.
- При первом включении фотокамеры на LCD-дисплее появится меню установки даты / времени и выбора языка. После того, как будут сделаны настройки, это меню больше не появится. Перед началом эксплуатации фотокамеры установите дату / время и выберите язык.
- Настройка даты, времени и формата отображения даты
- 1. С помощью кнопок ВВЕРХ/ВНИЗ выберите меню [Date&Time] и нажмите кнопку ВПРАВО.
- 2. С помощью кнопок ВВЕРХ/ ВНИЗ/ ВЛЕВО/ВПРАВО выберите нужное субменю и нажмите кнопку OK.

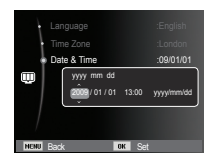

Кнопки ВЛЕВО/ВПРАВО : Служит для выбора мирового времени/года/ месяца/дня/часа/ минуты/формата даты.

Кнопки ВВЕРХ/ВНИЗ : изменяют значение выбранного параметра.

- Выбор языка
- 1. С помощью кнопок ВВЕРХ/ВНИЗ выберите меню [Language] и нажмите кнопку ВПРАВО.
- 2. С помощью кнопок ВВЕРХ/ВНИЗ выберите нужное субменю и нажмите кнопку OK.

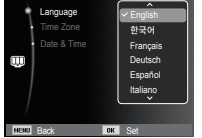

- Часовой пояс
- 1. С помощью кнопок ВВЕРХ/ВНИЗ выберите меню [Time Zone] и нажмите кнопку ВПРАВО.
- 2. С помощью кнопок ВЛЕВО/ВПРАВО выберите необходимый меню.
- Ä Дополнительные сведения о поясном времени приведены на стр. 66.

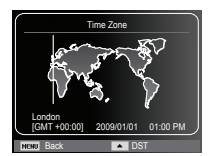

### **Информация, отображаемая на ЖК-дисплее**

 На ЖК-дисплее отображается информация о выбранных функциях и настройках съемки.

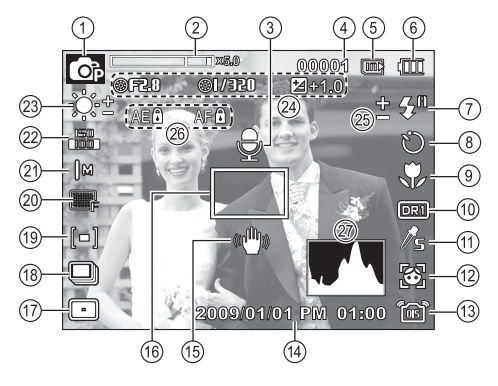

[Изображение и полная информация о состоянии]

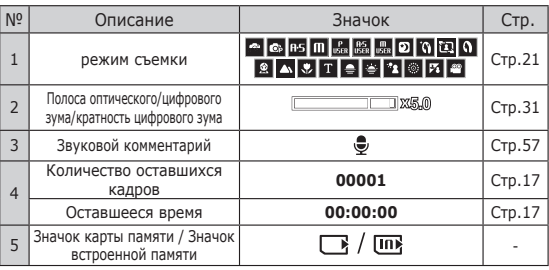

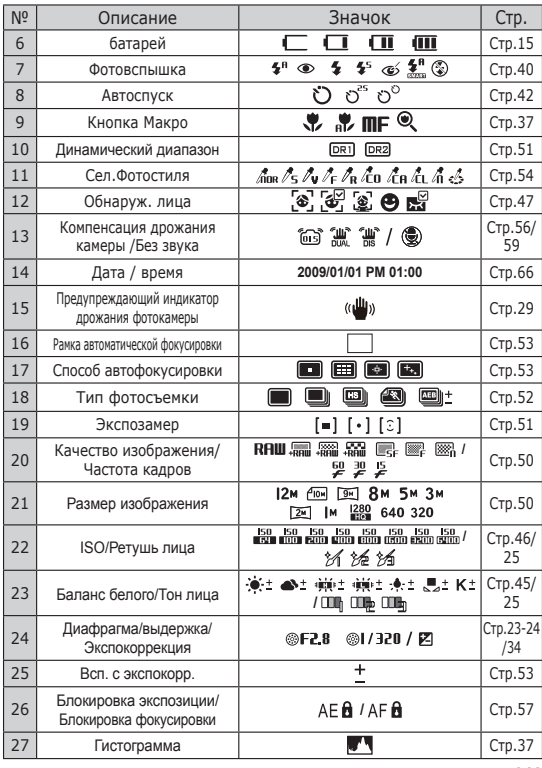

### **Использование меню**

1. Включите фотокамеру и нажмите кнопку MENU. Откроется меню соответствующего рабочего режима фотокамеры.

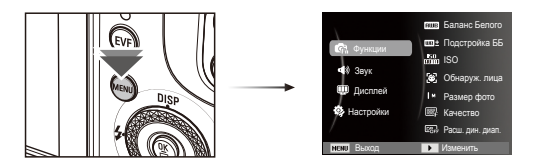

2. Для перемещения курсора по пунктам меню нажимайте кнопку Вверх или Вниз.

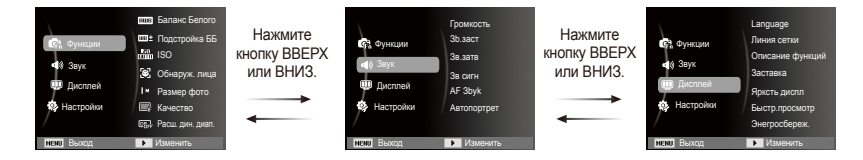

3. Для выбора подменю используйте кнопку Влево или Вправо.

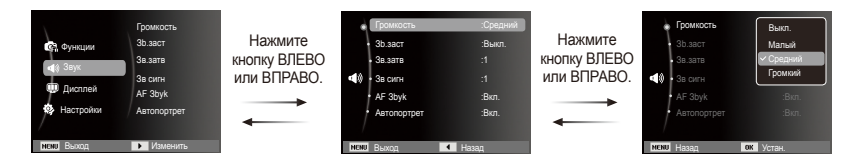

4. Для сохранения настроек и возврата в предыдущее окно выберите подменю и нажмите кнопку ОК.

#### Выбор режима

Режим работы можно выбрать с помощью дискового селектора режимов, расположенного в верхней части фотокамеры.

Использование селектора режимов.

Выберите рабочий режим, повернув селектор режимов в нужное положение.

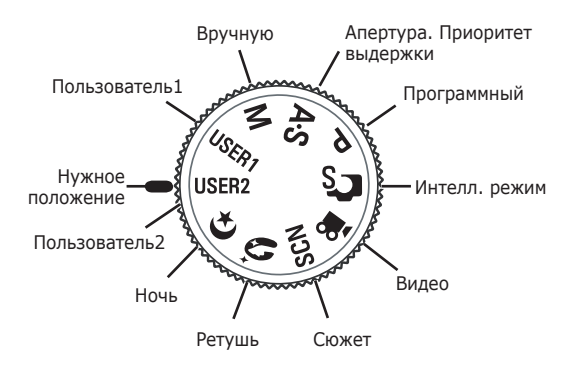

#### Режимы съемки

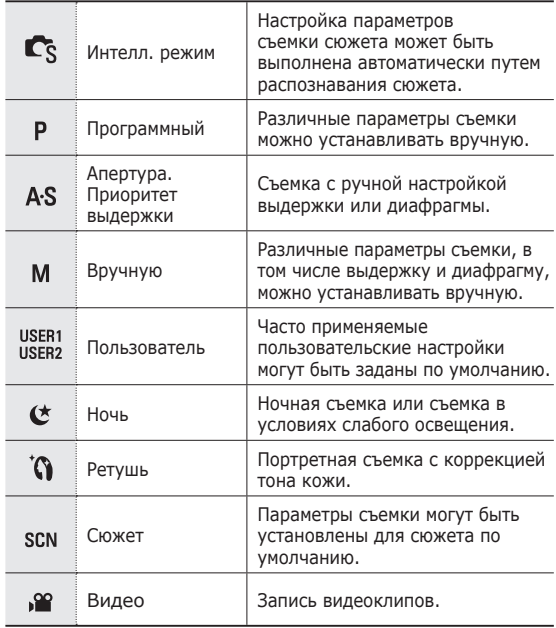

### Работа в Интелл. режиме ( **•**

Камера автоматически выбирает подходящие настройки в соответствии с условиями съемки. Эта функция пригодится, если Вы не знакомы с настройками камеры для различных съёмочных планов.

- 1. С помощью селектора режимов выберите Интелл. режим. (стр. 21)
- 2. Направьте фотокамеру на объект съемки и скомпонуйте кадр с помощью ЖК-дисплея.
- 3. Нажмите кнопку спуска, чтобы сделать снимок.
- 

- Если камера не распознает надлежащий режим съёмки, будут применяться настройки по умолчанию.

- Даже при обнаружении в кадре лица, камера может не выбрать режим портрета; это будет зависеть от расположения объекта съёмки или от освещения.
- Камера может не выбрать правильный съёмочный план в зависимости от условий съёмки, таких как дрожание камеры, освещение и расстояние до объекта съёмки.
- В режиме [Ночь] сцена распознается только при отключенной вспышке. Камера переключается в режим [Штатив] после проверки условий съемки на штативе в данный момент.
- Несмотря на применение штатива выбор режима съемки на штативе по движению объекта невозможен.

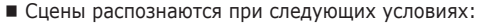

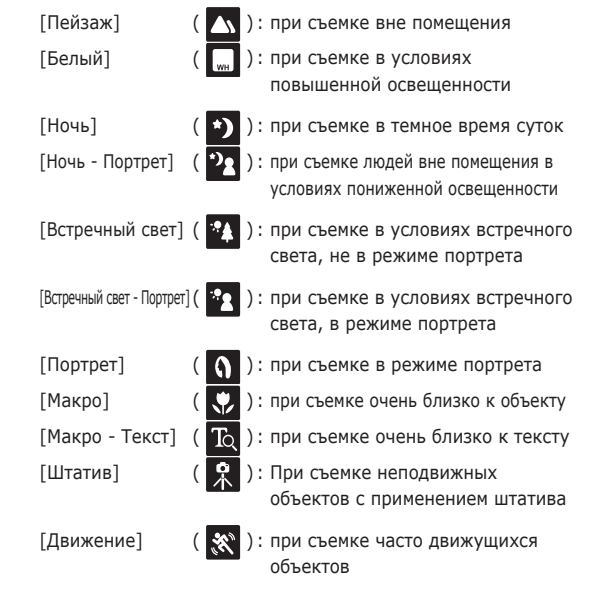

#### Работа в режиме Программный ( •

При выборе Интеллектуального режима фотоаппарат принимает оптимальные настройки. Тем не менее, Вы по-прежнему можете изменить настройки вручную.

- 1. Поворотом селектора режимов выберите режим Программа. (стр. 21)
- 2. Для настройки дополнительных функций нажмите клавишу **MENU**

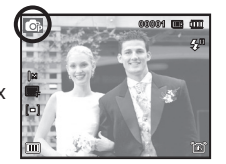

#### Съемка в режиме Апертура. Приоритет выдержки( )

При выборе выдержки или диафрагмы пользователем, камера автоматически выбирает подходящее значение второго параметра. Когда пользователь устанавливает значение диафрагмы, фотоаппарат автоматически настраивает выдержку. При ручной установке выдержки камера выбирает значение диафрагмы.

- 1. С помощью селектора режимов выберите режим Апертура. Приоритет выдержки. (стр. 21)
- 2. Выберите значение выдержки или диафрагмы, вращая кнопку навигации. Возле выбранного параметра появится значок ",...
- 3. Выберите значение выдержки или диафрагмы с помощью правой или левой кнопки, затем задайте необходимое значение, поворачивая кнопку навигации.
- 4. Направьте фотокамеру на объект съемки и скомпонуйте кадр с помощью ЖК-дисплея.
- 5. Нажмите кнопку спуска, чтобы сделать снимок.

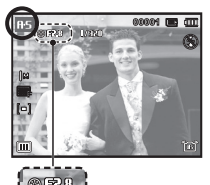

### Работа в режиме съемки вручную ( $\Box$ )

Пользователь может вручную выбрать выдержку и диафрагму.

- 1. С помощью селектора режимов выберите режим ВРУЧНУЮ. (стр. 21)
- 2. Выберите значение выдержки или диафрагмы, вращая кнопку навигации. Возле выбранного параметра появится значок ",...
- 3. Выберите значение выдержки или диафрагмы с помощью правой или левой кнопки, затем задайте необходимое значение, поворачивая кнопку навигации.
- 4. Направьте фотокамеру на объект съемки и скомпонуйте кадр с помощью ЖК-дисплея.
- 5. Нажмите кнопку спуска, чтобы сделать снимок.

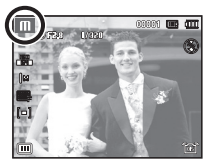

#### Использование режима съемки с пользовательскими настройками ( user user)

Вы можете создать собственный режим съемки, сохранив настройки, выбранные в режимах [Программный], [Апертура. Приоритет выдержки] или [Ручной]. Подробнее о настройке пользовательского режима см. стр. 60

- 1. Установите селектор режима в положение ПОЛЬЗОВАТЕЛЬ1 или ПОЛЬЗОВАТЕЛЬ2. (стр. 21)
- 2. Направьте фотокамеру на объект съемки и скомпонуйте кадр с помощью ЖК-дисплея.
- 3. Нажмите кнопку спуска, чтобы сделать снимок.

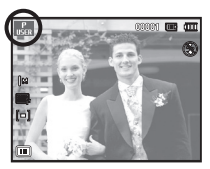

### Работа в режиме ночной съемки ( ?)

Используйте данную настройку для съемки в темное время или при слабом свете.

1. С помощью Селектора режимов выберите режим съемки Ночь. (стр.21)

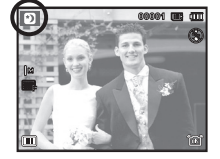

объект съемки и скомпонуйте кадр с помощью ЖК-дисплея.

2. Направьте фотокамеру на

3. Нажмите кнопку спуска, чтобы сделать снимок.

### Работа в режиме Ретушь ( 0)

Портретная съемка, когда с помощью выбранных настроек можно скрыть мелкие дефекты лица.

- 1. С помощью селектора режимов выберите режим РЕТУШЬ. (стр. 21)
- 2. С помощью кнопок ВВЕРХ/ВНИЗ выберите в меню [Функции] настройку [Тон лица] или [Ретушь лица].

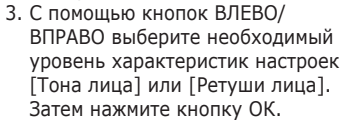

4. Нажмите кнопку спуска, чтобы сделать снимок.

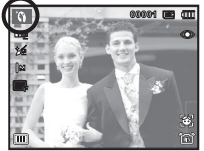

### Работа в режимах Сюжет ( **ROMB)**

С помощью этого меню можно легко сделать оптимальные настройки для съемки в различных условиях и ситуациях.

- 1. Поворотом селектора режимов выберите режим Сюжет. (стр. 21).
- 2. С помощью кнопок Влево/Вправо выберите необходимый режим.
- 3. Направьте фотокамеру на объект съемки и скомпонуйте кадр с помощью ЖК-дисплея.
- 4. Нажмите кнопку спуска, чтобы сделать снимок.
- **Ж Для смены сюжета нажмите** кнопку Menu и выберите нужное меню сюжетной съемки.

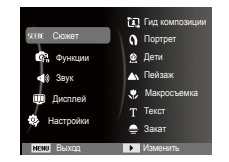

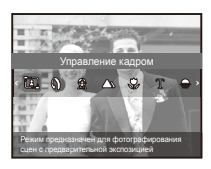

 $\cancel{\mathbb{Z}}$ 

Сюжетные режимы съемки перечислены ниже.

 $[Y]$ правление кадром $[(\Box \Box) : Y]$  используйте это режим, если Вы хотите, чтобы кто-то сделал Ваше фото под выбранным Вами углом.

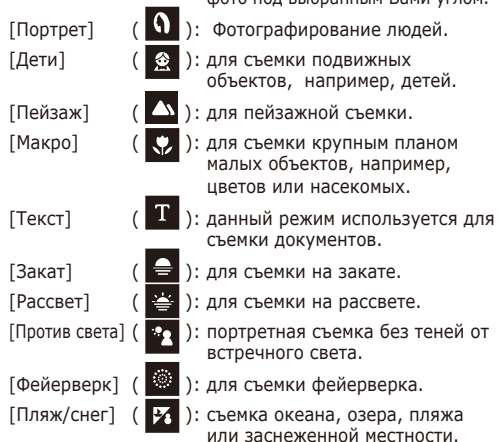

Работа в режиме [Управление кадром]

Выберите режим [Управление кадром] если Вы хотите, чтобы кто-то сделал Ваше фото под выбранным Вами углом.

- 1. Сделайте фото с выбранного Вами места.
	- Вокруг изображения появится рамка. Рамка

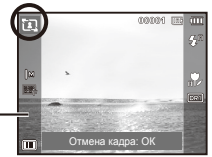

2. Теперь кто-то другой может сделать фотографию путем сравнения краев изображения, которое будет сделано, с границами рамки.

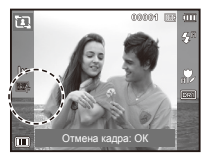

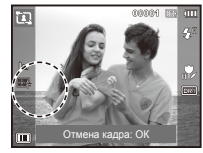

### Работа в режиме Видео ( •)

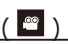

Продолжительность записи видеоклипа (не более 20 минут) определяется объемом доступной памяти.

- 1. Поворотом селектора режимов выберите режим ВИДЕО (стр.21)
- 2. Направьте фотокамеру на объект съемки и скомпонуйте кадр с помощью ЖК-дисплея.
- 3. Нажмите кнопку спуска, видеоклип будет записываться

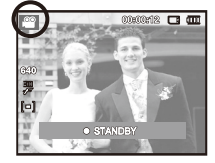

в течение всего доступного для записи времени. Запись видеоклипа будет продолжаться, даже если отпустить кнопку спуска. Чтобы прекратить запись, снова нажмите кнопку спуска.

Ä Вы можете записывать

видеоклипы, нажав на кнопку видеозаписи в режиме съемки или воспроизведения. При повторном нажатии на кнопку видеозапись прекратится.

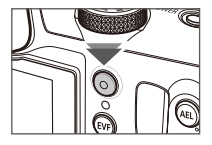

- Ä Размеры изображения и формат видеофайлов представлены ниже.
	- Размеры изображения: 1280X720HQ, 640x480, 320x240 (1280X720HQ — настройки для

съемки видео высокого качества.)

- Формат файлов видеоклипов: H.264(MPEG4.AVC)
- Частота кадров: 60 кадр/с, 30 кадр/с, 15 кадр/с

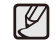

Выберите [Зум без звука] в меню записи для отключения записи звука зума.

### Запись видеоклипов высокой четкости HD

С помощью фотокамеры можно записывать видеоклипы HD. (1280X720HQ, 30 кадр/с) Кодек H.264(MPEG4. AVC) является стандартом цифровых видеокодеков. Он позволяет записать высококачественный видеоклип в файл небольшого размера.

- 1. Поворотом селектора режимов выберите режим ВИДЕО (стр.21)
- 2. Нажмите кнопку Fn для установки разрешения [1280HQ].
- 3. Нажмите кнопку Затвор для записи видеоклипа в течение всего возможного времени.

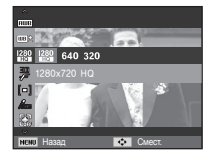

#### Запись видеоклипа без звукового сопровождения

Видеоклип можно записать без звукового сопровождения.

Шаги 1-3 аналогичны описанным для режима.

- 4. Нажмите кнопку Меню.
- 5. С помощью кнопок Вверх/Вниз выберите меню [Функции] и нажмите кнопку Вправо.

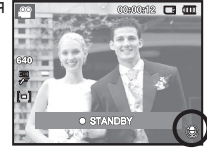

- 6. С помощью кнопки Вверх/Вниз выберите меню [Звукозап] и нажмите OK.
- 7. Нажатием кнопки Влево/Вправо выберите меню [Выкл.].
- 8. Нажмите кнопку OK. Видеоклип можно записать без звукового сопровождения.
- Ä Дополнительные сведения приведены на стр. 59.

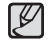

#### - Что такое **H.264(MPEG4 part10/AVC)**?

Благодаря высокой степени сжатия и небольшому размеру получаемого файла данный формат является стандартом цифровых видеокодеков. Он поддерживает видеозапись с высоким разрешением.

### **На что обращать внимание при съемке**

- Нажатие кнопки спуска до половины хода. Слегка нажмите кнопку спуска, чтобы произвести наводку на резкость и убедиться, что фотовспышка заряжена. Чтобы сделать снимок, нажмите кнопку спуска до упора.

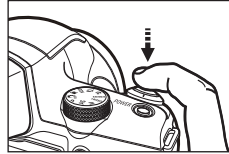

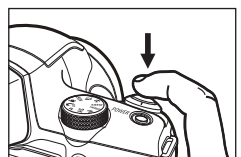

[Слегка нажмите кнопку спуска]

[Нажмите кнопку спуска]

- Объем свободной памяти может меняться в зависимости от условий съемки и выбранных настроек фотокамеры.
- При съемке в условиях плохой освещенности на ЖК-дисплее может появиться предупреждающий индикатор ( $\widehat{\left(\mathbb{A}^n\right)}$ ). В этом случае установите фотокамеру на штатив или устойчивую поверхность, или выберите режим съемки с фотовспышкой.
- Съемка при встречном свете: Ведите съемку так, чтобы солнце находилось позади вас. При попадании солнца в кадр снимок может получиться темным. Во время съемки при встречном свете выберите сюжетный режим съемки [Против света] (стр.22), заполняющую вспышку (стр.41), точечный экспозамер (стр.51), экспокоррекцию (стр.34) или используйте функцию АСВ (стр.81).
- Во время съемки не заслоняйте посторонними предметами объектив и фотовспышку.
- Скомпонуйте кадр с помощью ЖК-дисплея.
- Ниже перечислены случаи, когда может не получиться автоматической наводки на резкость.
	- Когда мал контраст снимаемого объекта.
	- Когда снимаемый объект сильно отражает свет или светится сам.
	- Когда снимаемый объект движется с большой скоростью.
	- Когда в кадре имеется яркий отраженный свет или очень яркий фон.
	- Когда на снимаемом объекте много горизонтальных полос или он очень узкий (например, шест или древко флага).
	- Очень темный окружающий фон.

### **Блокировка автофокусировки**

Чтобы произвести навести резкость на объект, не находящийся в центре кадра, воспользуйтесь блокировкой (фиксацией) автофокусировки.

- Использование блокировки автофокусировки
- 1. Убедитесь, что объект съемки находится в центре рамки автофокуса.
- 2. Нажмите кнопку спуска до половины хода. Зеленый цвет рамки автофокусировки сигнализирует о том, что наводка на резкость сделана. Чтобы не сделать случайный снимок, не нажимайте копку спуска до упора.
- 3. Удерживая кнопку спуска нажатой до половины хода, перекомпонуйте кадр и нажмите ее до упора, чтобы сделать снимок. Если отпустить кнопку спуска, блокировка автофокусировки будет отменена.

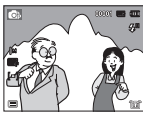

1. Снимаемое изображение.

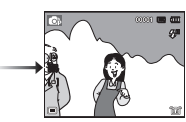

2. Нажмите кнопку спуска до половины хода, чтобы навести резкость на объект съемки.

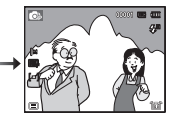

3. Перекомпонуйте кадр и нажмите кнопку спуска до упора.

### **Использование кнопок управления для настройки фотокамеры.**

Режимы съемки можно настроить с помощью кнопок фотокамеры.

### **Кнопка питания**

Используется для включения / выключения фотокамеры. После определенного периода бездействия фотокамера автоматически выключается для сохранения ресурса батареи. Более подробная информация о функции автовыключения представлена на стр.67.

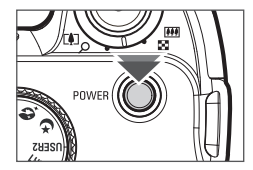

Используется в режимах съемки/записи для производства съемки или включения звукозаписи.

• режиме ВИДЕО

• режиме ФОТОСЪЕМКА

 После нажатия кнопки спуска до упора начинается запись видеоклипа. Нажмите кнопку спуска, и видеоклип будет записываться в течение всего доступного для записи времени, которое определяется объемом свободной памяти. Чтобы прекратить запись, снова нажмите кнопку спуска.

### **Кнопка спуска Рычажок зума W/T**

Когда меню не отображается, данные кнопки выполняют функции кнопок Зум БЛИЖЕ или Зум ДАЛЬШЕ. Данная фотокамера снабжена 24-кратным оптическим и 5-кратным цифровом зумом. Таким образом максимальная кратность зума составляет 120x.

#### TELE Zoom

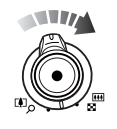

Оптический зум БЛИЖЕ : Передвигайте рычажок Зум W/T вправо для приближения объекта. Цифровой зум БЛИЖЕ : Передвигайте рычажок Зум W/T вправо снова, в режиме оптического зума 24x, для включения цифрового зума (программное приближение). Прекратите смещение рычажка Зум W/T для остановки работы цифрового зума (приближения). В режиме цифрового зума 5x цифровой зум отключается при задействовании рычажка Зум W/T.

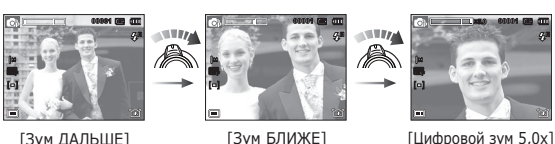

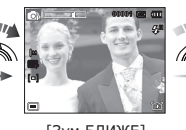

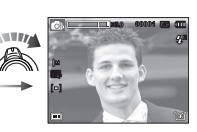

 При нажатии кнопки спуска до половины хода происходит автофокусировка и проверка состояния фотовспышки. Нажмите кнопку спуска до упора, чтобы сделать снимок. При выборе записи звукового комментария она начнется сразу после записи отснятого изображения в память.

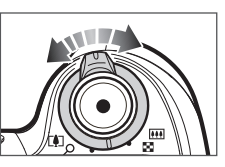

## **Рычажок зума W/T**

#### ■ З∨м ДАЛЬШЕ

Оптический зум ДАЛЬШЕ: Передвигайте рычажок Зум W/T

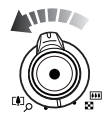

влево в режиме оптического зума для отдаления объекта. Продолжайте двигать рычажок Зум W/T влево для отключения оптического зума.

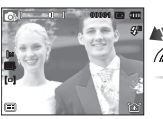

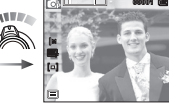

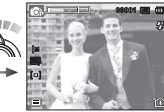

[Зум БЛИЖЕ] [Оптический зум 2x] [Зум ДАЛЬШЕ]

Цифровой зум ДАЛЬШЕ: Передвигайте рычажок Зум W/T влево в режиме цифрового

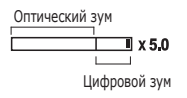

зума для включения цифрового зума (программное отдаление). Прекратите смещение рычажка Зум W/T для остановки работы цифрового зума (приближения). Продолжайте двигать рычажок Зум W/T влево при отключенном цифровом зуме для включения оптического зума (оптическое приближение).

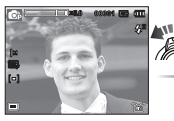

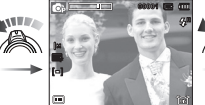

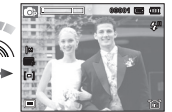

[Цифровой зум 5,0x] [Зум БЛИЖЕ] [Зум ДАЛЬШЕ]

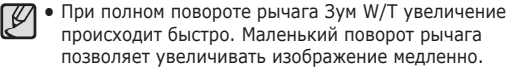

- Съемка с использованием цифрового зума занимает несколько больше времени. Учитывайте это при ведении съемки.
- При масштабировании во время записи видес возможна запись шумов рычажка зума W/T.
- Выберите [Зум без звука] в меню записи для отключения записи звука зума.
- При использовании цифрового зума возможно ухудшение качества изображения.
- Чтобы изображение, полученное с помощью цифрового зума, выглядело при просмотре более четко, выберите максимальный оптический зум и нажмите кнопку спуска наполовину, затем рычажок зума W/T снова поверните вправо.
- Цифровой зум недоступен в сюжетных режимах [Обнаруж. лица], [Ретушь], [Интел. режим], [Видео] и некоторых других.
- Во избежание получения нечетких снимков или возникновения сбоев в работе фотокамеры не прикасайтесь к объективу. Если изображение нечеткое, выключите и снова включите питание фотокамеры, чтобы изменить положение объектива.
- Во избежание возникновения сбоев в работе фотокамеры не давите на объектив с силой.
- Когда фотокамера включена, во избежание получения нечетких снимков не прикасайтесь к двигающимся частям объектива.
- Не прикасайтесь к линзе объектива, работая с зумом.

## **Диск настройки диоптрий Кнопка вспышки**

Если изображение в электронном видоискателе не сфокусировано, можно сделать изображение четким с помощью диска настройки диоптрий. (стр. 35)

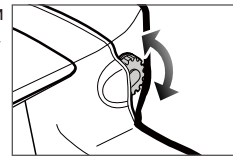

В условиях, когда фон сюжета более яркий по сравнению с объектом, либо когда съемка осуществляется в отраженном свете или при слабом освещении, необходимо поднять вспышку, нажав на кнопку вспышки. Настройка режима работы вспышки в соответствии с условиями съемки описана на стр. 40.

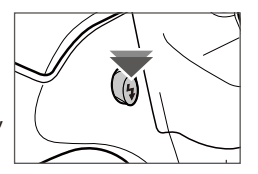

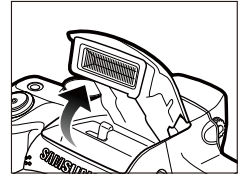

### **Кнопка фиксации экспозиции (AEL)/защиты изображения ( )**

Перед съемкой параметры экспозиции можно зафиксировать, нажав кнопку AEL. Эту кнопку удобно применять, когда объект съемки слишком мал, чтобы можно было измерить параметры экспозиции,

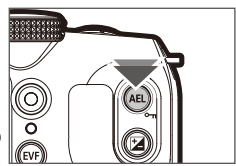

или находится в отражающем свете. Кнопку AEL можно использовать в режимах AFL, AEL/AFL и AF (процедура настройки на стр. 57). В режиме воспроизведения этой кнопкой можно защитить изображение от удаления ( $\circ$ ) (стр. 86).

#### **Меры предосторожности при использовании вспышки**

- Не пытайтесь открыть встроенную вспышку, это может повредить камеру.
- Всегда закрывайте вспышку, если она не используется. Не тяните вспышку назад, вы можете ее повредить.

### **Кнопка экспокоррекции**

Данный фотоаппарат настраивает параметры экспозиции автоматически для текущих условий съемки. Для съемки с избыточной (яркие снимки) или недостаточной (темные снимки) экспозицией можно использовать кнопку

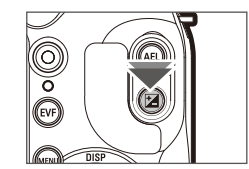

экспокоррекции. Диапазон коррекции от -2 до +2 (EV) с шагом 1/3 EV.

- Настройка экспокоррекции
	- 1. В режиме съемки нажмите на кнопку экспокоррекции.
	- 2. Установите желаемое значение коррекции кнопками ВЛЕВО/ ВПРАВО или вращением селектора Smart.

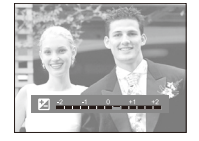

- 3. Нажмите кнопку ОК, чтобы сохранить выбранное значение. Настройка экспокоррекции завершена. Если выбранное во время настройки значение экспокоррекции отличается от 0.0EV, то слева на ЖК-дисплее появится значок ( )
- Ä Обратите внимание, что при положительной коррекции изображение может получиться смазанным или же получение хороших снимков станет невозможным. При отрицательной коррекции экспозиция может быть недостаточной.

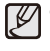

- Настройка коррекции экспозиции доступна в режимах [Программный], [Апертура. Приоритет выдержки] и [Видео].

### **Кнопка Видоискатель/Встроенный экран (EVF/LCD)**

Электронный видоискатель используется, когда при ярком освещении съемка с помощью встроенного экрана затруднена. Переключиться между видоискателем (EVF) и встроенным экраном (LCD) можно кнопкой EVF/LCD.

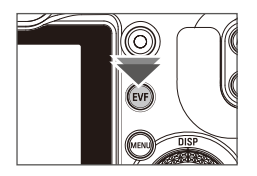

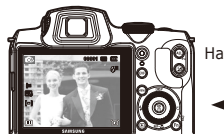

ЖК-дисплей

Нажмите кнопку EVF/LCD.

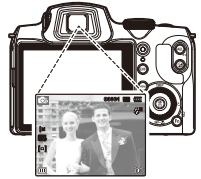

Электронный видоискатель

### **Кнопка Видоискатель/Встроенный экран (EVF/LCD)**

Использование электронного видоискателя (EVF)

В электронном видоискателе показывается то же изображение, что и на ЖК-дисплее. Он применяется, когда яркое освещение мешает видеть изображение на дисплее. Нажатие кнопки EVF/LCD позволяет переключаться между видоискателем и дисплеем. Настройка не изменяется после выключения фотоаппарата или при смене режима съемки селектором режима.

Если изображение в видоискателе не в фокусе, настройте его с помощью диска настройки диоптрий.

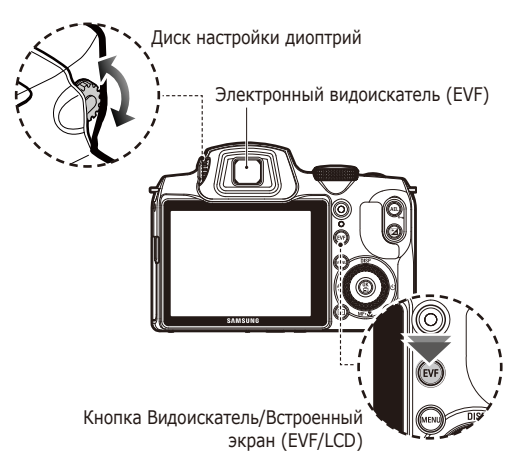

## **Кнопка MENU**

- Если нажать кнопку MENU, на ЖК-дисплее откроется меню соответствующего режима фотокамеры. При повторном нажатии кнопки ЖК-дисплей вернется в исходное состояние.
- Экранное меню доступно в режимах [Интелл. режим], [Программный], [Апертура. Приоритет выдержки], [Ручной], [Ночь], [ретушь], [Сюжет] и [Видео] и недоступен при записи звука.

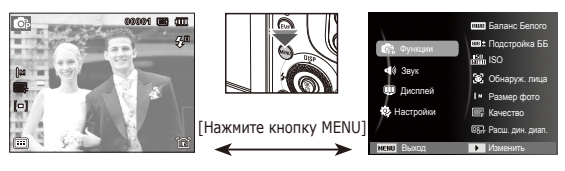

[МЕНЮ Выкл.] [МЕНЮ Вкл.]
### **Кнопка ОК/выбор точки автофокуса ( )**

Во время отображения меню на ЖК-дисплее с помощью данной кнопки можно переместить курсор в субменю или подтвердить сделанный выбор.

Кнопка используется для перемещения между пунктами

меню или для сохранения измененных данных. Для изменения положения точек автофокуса (AF) нажимайте кнопки ВВЕРХ/ВНИЗ/ВЛЕВО/ВПРАВО.

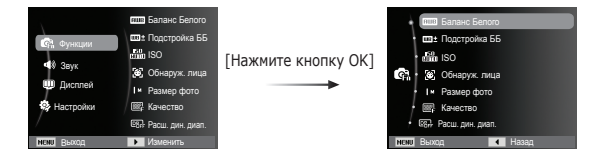

# **Кнопка Инфо (DISP) / Вверх**

Когда на ЖК-дисплее отображается меню, кнопка ВВЕРХ выполняет функции кнопки со стрелкой. В режимах съемки/записи или воспроизведения при нажатии данной кнопки на дисплее отображается информация о снимке.

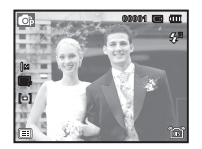

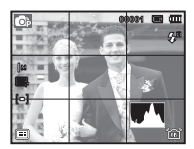

[Экран съемки] [Окно сетки/гистограммы]

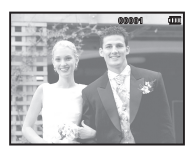

[Информационный экран]

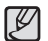

å В режиме [Обнаруж. лица] гистограмма не отображается.

## **Кнопка Инфо (DISP) / Вверх**

### ■ Окно сетки/гистограммы ( © BS m )

#### **Гистограмма**

Гистограмма показывает распределение яркости на сделанных снимках. Если столбцы гистограммы растут слева направо, снимок может быть слишком ярким. Если столбцы левой части гистограммы выше, снимок может быть слишком темным. Если освещенность

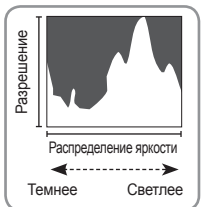

слишком велика для проверки снимка на дисплее, проверка гистограммы позволяет достичь большей точности при установке экспозиции при съемке.

#### **Сетка**

При фокусировке на объекте с использованием вертикальной или горизонтальной сетки можно улучшить угол съемки, проверить размер, горизонтальность или пропорциональность. Дополнительная информация о типах сетки и настройках приведена на странице 63.

# **Кнопка Макро ( ) / Вниз**

Когда на ЖК-дисплее отображается меню, кнопка ВНИЗ выполняет функции кнопки со стрелкой. Если меню не отображается, с помощью кнопки МАКРО (,) / ВНИЗ можно вести макросъемку. Диапазоны фокусировки указаны на следующей странице. Нажимайте кнопку МАКРО пока на ЖК-дисплее не появится значок нужного режима макросъемки.

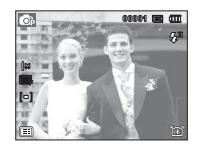

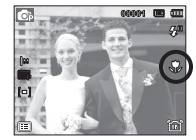

[Автофокусировка] [Mакро (,2)]

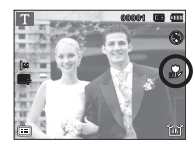

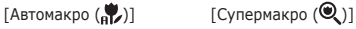

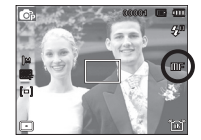

[Фокусировка от руки( $\Pi$ F)]

## **Кнопка Макро ( ) / Вниз**

#### - **Ручная настройка фокуса**

При наличии определенных трудностей с автоматической фокусировкой (например, недостаточная освещенность) Вы может установить фокус вручную.

- 1. Нажмите кнопку Спуска для включения выбора АФ.
	- Появится полоска для фокусировки от руки.
- 2. Нажмите кнопку Влево/Вправо для управления фокусом по своему желанию.

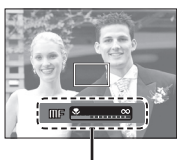

Полоса регулировки для фокусировки от руки

Ä Установка фокусировки от руки для растягивания центра на все окно.

Нажмите кнопку спуска затвора до половины, чтобы вернуться к исходному состоянию.

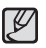

 Учтите, что изображение может получиться смазанным, если ручная фокусировка была выполнена некорректно.

■ Тип режимов и диапазоны фокусировки

(Единицы измерения: см)

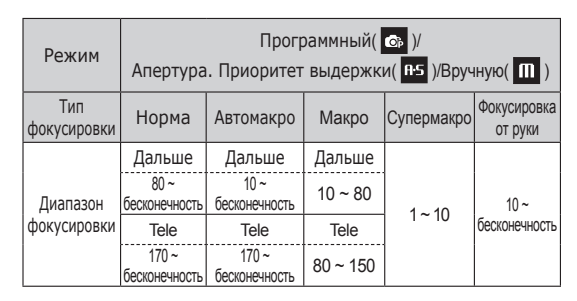

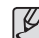

- При съемке в режиме Макро старайтесь избежать дрожания фотокамеры.
- В режиме Супермакро пользование зумом и настройка величины зума невозможны.

# **Кнопка Макро ( ) / Вниз**

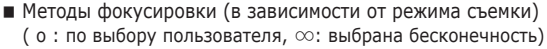

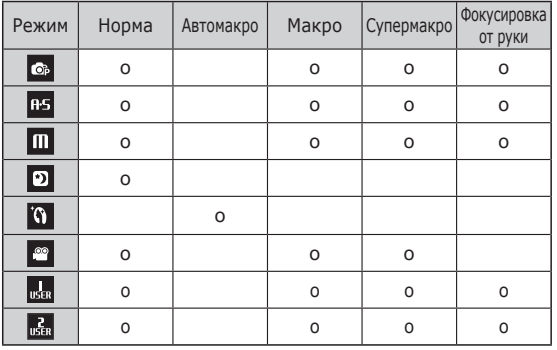

 $\mathscr{Y}$ 

- В режиме [Интелл. режим] диапазон фокусировки определяется автоматически.

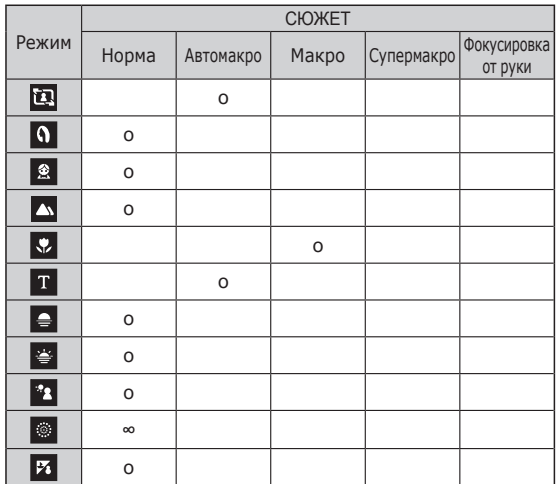

# **Кнопка Вспышка ( ) / Влево**

Когда на ЖК-дисплее отображается меню, при нажатии кнопки ВЛЕВО курсор сдвигается к левой полосе меню. Когда на ЖК-дисплее не отображается меню, кнопка ( $\blacktriangleright$ ) / ВЛЕВО выполняет функции кнопки вспышки ( $\blacktriangleright$ ).

- Выбор режима съемки с фотовспышкой
	- 1. Для открытия вспышки нажмите кнопку вспышки.
	- 2. Выберите необходимый режим съемки, кроме режима [Видео] (стр. 21).
	- 3. Нажимайте кнопку ВСПЫШКА, пока на ЖК-дисплее не появится значок нужного режима съемки.
	- 4. Индикатор режима съемки с фотовспышкой отображается на ЖК-дисплее. Всегда выбирайте наиболее подходящий режим съемки с фотовспышкой.
	- Ä Интенсивностью вспышки можно управлять через меню [Функции] (стр. 53).

#### Зона действия фотовспышки (Единицы измерения: м)

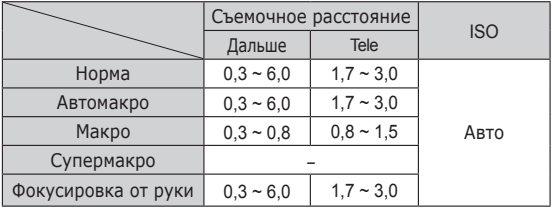

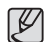

- Когда выбран режим съемки со вспышкой, при нажатии кнопки спуска сначала срабатывает предвспышка для оценки таких условий съемки, как зона действия и уровень мощности фотовспышки. Не двигайте фотокамеру до тех пор пока не сработает вторая вспышка.
- Частое использование фотовспышки уменьшает ресурс батареи.
- При стандартных условиях работы время зарядки фотовспышки не превышает 5 с. Время зарядки увеличивается, когда батарея частично разряжена.
- Вспышка фотоаппарата не работает в режиме [Видео] и в некоторых режимах сюжетов.
- Ведите съемку с учетом зоны действия фотовспышки.
- Качество полученного изображения не гарантируется, если объект съемки находится слишком близко или обладает высокой отражающей способностью.
- При съемке с фотовспышкой в условиях недостаточной освещенности на снимке может появиться белое пятно засветки. Появление такого пятна обусловлено отражением света вспышки от мельчайших частиц пыли в воздухе.
- При закрытой лампе вспышки съемка осуществляется без вспышки.

## **Кнопка Вспышка ( ) / Влево**

#### Индикация режимов фотовспышки

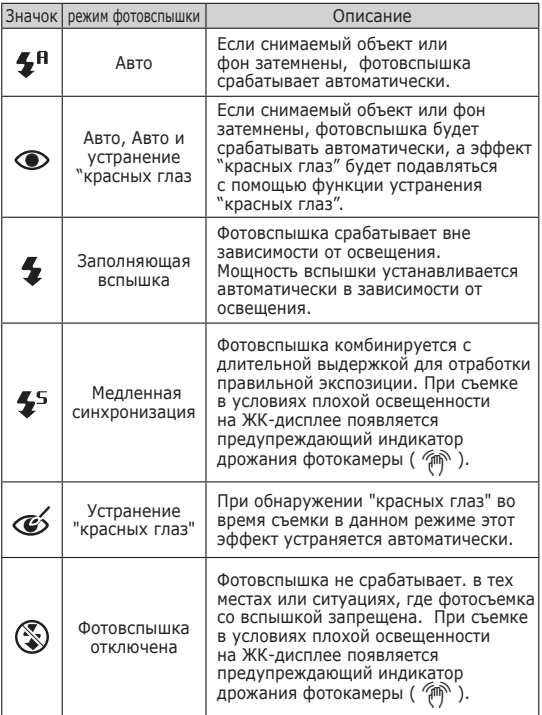

#### Доступные режимы фотовспышки (o:по выбору пользователя)

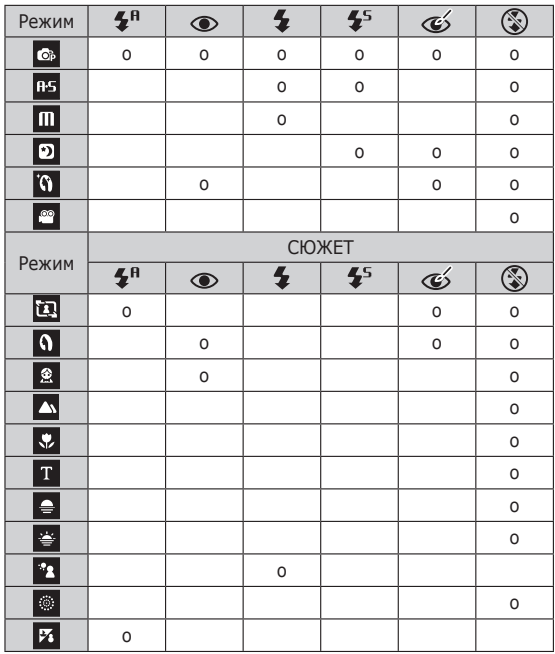

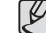

• Значок интеллектуального режима ( появляется в режиме ИНТЕЛЛ. РЕЖИМ.

# **Кнопка Автоспуск ( ) / Вправо**

Когда на ЖК-дисплее отображается меню, то при нажатии кнопки ВПРАВО курсор сдвигается к правой полосе меню.

Когда меню не отображается, кнопка ВПРАВО выполняет функции кнопки автоспуска (  $\bullet$ ). Данная функция удобна в том случае, когда фотограф сам хочет оказаться в кадре.

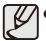

- - Функция автоспуска будет отменена, если в режиме автоспуска нажать кнопку автоспуска.
- Чтобы избежать дрожания фотокамеры, воспользуйтесь штативом.
- В режимах [Интелл. режим], [Гид композиции], [Видео] автоспуск работает только с задержкой в 10 секунд.
- Выбор автоспуска
- 1. Выберите любой режим съемки/записи, кроме режима ЗВУКОЗАПИСЬ. (стр. 21)
- 2. Нажимайте кнопку АВТОСПУСК / ВПРАВО ( $\zeta$ ) , пока на ЖК-лисплее не появится индикатор нужного режима. На ЖК-дисплее появится значок съемки с автоспуском (задержка 10 с, 2 с или 2 снимка).
- 3. При нажатии кнопки спуска снимок будет сделан спустя заданное время.

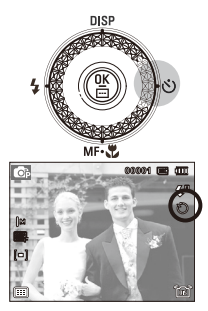

[Выбор автоспуска через 10 СЕК]

#### Индикация автоспуска

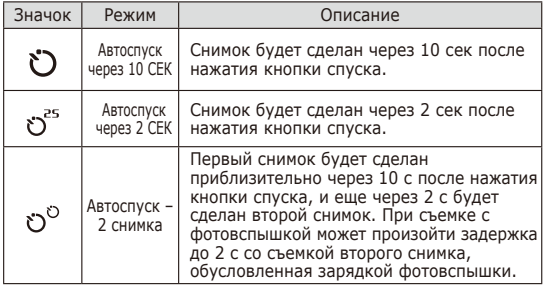

# $\Phi$ ункции **( С** )

Выберите соответствующий пункт меню или нажмите кнопку Fn для вывода на дисплей списка меню:

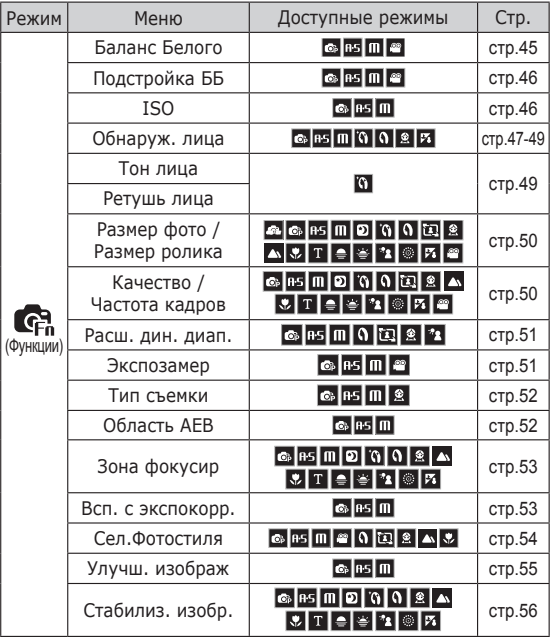

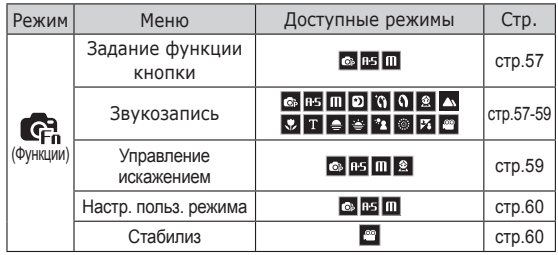

### Включение функций с помощью кнопки MENU

- 1. В любом доступном режиме нажмите кнопку MENU.
- 2. С помощью кнопки Вверх/Вниз выберите меню [Функции] и нажмите кнопку Вправо/ОК.

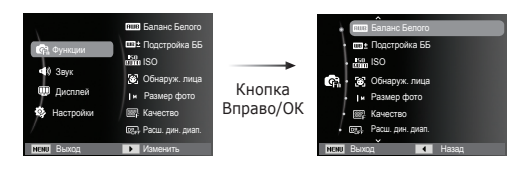

 3. С помощью кнопок ВВЕРХ/ВНИЗ выберите нужное меню и нажмите ОК.

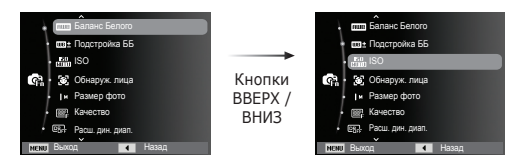

 4. С помощью кнопок ВЛЕВО/ВПРАВО выберите нужное меню и нажмите ОК.

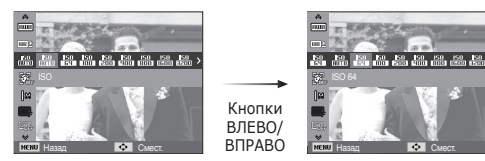

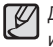

Для быстрого перехода в меню со списком часто

используемых функций используйте кнопку Fn на задней панели камеры.

# **Функции** ( © )

### Баланс белого

Баланс белого – это функция, за счет которой фотоаппарат настраивается при текущих условиях освещения и насыщенности сюжета так, чтобы белый цвет на фотографии выглядел белым. Правильный подбор баланса белого позволяет приблизиться к натуральной гамме цветов.

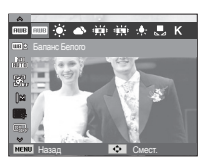

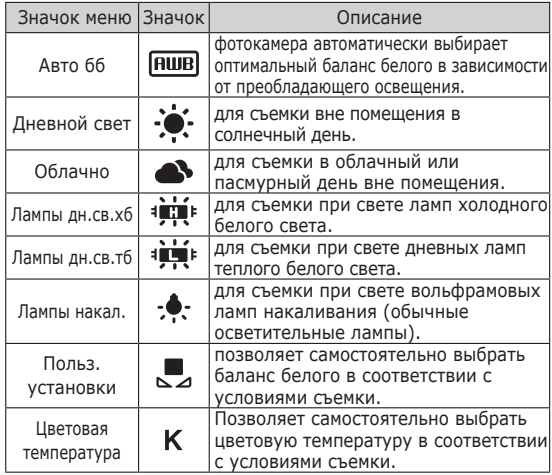

Использование пользовательской настройки баланса белого

В зависимости от условий съемки можно подобрать собственную настройку баланса белого. Настройте оптимальный баланс белого для конкретной ситуации, выбрав пользовательскую настройку баланса белого.

 1. Выберите в меню БАЛАНС БЕЛОГО пункт ПОЛЬЗ. УСТАНОВКИ (■) и поместите лист белой бумаги перед фотокамерой так, чтобы ЖК-дисплей стал полностью белым.<br>Кнопка ОК : выбор

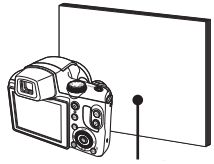

- Белая бумага
- $2.$  Кнопка  $OK$ предыдущей пользовательской настройки баланса белого.

Кнопка спуска : сохранение новой пользовательской настройки баланса белого.

- Пользовательская настройка баланса белого будет использована при съемке следующего кадра.
- Пользовательская настройка баланса белого сохраняется до тех пор, пока не будет выбрана новая настройка.

Ä Снимки, сделанные при разном освещении, могут иметь тот или иной цветовой оттенок.

### V

#### Что такое цветовая температура?

Свет приобретает синий оттенок при повышении цветовой температуры, а при ее понижении он становится красным. Изменение цвета освещения указывается в Кельвинах (К) и называется цветовой температурой. Фотоаппарат позволяет настраивать баланс белого для получения естественных цветов при различных условиях освещения.

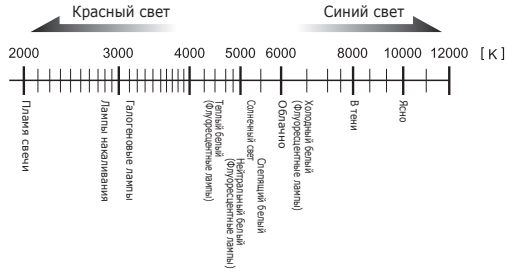

Назад Смест.

### Точная настройка и баланс белого

Для получения желаемого баланса белого нажимайте ВВЕРХ/ВНИЗ/ВЛЕВО/ВПРАВО. На каждой оси G-M и B-A можно установить одно из семи значений (всего 196 вариантов).

• G: Зеленый

- A: Янтарный
- M: Пурпурный
- B: Синий

### ISO

Выберите светочувствительность фотодатчика во время съемки. Светочувствительность фотокамеры определяется выбранным значением ISO.

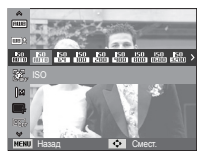

- [Авто]: светочувствительность будет выбираться фотокамерой автоматически в зависимости от освещенности места съемки и яркости снимаемого объекта.
- [ISO 64, 100, 200, 400, 800, 1600, 3200, 6400]
	- : выбрав более высокую светочувствительность, вы получите более короткую выдержку во время съемки. Однако при слишком ярком освещении снимок может оказаться передержанным. Чем выше значение ISO, тем больше светочувствительность фотокамеры, а, следовательно, тем легче будет получить хорошие снимки в условиях слабой освещенности. При увеличении светочувствительности увеличивается также и уровень шумов, в результате чего снимки получаются более зернистыми.
- Ä Когда выбран тип съемки [Движение], для светочувствительности ISO устанавливается настройка АВТО.
- Ä Настройка значения ISO доступна в режимах [Программный], [Апертура. Приоритет выдержки] и [Ручной].
- Ä Значения ISO 3200 и ISO 6400 можно установить для изображений 5M и 3M.

### Обнаруж. лица

При выборе функции определения лица фотокамера начинает определять положение человеческого лица в кадре. При фокусировке на лицо одновременно происходит подстройка его яркости. Запечатлеть моменты, когда лицо выглядит наиболее естественно, также можно при съемке в режиме Автопортрет.

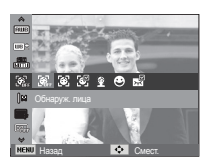

B

Ä Можно выбрать следующие режимы:

Программный, Апертура. Приоритет выдержки, Ручной, Прекрасный снимок, Портрет, Дети, Пляж/снег

#### Норма

в этом режиме автоматически происходит определение положения лица в кадре, затем делаются наводка на резкость и определение экспозиции. Этот режим удобен при съемке портрета.

 1. Размер и положение рамки автофокусировки выбираются автоматически, и лицо объекта съемки оказывается в рамке.

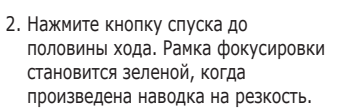

 3. Нажмите кнопку спуска до упора, чтобы сделать снимок.

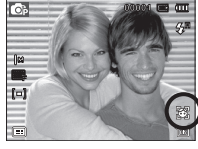

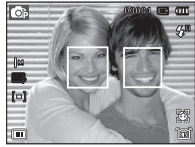

- С помощью этой функции можно определить положение лиц до 10 человек.
- При обнаружении нескольких лиц одновременнс фокусировка производится по лицу ближайшего человека.
- В этом режиме цифровой зум недоступен.
- При обнаружении фотокамерой лица оно окажется внутри белой фокусировочной рамки, остальные лица окажутся внутри серых фокусировочных рамок. Нажмите кнопку спуска до половины хода, чтобы произвести фокусировку на лицо, после чего цвет рамки изменится на зеленый.
- Если лицо обнаружить не удалось, происходит возврат к предыдущему режиму автофокусировки.
- В некоторых случаях эта функция может работать некорректно.
	- На лицо надеты темные очки или часть лица скрыта.
	- Лицо человека, которого снимают, не обращено в сторону фотокамеры.
	- Фотокамера не может обнаружить лицо из-за слишком темного или яркого освещения.
	- Слишком велико расстояние до объекта съемки.
- Максимальное расстояние, с которого можно определить положение лица, составляет 2.5 м (Зум Дальше).
- Чем ближе объект съемки, тем быстрее его распознает фотокамера.
- При съемке в режимах [Ретушь], [Портрет] и [Дети] для функции [Обнаруж. лица] выбирается настройка по умолчанию.

 Автоматическое обнаружение лиц Фотоаппарат может зарегистрировать до 17 часто обнаруживаемых лиц людей. Фокус и экспозиция для зарегистрированных лиц настраиваются автоматически по приоритету. Приоритет обнаруженных лиц отображается на экране в виде диаграмм. Функция обнаружения лиц доступна только при наличии внешней карты памяти.

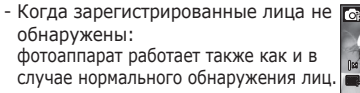

- Когда обнаружено зарегистрированное лицо:

около обнаруженного лица указывается приоритет.

- Когда обнаружено более двух зарегистрированных лиц: около обнаруженных лиц указываются приоритеты.

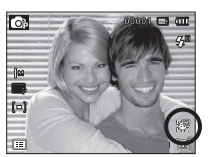

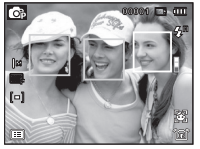

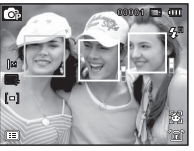

- Один и тот же человек может быть воспринят фотоаппаратом за другого человека и наоборот, если он надел очки, в зависимости от освещения, при быстрой смене позы или выражения лица.
- Если вы регистрируете новое лицо, когда уже зарегистрировано 17 лиц, 17е лицо с наименьшим приоритетом заменяется на новое лицо.
- На снимке может быть зарегистрировано не более 3 человек.
- Если фотоаппарат не смог распознать зарегистрированное лицо, то обнаружение будет выполнено без учета приоритета.
- Даже если лицо не зарегистрировано, на экране может появиться диаграмма приоритета при хороших параметрах обнаружения.
- В режиме воспроизведения возможна категоризация снимков по приоритету лиц. (стр. 73).
- Даже если лицо обнаружено, снимок не может быть помещен в соответствующую категорию «Умного» альбома по приоритету.
- Лица можно регистрировать вручную в режиме просмотра (стр. 87).

#### АВТОПОРТРЕТ

Во время съемки с автоспуском обнаружение вашего лица происходит автоматически, что упрощает и ускоряет съемку автопортрета.

1. Для съемки автопортрета направьте объектив на лицо объекта съемки. Фотокамера автоматически определяет положение лица, после чего подается звуковой сигнал.

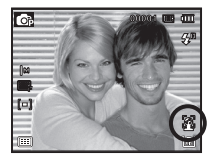

- 2. Нажмите кнопку спуска, чтобы начать съемку.
- Когда лицо оказывается в центре экрана, звуковой сигнал начинает подаваться чаще, чем когда оно находится не по центру.
	- Настройку подтверждающего звукового сигнала можно сделать в меню звуковых настроек. (См. стр. 62).

# **Функции** ( © )

#### Улыбка

Снимок делается автоматически без нажатия кнопки спуска в момент обнаружения улыбки. Если нажать кнопку спуска, будет сделан снимок в обычном режиме. При съемке в режиме УЛЫБКА улыбающееся лицо будет быстрее распознано, если видны зубы снимаемого или улыбка подчеркивается мимикой лица.

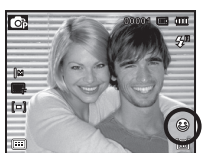

#### Мигание Глаз

Если во время нажатия кнопки спуска глаза снимаемого человека закрыты, фотокамера делает 2 снимка подряд. Если при нажатии кнопки спуска глаза снимаемого открыты, будет сделан только один снимок.

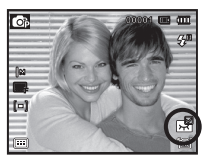

- 
- Улыбка или закрытые глаза могут не обнаруживаться в следующих ситуациях:
	- На снимаемом человеке надеты солнечные очки.
	- Лицо снимаемого не обращено в сторону фотокамеры.
	- Положение лица в кадре плохо определяется вследствие слишком темного или слишком яркого окружающего освещения.
	- Если фотокамера находится далеко от объекта съемки. (Оранжевая фокусировочная метка)
	- В кадр попадают сильные блики света или яркий встречный свет.

### Тон лица

Это меню позволяет управлять тоном кожи на снимках в режиме Ретушь. Чем выше выбранный Вами уровень, тем светлее тон кожи.

- 1. С помощью кнопки Вверх/Вниз выберите пункт [Тон лица].
- 2. С помощью кнопок Влево/ Вправо выберите нужный тон лица и нажмите кнопку ОК.

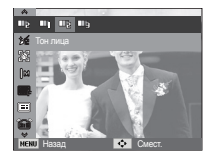

3. Нажмите кнопку спуска, чтобы сделать снимок.

#### Ретушь лица

Это меню позволяет правильно настроить тон кожи до записи в режиме Ретушь. Чем больше выбранный уровень, тем эффективнее управление.

- 1. С помощью кнопки Вверх/Вниз выберите пункт [Ретушь лица].
- 2. С помощью кнопки Влево/ Вправо выберите подходящий режим ретуши лица и нажмите кнопку ОК.

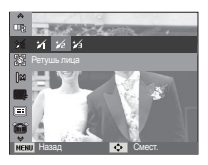

3. Нажмите кнопку спуска, чтобы сделать снимок.

### Размер изображения

Выберите размер изображения в соответствии с планируемым использованием файла.

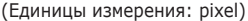

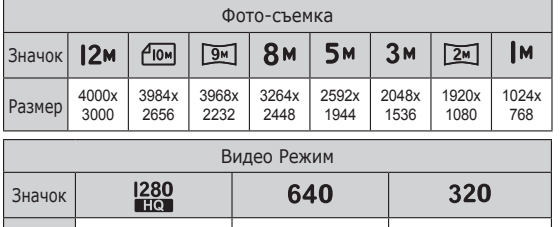

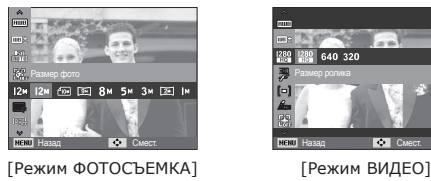

Размер | 1280x720HQ | 640x480 | 320x240

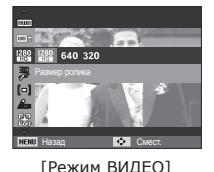

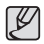

- Чем выше разрешение, тем меньше снимков можно сделать, так как снимок, сделанный с более высоким разрешением, занимает больше памяти.

### Качество/ Частота кадров

Выберите степень сжатия, которая лучше всего подойдет для последующей обработки снятого изображения. Чем выше степень сжатия, тем хуже качество сжатого изображения.

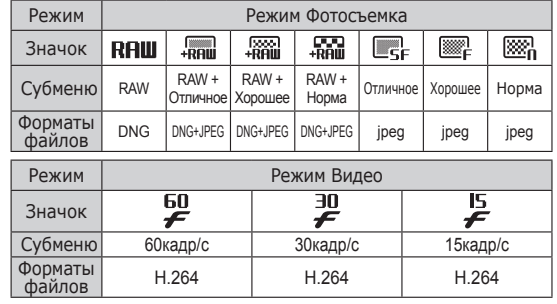

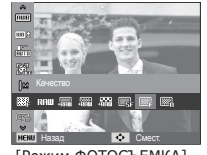

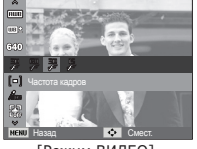

[Режим ФОТОСЪЕМКА] [Режим ВИДЕО]

- $\cancel{\psi}$ - Формат файлов на карте памяти соответствует стандарту DCF (Design rule for Camera File systems - правила разработки файловой системы фотокамер).
	- JPEG (Joint Photographic Experts Group): стандарт сжатия изображения, разработанный объединенной группой экспертов по фотографии. Этот тип сжатия чаще всего используется для сжатия файлов фотоизображений и другой графики, поскольку позволяет эффективно сжимать данные.

# **Функции** ( © )

### Динамический диапазон

При съемке можно указать динамический диапазон для фотографии. При применении динамического диапазона можно добиться более высокой четкости темных и светлых участков снимка. Выбор настройки [Расш. дин. диап. 2] соответствует более высокой яркости

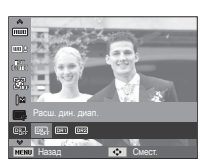

снимка, чем при настройке [Расш. дин. диап. 1].

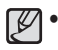

При большом значении динамического диапазона на снимке может появиться шум.

#### Экспозамер

Если вам не удается подобрать правильную экспозицию, попробуйте изменить метод экспозамера, чтобы получить более яркие снимки.

[Мульти]( = ]) : экспозиция

рассчитывается на основе усредненных значений освещенности кадра. При этом расчет производится в

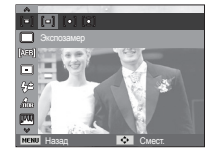

основном по центральной зоне кадра. Данный метод подходит для обычных условий съемки.

- [Точечный] ( $\lceil \cdot \rceil$ ) : для экспозамера используется только прямоугольная зона в центральной области ЖКдисплея. Данный метод подходит для съемки объектов, находящихся в центре кадра, вне зависимости от встречного света.
- $[$ Центр-взвешен $]$  $($  $|$  $)$  $)$ 
	- : экспозиция рассчитывается на основе усредненных значений освещенности кадра. При этом расчет производится в основном по центральной зоне кадра. Данный метод подходит для съемки малых объектов, например, цветка или насекомых.
- Ä Не используйте точечный экспозамер, когда снимаемый объект находится вне центральной зоны кадра, поскольку в этом случае экспозиция будет определена неправильно. В такой ситуации лучше использовать экспокоррекцию.

### Тип фотосъемки

Можно выбрать непрерывную съемку и съемку с автоэксповилкой AEB.

[Покадровая] ( ) : будет сделан только

один снимок.

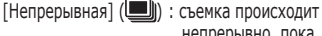

непрерывно, пока не будет отпущена кнопка спуска.

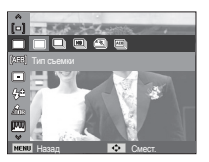

**[Скоростная]** ( **)** : Чтобы начать

непрерывную съемку (около 5.5 кадр/сек).

-> , нажмите и

удерживайте нажатой кнопку спуска. В зависимости от условий съемки и количества кадров в серии скорость съемки может уменьшиться.

[Движение] (**)** : нажав и удерживая кнопку спуска, в этом режиме съемки можно делать 11.5 снимков в секунду. По окончании съемки серии снимков изображения будут сохранены и показаны на заднем ЖК-дисплее. Максимальное количество снимков – 20, размер изображения – 640x480.

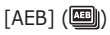

- [AEB] (**[488]**) : Съемка трех последовательных кад-ров с различной экспопоправкой. Используйте данный режим, когда точное определение экспозиции затруднено.
	- При выборе большого размера и высокого качества изображения увеличивается время записи файла, в течение которого работа с фотокамерой будет невозможна.
		- При выборе субменю [Непрерывная], [Скоростная], [Движение], [AEB] фотовспышка автоматически отключается.
- Режим AEB будет недоступен, если свободного места в памяти хватает менее чем на 3 кадра.
- Во время съемки с автоэксповилкой рекомендуется использовать штатив, поскольку снимки могут получиться смазанными из-за увеличения времени записи файла и дрожания фотокамеры.

### Настройка диапазона значений AEB

При съемке в режиме AEB можно установить диапазон настроек экспозиции для трех фотографий.

- Установите начальное значение экспозиции кнопками ВЛЕВО/ ВПРАВО.
- Установите левую и правую границы диапазона значений экспозиции с помощью селектора Smart.

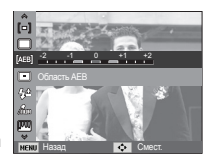

### Способ автофокусировки

Выберите подходящую зону фокусировки в зависимости от условий съемки.

[Цehtpальн.АФ]( ) : фокусировка делается на объекты, 南区 находящиеся в прямоугольной области в центре ЖК-дисплея Назад Смест. [Многосегм.АФ]( ) : фотокамера определяет точку автофокусировки по 9 точкам АФ. [Выбор АФ] ( $\Box$ ) : Фокусировка на желаемой позиции на дисплее. [Следящая] ( ) : Фотоаппарат выполняет фокусировку

- постоянно при перемещении объекта съемки.
- Ä Когда автофокусировка на объект съемки произведена, рамка АФ становится зеленой. Если наводку на резкость сделать не удается, рамка АФ становится красной.
- Включение выбора АФ

Выберите [Выбор АФ] и нажмите кнопку OK. Появится экран выбора положения рамки фокуса. Нажмите кнопку Вверх/Вниз/Влево/Вправо для смещения фокусировочной рамки в нужное положение. Нажмите кнопку спуска для включения выбора АФ. По завершении настройки фокусировочная рамка остается на настроенной позиции. Фокусировочная рамка

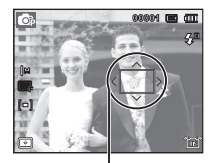

Чтобы изменить положение рамки фокуса, еще раз нажмите кнопку OK, рамка появится снова.

- Ä При выключении и повторном включении питания будут применены предыдущие настройки.
- Ä При использовании функции [Обнаруж. лица] пункт [выбор АФ] недоступен.

#### Мощность вспышки

Вы можете управлять мощностью вспышки. (Вы можете установить мощность вспышки в диапазоне +/- 2EV в интервалах 1EV.)

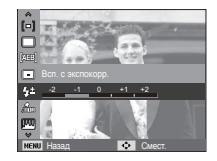

### [-2], [-1], [0], [+1], [+2]

- - Функция [Всп. с экспокорр.] недоступна в режимах [Интелл. режим], [Ретушь], [Сюжет] и [Видео], [Ночь].
	- Если объект слишком близко или светочувствительность слишком высока, изменение значения в сторону отрицательного (-) может не дать никакого эффекта.
	- Если мощность вспышки установлена вне пределов диапазона, поскольку значение экспозиции слишком велико или слишком мало, корректная работа камеры не гарантируется.

### Сел.Фотостиля

В снимок можно добавить различные эффекты без использования редактирующего ПО.

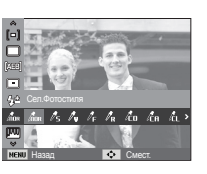

- 1. С помощью кнопок Влево/Вправо выберите нужный СЕЛЕКТОР ФОТОСТИЛЯ и нажмите кнопку ОК.
- 2. Нажмите кнопку спуска, чтобы сделать снимок.

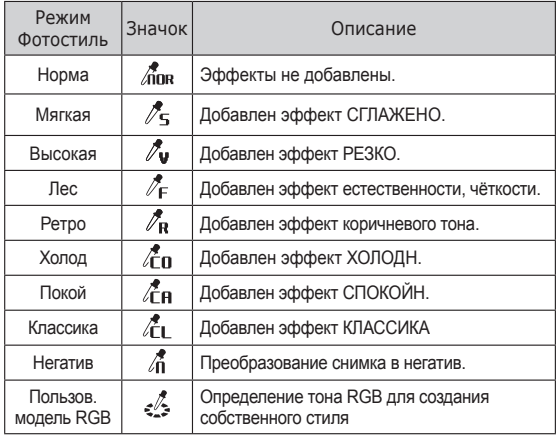

 ПОЛЬЗ. ЦВЕТ: измените цветовую тональность изображения, меняя значения красного(R), зеленого(G)и синего(B).

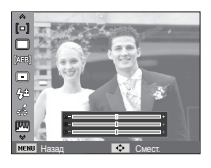

- Кнопки ВВЕРХ/ВНИЗ:выбор R, G, B - Кнопки ВЛЕВО/ВПРАВО:
- изменяют значение параметра.

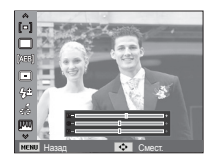

- После установки эффекта при стилевом оформлении снимка функция обнаружения лица будет недоступной.
	- После установки эффекта Сглажено или Резко при стилевом оформлении снимка регулировка цветовой насыщенности будет недоступной.
	- После установки эффекта преобразования снимка в Негатив при стилевом оформлении снимка регулировка контрастности будет недоступной.

# **Функции** ( С. )

### Регул изображ

Контрастность

Можно изменить контрастность изображения.

- 1. С помощью кнопки Вверх/Вниз выберите пункт [Контраст.].
- 2. С помощью кнопок Влево/ Вправо измените контрастность изображения.
- 3. Нажмите кнопку спуска, чтобы сделать снимок.
	- После установки эффекта преобразования снимка в Негатив при стилевом оформлении снимка регулировка контрастности будет недоступной.

#### Резкость

Можно настроить резкость снимка, который вы предполагаете сделать. Вам не удастся заранее просмотреть на ЖК-дисплее изображение с измененной резкостью, потому что данная функция будет применена, только после того как будет сделан снимок.

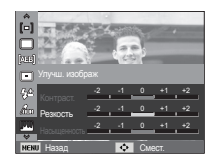

- 1. С помощью кнопки Вверх/Вниз выберите пункт [Резкость].
- 2. С помощью кнопок Влево/Вправо измените резкость изображения.
- 3. Нажмите кнопку спуска, чтобы сделать снимок.

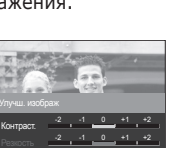

-2 -1 0 +1 +2 Назад Смест.

Насыщенность

Измените цветовую насыщенность изображения.

- 1. С помощью кнопки Вверх/Вниз выберите пункт [Насыщенность].
- 2. С помощью кнопок Влево/Вправо измените цветовую насыщенность изображения.
- 3. Нажмите кнопку спуска, чтобы сделать снимок.

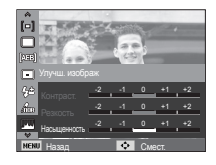

- После установки эффекта Сглажено или Резко при стилевом оформлении снимка регулировка цветовой насыщенности будет недоступной.

# **Функции** ( С. )

### Стабилизация изображения

Эта функция позволяет Вам уменьшить дрожание камеры при фотосъемке.

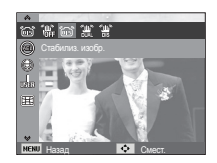

 $[OIS]$  ( $\widehat{[G]}$ ) : оптическая стабилизация изображения.

[DUAL IS] ( ) : одновременная

оптическая и цифровая стабилизация изображения.

[DIS] ( ) : цифровая стабилизация изображения.

- На что обращать внимание при съемке в режиме DUAL IS/DIS
	- В режиме DUAL IS/DIS не работает цифровой зум.
	- Если естественная освещенность (дневное освещение) выше освещенности, создаваемой лампами дневного света, режим стабилизации DUAL IS/DIS не включится.
	- Если естественная освещенность (дневное освещение) ниже освещенности, создаваемой лампами дневного света, на дисплее появляется индикатор неустойчивого положения камеры (<sup>148</sup>). Старайтесь нажимать кнопку затвора, когда индикатор ( ) на ЖК-дисплее исчезает.
	- Если объект съемки находится в движении, полученное изображение может оказаться смазанным.
	- Функция DUAL IS/DIS использует ресурсы цифрового процессора фотокамеры, поэтому съемка в этом режиме занимает несколько больше времени.
- Функция OIS может не работать в следующих случаях:
	- При съемке движущихся объектов
	- Съемка с большим значением зума.
	- Когда дрожание настолько сильно, что системе компенсации дрожания не удается его компенсировать
	- При съемке с длительной выдержкой
	- Разряжена батарея.
	- Если использовать функцию OIS при съемке со штативом, снимок может оказаться нечетким изза вибрации самого датчика OIS. Не используйте функцию OIS при съемке со штативом.
- Если фотокамера подверглась сильному удару, возможен сбой в работе ЖК-дисплея. Чтобы восстановить исправность фотокамеры, выключите ее и снова включите.

### Задание функции кнопки

Для кнопки AEL можно задать желаемую функцию.

- [AEL]: Съемка с зафиксированными параметрами экспозиции.
- [AFL]: Съемка с зафиксированным фокусом.
- [AEL+AFL]: Съемка с зафиксированными фокусом и экспозицией.
- [Вкл. АФ]: Эта функция позволяет использовать кнопку AEL вместо кнопки спуска затвора с нажатием до половины (для замера экспозиции и фокуса).

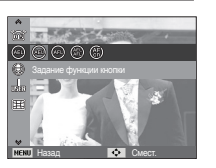

#### Звуковой комментарий

К записанному снимку можно добавить звуковой комментарий. (Макс. 10 с).

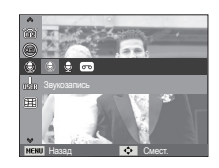

- Настройка закончена, если на ЖК-дисплее появился индикатор звукового комментария.
- Нажмите кнопку спуска, чтобы сделать снимок. Изображение будет записано на карту памяти.
- Запись звукового комментария будет продолжаться в течение 10 с с момента записи снимка. Если во время записи звукового комментария нажать кнопку спуска, запись прекратится.

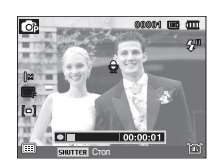

# **Функции** ( © )

#### Запись звука

Продолжительность записи звука ограничена доступным для записи времени (не более 8 часов).

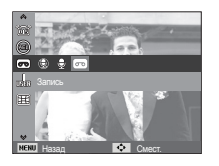

 Нажмите кнопку спуска, чтобы начать запись звука.

- Нажмите кнопку спуска один раз, и запись звука будет продолжаться в течение всего доступного для записи времени (не более 8 часов). Время записи отображается на ЖК-дисплее. Запись звука будет продолжаться, даже если отпустить кнопку спуска.
- Чтобы прекратить запись, снова нажмите кнопку спуска.
- Формат файла: \*.wav

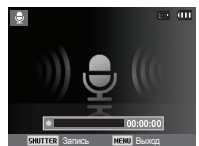

[Lydoptagelse-funktion]

 Как сделать паузу во время записи звука

Данная функция позволяет записать звук в один файл даже после паузы, и не создавать несколько файлов звукозаписи.

- 1. Чтобы приостановить запись, нажмите кнопку ОК.
- 2. Чтобы возобновить запись, повторно нажмите кнопку ОК.
- 3. Чтобы прекратить запись, снова нажмите кнопку спуска.
- ⊮ - Оптимальное расстояние между вами и фотокамерой (микрофоном) при записи звука - 40 см.
	- Если выключить фотокамеру, когда запись звука временно приостановлена, произойдет отмена записи.

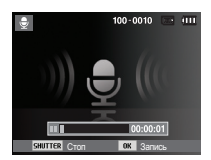

[Режим ЗАПИСЬ ЗВУКА]

### Запись видеоклипа без звукового сопровождения

Видеоклип можно записать без звукового сопровождения.

 В режиме Видео в меню [Звукозап] выберите [Выкл.]. На ЖК-дисплее появится значок ( ). Нажмите кнопку спуска, видеоклип будет записываться без записи звука в течение всего доступного для записи времени.

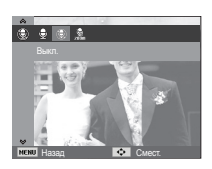

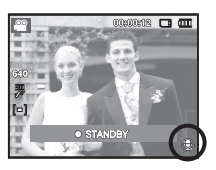

#### Компенсация искажений

Искажения в центре фотографии, возникающие при съемке широкоугольным объективом, могут быть компенсированы. При использовании функции коррекции искажений размер фотографии может быть меньше, чем при обычной съемке.

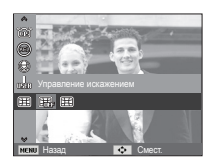

[Выкл.]: Компенсация искажений выключена.

[Вкл.]: Компенсация искажений включена.

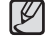

● При включенной функции [Управление искажением], функция [Мигание глаз] недоступна.

### Настройка пользовательского режима съемки Стабилизатор кадров видеоклипа

Вы можете создать собственный режим съемки, сохранив настройки, выбранные в режимах [Программный], [Апертура. Приоритет выдержки] или [Ручной]. Выберите желаемые настройки и сохраните их.

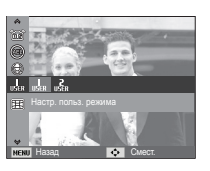

- Настройка пользовательского режима
	- **1.** Выберите один из режимов съемки [Программный], [Апертура. Приоритет выдержки] или [Ручной].
	- **2.** Выполните необходимые дополнительные настройки.
	- **3.** В меню [Функции] выберите [Настр. польз. режима].
	- **4.** Кнопками ВЛЕВО/ВПРАВО выберите [Польз. реж. 1] или [Польз. реж. 2] и нажатием на кнопку OK сохраните настройки вашего режима съемки.

Данная функция помогает стабилизировать изображение, снятое в режиме видео. Данное меню доступно только в режиме ВИДЕО.

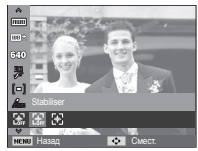

- [Выкл.]: стабилизатор кадров видеоклипа будет отключен.
- [Вкл.]: видеосъемка с компенсацией дрожания камеры
- Ä При выборе данного меню записанный фрагмент станет короче.

### **Меню Звук**

В данном режиме можно сделать настройки звука. Меню настроек доступно во всех режимах работы фотокамеры, кроме режима Запись звука.

- Элементы, отмеченные \* , являются установками по умолчанию.
- Ä Меню могут быть изменены без предварительного уведомления.

## **Звук( )**

### Громкость

Выберите громкость звуковой заставки, звука при срабатывании затвора, других звуковых сигналов, а также звука, сигнализирующего об окончании автофокусировки.

```
- Субменю [Громкость]: [Выкл.],
```
[Мaлый], [Средний]\*, [Громкий]

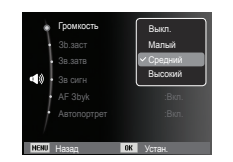

### Звуковая заставка

Выберите звуковой сигнал, который будет слышен при включении фотокамеры.

- Зb. Заставка: [Выкл.]\*, [1], [2], [3]
- Если отменить отображение графической заставки, выбрав [Выкл], то звуковая заставка также будет отключена, даже если она была включена в меню настроек.

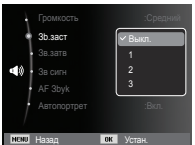

### Звуковой сигнал при срабатывании затвора

Выберите звуковой сигнал, который будет сопровождать срабатывание затвора.

 - Звук Затвора: [Выкл.],  $[1]$ \*,  $[2]$ ,  $[3]$ 

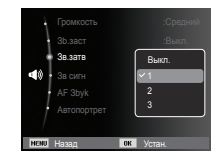

#### Звук.сигнал.

Если разрешить подачу звукового сигнала, то нажатие кнопок будет сопровождаться звуком, по которому вы сможете судить о работе фотокамеры.

- Субменю [Зв сигн]
	- : [Выкл.], [1]\*, [2], [3]

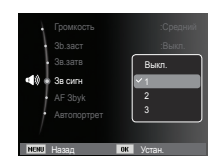

# **Звук ( )**

### Звук АФ

Если для звука АФ выбрать Вкл., то по окончании автофокусировки (после нажатия кнопки спуска до половины хода) будет подаваться звуковой сигнал.

- Субменю [AF Зbуk]: [Выкл.], [Вкл.]\*

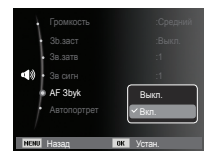

### Автопортрет

Включается при автоматическом обнаружении лица, когда вы делаете автопортрет.

 - Выбрать режим автоспуска можно с помощью кнопок [Выкл.] и [Вкл.]\*.

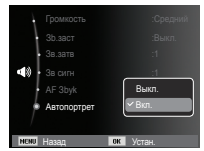

# **Меню Настройки**

В данном режиме можно сделать основные настройки. Меню настроек доступно во всех режимах работы фотокамеры, кроме режима Запись звука.

- Элементы, отмеченные \* , являются установками по умолчанию.
- Ä Меню могут быть изменены без предварительного уведомления.

# **Дисплей ( )**

#### Language

Вы можете выбрать язык меню и сообщений, появляющихся на ЖК-дисплее. Выбранная настройка языка сохраняется, даже если вынуть и снова вставить батарею питания.

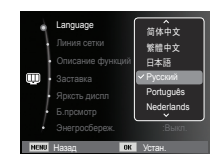

# **Дисплей ( )**

### Настройка линии сетки

Вы можете установить тип сетки для окна гистограммы/сетки. (Стр. 36)

– [Линия сетки], подменю:

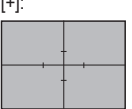

 $\pm$ .

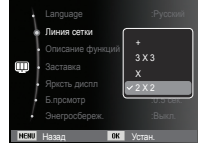

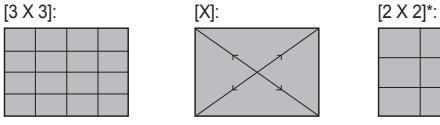

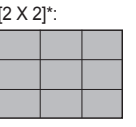

### Описание функций

Вы можете включить или отключить вывод на дисплей описания функций в режиме съемки.

- Подменю Описание функций
- [Выкл.] : Вывод на дисплей описания функций отключен.
- [Вкл.]\* : Вывод названия и описания опций включен.

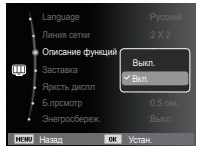

### Графическая заставка

Выберите изображение, которое будет отображаться на ЖК-дисплее сразу после включения фотокамеры.

- Субменю: [Выкл.]\*, [Логотип], [Моя зств]
- В меню [Изменить размер] сохраните изображение, выбранное для заставки, как [Заставка].

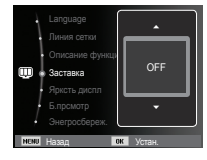

- Графическую заставку невозможно удалить с помощью меню [Удалить] или [Форматиp].
- Пользовательские графические заставки будут удалены, если выбрать меню [Сброс].

### Яpкocт.диcгплeя

Вы можете настроить яркость ЖК-дисплея.

 - Субменю: [АВТО]\*, [Темнее], [Hopma], [Светлее]

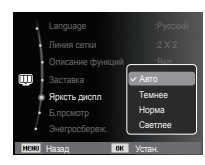

# **Дисплей ( )**

### Быстрый просмотр

Если перед тем как сделать снимок включить быстрый просмотр, отснятое изображение будет оставаться на ЖК-дисплее в течение времени, выбранного в меню [Б.прсмотр] Функция быстрого просмотра доступна только в режимах фотосъемки.

- Субменю
	- [Выкл.] : функция быстрого

просмотра выключена.

[0.5 сек.]\*, [1 сек.], [3 сек.]

: отснятое изображение будет показано на дисплее в течение выбранного времени.

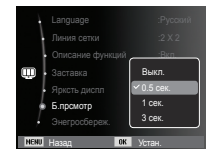

### Диcпл:энepгocб

При выборе настройки Вкл. в меню [Энегросбереж.] ЖК-дисплей выключается автоматически, если фотокамера находится в бездействии в течение заданного времени.

- Субменю

- [Выкл.]\* : выключения ЖК-дисплея не происходит.
- [Вкл.] : Если фотокамера находится в бездействии в течение заданного времени (около 30 с), Вели назад Века Устан она автоматически

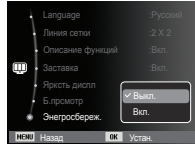

переходит в режим энергосбережения (начинает мигать индикатор состояния).

Ä Меню [Энегросбереж.] невозможно настроить в режиме воспроизведения.

# **Настройки** (  $\ddot{\otimes}$  )

#### Форматирование памяти

Используется для форматирования памяти. В результате выполнения функции [Форматиp] будут удалены все записанные в памяти изображения, включая защищенные. Перед форматированием памяти не забудьте перенести нужные вам изображения на ПК.

#### - Субменю

При выборе [Нет]\* : форматирования не происходит.

При выборе [Да]

: открывается окно подтверждения выбора. Выберите [Да]. Появляется сообщение [Форматир], и память будет отформатирована. Если

форматирование было начато в режиме воспроизведения, появится сообщение [Формат. завершено]

Назад Устан.

Автом. отключ. :3 мин

Форматиp

День&час : 2009/01/01 Часовой пояс :Лондон № файла :Серия

- Карту памяти необходимо отформатировать с помощью меню [Форматиp] в следующих случаях:
	- Вставлена новая или неотформатированная карта памяти;
	- На карте памяти имеется файл, не распознаваемый данной фотокамерой или записанный на другой фотокамере.
	- Всегда форматируйте карту памяти в самой фотокамере. Если вставлена карта памяти, отформатированная на другой фотокамере, на устройстве чтения карт памяти или на ПК, то появится сообщение [Ошиб карты пamяти]

#### Инициализация

Произойдет возврат к настройкам по умолчанию всех меню и функций фотокамеры. При этом выбранные дата, время, язык и тип выходного видеосигнала останутся без изменения.

#### - Субменю

- [Нет]\* : возврата к настройкам по умолчанию не произойдет.
- [Да] : откроется окно подтверждения выбора. Выберите [Да], и произойдет возврат к

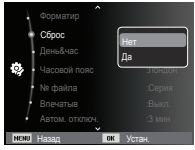

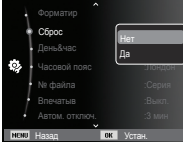

настройкам по умолчанию.

# **Настройки** (  $\ddot{\otimes}$  )

### Настройка даты / времени / формата отображения даты

Дату и время, отображаемые на снимках, а также формат отображения даты, можно изменить. Настройка [Часовой пояс] позволяет отобразить на ЖК-мониторе местное время и дату во время путешествий.

- Формат даты: [Гггг/мм/дд],

 [Мм/дд/гггг], [Дд/мм/гггг], [Выкл.]\*

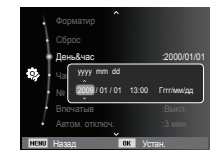

### Часовой пояс

 Можно выбрать следующие города (часовые пояса):

Лондон, Кабо Верде, Средняя Атлантика, Буэнос-Айрес, Ньюфаундленд, Каракас, Ла-Пас, Нью-Йорк, Майами, Чикаго, Даллас, Денвер, Феникс, Лос-Анджелес, Сан-Франциско, Аляска, Гонолулу, Гавайи, Самоа, Мидуэй, Веллингтон, Окленд, Охотск, Гуам,

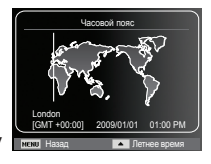

Сидней, Дарвин, Аделаида, Сеул, Токио, Пекин, Гонконг, Бангкок, Джакарта, Янгон, Алма-Ата, Катманду, Мумбай, Нью-Дели, Ташкент, Кабул, Абу-Даби, Тегеран, Москва, Афины, Хельсинки, Рим, Париж, Берлин.

Ä DST: переход на летнее время

### Имя файла

Данная функция позволяет выбрать способ присвоения имен файлам.

 [Сброс] : в результате выполнения функции сброса к имени нового файла будут добавлены цифры 0001 даже в тех случаях, когда используется новая

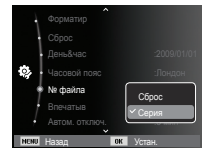

карта памяти, сделано форматирование или удалены все изображения.

- [Серия]\* : новому файлу присваивается имя в числовом формате – на единицу больше, чем у предыдущего файла, даже в тех случаях, когда используется новая карта памяти, сделано форматирование или удалены все изображения.
- Имя первой папки 100PHOTO, а имя первого файла SAM\_0001.
- Файлам последовательно присваиваются имена: SAM\_0001  $\rightarrow$  SAM\_0002  $\rightarrow$  -  $\rightarrow$  SAM\_9999.
- Папкам последовательно присваиваются имена от 100 до 999 следующим образом:  $100$ PHOTO  $\rightarrow 101$ PHOTO  $\rightarrow$  -  $\rightarrow$  999PHOTO.
- Максимальное количество файлов в папке составляет 9999.
- Файлы на карте памяти соответствуют стандарту DCF (Design rule for Camera File systems – правила разработки файловой системы фотокамер). Если вы измените имя файла, он может оказаться недоступным для просмотра.

# **Настройки** ( ※ )

#### Впечатывание даты

Вы можете поместить на снимок ДАТУ и ВРЕМЯ, когда он был сделан.

- Субменю
- [Выкл.]\* : ДАТА и ВРЕМЯ не будут впечатываться на снимок.

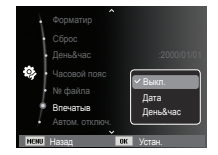

 [Дата] : на снимок будет впечатана только ДАТА.

[День&час] : на снимок будут впечатаны ДАТА и ВРЕМЯ.

- Ä Дата и время впечатываются внизу справа фотоснимка.
- Ä Впечатывание возможно только на фотоснимках.
- Ä В зависимости от изготовителя и режима печати дата может быть впечатана на снимок неправильно.

### Автовыключение

При включении данной функции ЖК-дисплей для экономии ресурса батареи выключается через выбранный промежуток времени.

- Субменю
	- [Выкл.]: автовыключения не происходит. [1 мин], [3 мин]\*, [5 мин], [10 мин] : фотокамера выключается автоматически по истечении выбранного периода бездействия.

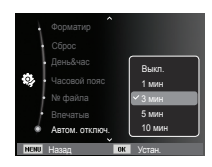

- Настройка автовыключения сохраняется даже после замены батареи питания.
- Обратите внимание, что функция автовыключения не работает, если фотокамера находится в режимах ПК / Принтер, слайдшоу, во время воспроизведения звукозаписи или видеоклипа.

# **Настройки** ( ※ )

### Индикатор автофокусировки

Индикатор автофокусировки можно включить и выключить.

- Субменю
	- [Выкл.] : в условиях слабого освещения индикатор АФ светиться не будет.

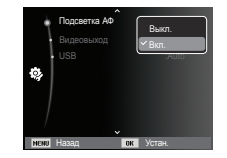

### Выбор типа выходного видеосигнала

Выберите тип выходного видеосигнала – NTSC или PAL. Ваш выбор будет зависеть от типа подключаемого устройства (монитора, телевизора и т.п.) В режиме PAL поддерживается только формат BDGHI.

Подключение к внешнему монитору

Если к фотокамере подключен внешний монитор, изображения и меню будут отображать и на нем, и на ЖК-дисплее фотокамеры.

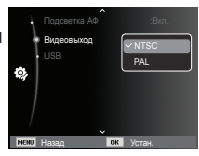

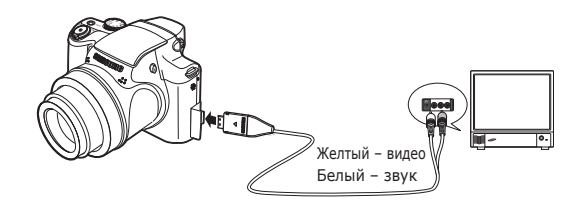

#### [Вкл.]\* : в условиях слабого освещения индикатор АФ будет светиться.

# **Настройки** ( ※ )

- NTSC : США, Канада, Япония, Южная Корея, Тайвань, Мексика.
- PAL : Австралия, Австрия, Бельгия, Китай, Дания, Финляндия, Германия, Великобритания, Нидерланды, Италия, Кувейт, Малайзия, Новая Зеландия, Сингапур, Испания, Швеция, Швейцария, Таиланд, Норвегия.
- При использовании в качестве внешнего монитора телевизора переключите его на прием сигнала от внешнего устройства или со входа AV.
- При просмотре на внешнем мониторе могут наблюдаться цифровые помехи, это не является неисправностью.
- Если изображение находится не по центру экрана, отцентрируйте его с помощью элементов управления телевизора.
- Часть снимка может быть не показана, когда фотокамера подсоединена к внешнему монитору.
- Когда фотокамера подключена к внешнему монитору, на нем отображается точно такое меню, как и на ЖК-дисплее.

### Настройки USB

Если камера настроена на автоматическое подключение к ПК или принтеру через USB-кабель, Вы можете вручную назначить [Компьютер] или [Принтер].

- [USB], подменю:

[Авто]\* : Автоматическое разрешение подключения внешнего устройства с помощью USBкабеля.

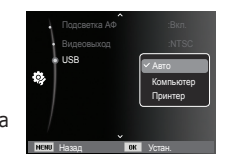

- [Компьютер] : Установка режима подключения к ПК, если подключенное внешнее устройство не распознается автоматически.
- [Принтер] : Установка режима подключения к ПК, если подключенное внешнее устройство не

### **Включение режима воспроизведения**

Включите фотокамеру и выберите режим воспроизведения, нажав кнопку воспроизведения ( $\Box$ ). Теперь вы можете просмотреть изображения, записанные в памяти фотокамеры. Если карта памяти вставлена в фотокамеру, обмен данными при включении различных функций происходит только с ней. Если карта памяти не вставлена в фотокамеру, обмен данными при включении различных функций происходит только со встроенной памятью.

#### Режим Способ оповещения

чтобы выбрать способ оповещения, удерживайте нажатой кнопку воспроизведения не менее 3 с. В режиме Способ оповещения не будут воспроизводиться звуки, сопровождающие нажатие кнопки затвора и функциональных кнопок, включение фотокамеры и включение эффектов. Чтобы отменить режим Способ оповещения, включите фотокамеру, нажав кнопку питания (POWER).

### Воспроизведение фотоснимков

 1. Включите режим воспроизведения, нажав кнопку воспроизведения ( $\Box$ ).

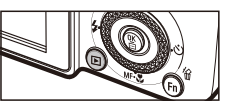

100-0010 00 00

- 2. На ЖК-дисплее появится последний записанный снимок.
- 3. С помощью кнопок ВЛЕВО/ВПРАВО выберите изображение для просмотра.
- Ä Для быстрого просмотра изображений нажмите и удерживайте кнопку ВЛЕВО или ВПРАВО.

#### - Чтобы приостановить воспроизведение видеоклипа, снова нажмите кнопку ОК.

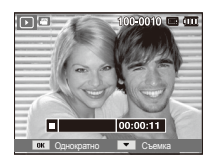

 - При повторном нажатии этой кнопки воспроизведение видеоклипа продолжится.

Воспроизведение видеоклипа 1. С помощью кнопок ВЛЕВО/ ВПРАВО выберите видеоклип для воспроизведения. 2. Для воспроизведения видеоклипа нажмите кнопку ОК.

- Чтобы во время воспроизведения "прокрутить" видеоклип назад, нажмите кнопку ВЛЕВО. Для быстрой "прокрутки" вперед нажмите кнопку ВПРАВО.
- Чтобы прекратить воспроизведение видеоклипа, нажмите кнопку ОК, а затем кнопку Влево или Вправо.
- P - Видеофайлы (H.264 (MPEG4.AVC)), записанные на другой камере, не могут быть воспроизведены.

#### Управление громкостью при воспроизведении видеоклипа

Громкость звука во время воспроизведения видеоклипа уменьшается поворотом рычажка Зум W/T влево. Передвиньте рычажок Зум W/T вправо для увеличения громкости.

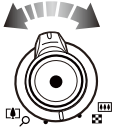

Ä Изменение громкости возможно даже при записи звука или видеоклипа, а также при воспроизведении звука.

### **Включение режима воспроизведения**

[Пауза] Однократно Съемка

0:0010

#### Функция захвата видео

Можно захватить в память отдельные кадры видеоклипа.

- Как сделать захват кадров видеоклипа
	- 1. Во время воспроизведения видеоклипа нажмите кнопку ОК. Затем нажмите кнопку Вниз.

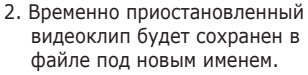

- Ä Новый файл изображения будет иметь такое же разрешение, как и исходный видеоклип (1280x720HQ,640x480, 320x240).
- Ä Если перед воспроизведением видеоклипа нажать кнопку вниз, то первый кадр видеоклипа будет сохранен в файл изображения.

#### Воспроизведение звукозаписи

- 1. С помощью кнопок ВЛЕВО/ ВПРАВО выберите звукозапись для воспроизведения.
- 2. Для воспроизведения файла звукозаписи нажмите кнопку ОК.
	- Чтобы приостановить воспроизведение звукозаписи, снова нажмите кнопку ОК.

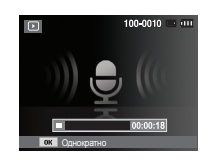

- Чтобы возобновить воспроизведение файла звукозаписи, нажмите кнопку ОК.
- Чтобы "прокрутить" звукозапись назад во время воспроизведения, нажмите кнопку ВЛЕВО. Чтобы "прокрутить" звукозапись вперед, нажмите кнопку ВПРАВО.
- Чтобы прекратить воспроизведение звукового комментария, нажмите кнопку Вниз.

#### Воспроизведение звукового комментария

- 1. Выберите снимок со звуковым комментарием.
- 2. Для воспроизведения звукового комментария нажмите кнопку ОК.
	- Чтобы приостановить воспроизведение звукового комментария, снова нажмите кнопку ОК.
	- Чтобы возобновить воспроизведение звукового комментария, нажмите кнопку ОК.

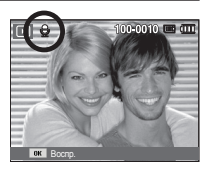

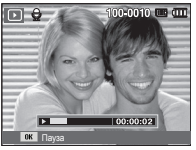
## **Информация, отображаемая на ЖК-дисплее**

Одновременно с изображением на ЖК-дисплее появляется информация об условиях съемки.

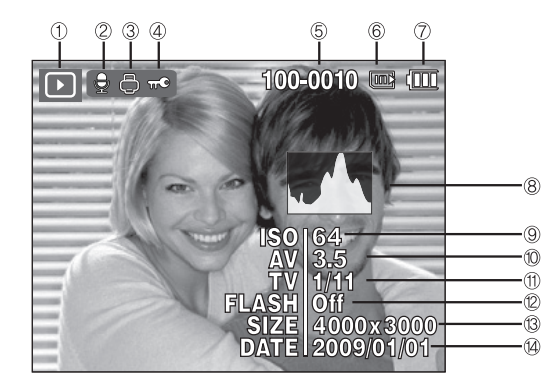

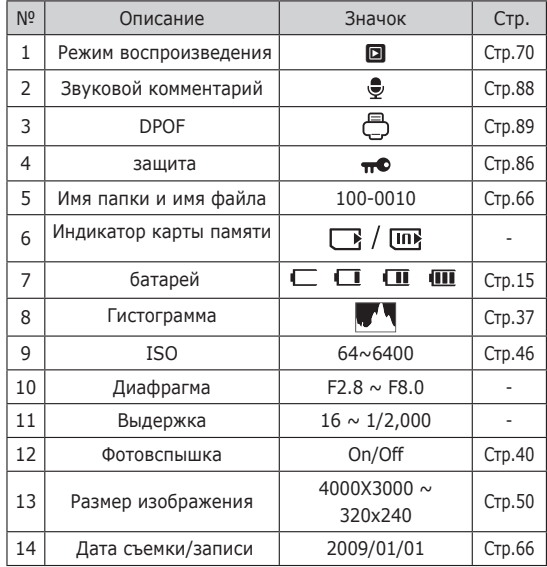

### **Использование кнопок управления для настройки фотокамеры**

Находясь в режиме воспроизведения, с помощью кнопок фотокамеры можно настроить функции воспроизведения.

# **Рычажок Эскизы (**º**)/Цифровой (**í**) зум**

### Менедж. альбома

Можно просматривать сразу несколько изображений, увеличить выбранное изображение, обрезать и сохранить его часть.

- 1. При показе изображения передвиньте рычажок влево для входа в «Умный» альбом.
- 2. Выберите фотографию кнопками ВЛЕВО/ ВПРАВО.

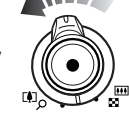

 3. Вернитесь в обычный режим просмотра изображений, потянув рычажок вправо.

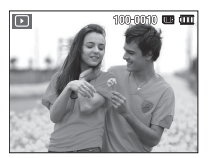

резкости]

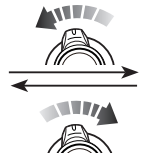

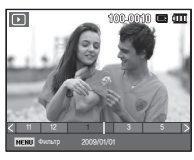

[Выделенная зона | При культурные третить | Окно "Умного" альбома]

## **Рычажок Эскизы (**º**)/Цифровой (**í**) зум**

- Поиск или удаление файлов
	- 1. Нажмите рычажок влево, когда на экране открыт «Умный» альбом.
	- 2. Каждое последующие нажатие на рычажок приводит к отображению на экране «Умного» альбома большего или меньшего количества категорий и файлов.

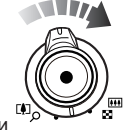

- 3. Выбор файлов осуществляется кнопками Вверх/ Вниз/Влево/Вправо.
- 4. Нажмите кнопку Удалить(<sup>14</sup>) для удаления выбранных файлов.

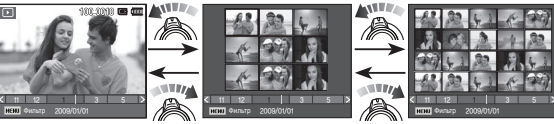

[9-Окно миникартинок] [20-Окно миникартинок]

- При просмотре изображений в Менедж. альбома или при выборе категории может пройти несколько секунд, в зависимости от объёма сохраненной информации. Однако, это вовсе не говорит о неисправной работе камеры, пожалуйста, подождите, пока появится экран Менедж. альбома.
- Фильтр Менедж. альбома
	- 1. Нажмите кнопку МЕНЮ в режиме Менедж. альбома.
- 2. Выбор желаемой категории позволяет классифицировать и искать файлы с помощью кнопок ВВЕРХ/ВНИЗ. Фильтр 2009/01/0112분류 2009/01/01

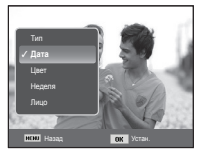

## **Рычажок Эскизы (**º**)/Цифровой (**í**) зум**

#### Особенности категорий

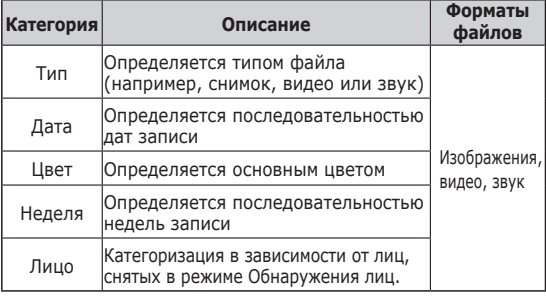

- Увеличение изображения
	- 1. Выберите изображение, которое хотите увеличить, и нажмите кнопку увеличения.
	- 2. С помощью кнопки Курсор/OK можно просматривать разные части изображения.
	- 3. Нажмите кнопку ЭСКИЗЫ, чтобы вернуться к полноэкранному просмотру.
		- Чтобы узнать, увеличено изображение на дисплее или нет, посмотрите, есть ли в верхнем левом углу

дисплея индикатор увеличения изображения. (Если изображение не увеличено, индикатор отсутствует). Можно также проверить область увеличения.

- Видеоклипы и WAV-файлы увеличить невозможно.
- При просмотре увеличенного изображения могут стать заметными его мелкие дефекты.

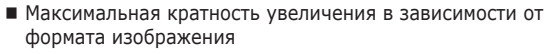

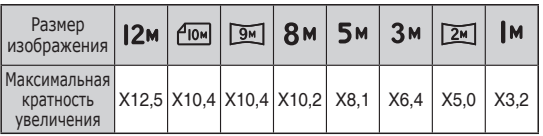

 Подрезка: можно выбрать и сохранить часть изображения как отдельное изображение.

 1. Выберите изображение, которое хотите увеличить, и нажмите кнопку увеличения. Нажмите кнопку OK — и появится сообщение.

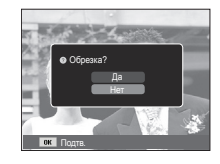

- 2. С помощью кнопок ВВЕРХ/ ВНИЗ выберите нужное субменю и нажмите ОК.
	- [Да] : изображение после подрезки будет сохранено в файле под новым именем и появится на ЖК-дисплее.
	- [Нет] : закрыть меню подрезки.
- Ä Если для сохранения фрагмента не хватает памяти, то обрезать изображение не удастся.

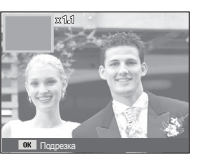

Если на ЖК-дисплее отображается меню, кнопка Вверх выполняет функции кнопки со стрелкой.

Когда меню не отображается, нажмите кнопку ИНФО, чтобы просмотреть информацию о показанном изображении.

## 100:0000 00 00 100-0000 00 00 Кнопка ИНФО (DISP) Кнопка ИНФО Кнопка ИНФО (DISP) (DISP)

### **Кнопка Инфо (DISP) / Вверх Кнопка воспроизведения и паузы/ ОК**

В режиме воспроизведения кнопка воспроизведения и паузы/ ОК выполняет следующие функции:

- когда на ЖК-дисплее отображается меню, кнопка ОК используется для подтверждения изменений, сделанных с помощью кнопки КУРСОР/ОК.
- При воспроизведении фотоснимка со звуковым комментарием, файла звукозаписи или видеоклипа
	- ·В режиме останова : воспроизводятся

фотоснимки со звуковым комментарием, файлы звукозаписи или видеоклипы.

возобновляется

 · Во время воспроизведения : воспроизведение временно приостанавливается.

·В режиме паузы : воспроизведение

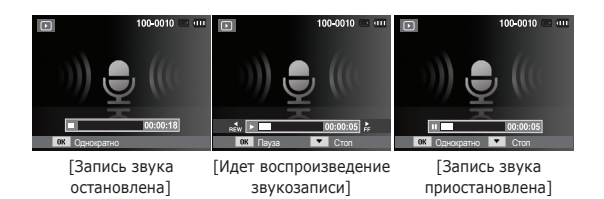

## **Кнопки Влево/Вправо/Вниз, MENU Кнопка Удалить (** Õ **)**

При нажатии кнопки Влево/Вправо/Вниз или MENU происходит следующее.

- Кнопка ВЛЕВО : когда на ЖК-дисплее отображается меню, кнопка ВЛЕВО выполняет функции кнопки со стрелкой. Когда меню не отображается, с помощью кнопки ВЛЕВО можно выбрать предыдущее изображение.
- Кнопка ВПРАВО : когда на ЖК-дисплее отображается меню, кнопка ВПРАВО выполняет функции кнопки со стрелкой. Когда меню не отображается, с помощью кнопки ВПРАВО можно выбрать следующее изображение.
- Кнопка Вниз : Когда отображается меню, с помощью кнопки ВНИЗ можно переместить курсор из главного меню в субменю или вниз по субменю.
- Кнопка MENU : Нажмите кнопку MENU, и на ЖК-дисплее откроется меню режима воспроизведения. При повторном нажатии кнопки ЖКдисплей вернется в исходное состояние.

Так можно удалить изображения, записанные на карту памяти.

 1. С помощью кнопок ВЛЕВО / ВПРАВО выберите изображение, которое необходимо удалить, и нажмите кнопку УДАЛИТЬ ( $\frac{1}{10}$ ).

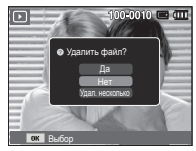

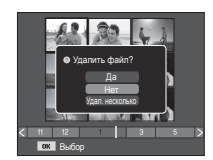

[Единичное изображение] [Изображение в виде эскиза]

- 2. Чтобы удалить несколько снимков, выберите меню [Удал. несколько].
	- Кнопки ВЛЕВО/ВПРАВО
	- : для выбора изображений
	- Кнопка OK: выделение изображений для удаления

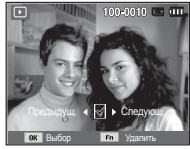

- Кнопка Fn: подтверждение выбора
- 3. С помощью кнопок ВВЕРХ / ВНИЗ выберите значения субменю и нажмите ОК.
	- При выборе [Да] : выбранные изображения удаляются.
	- При выборе [Нет] : удаление изображений отменяется.

## **Настройка функции воспроизведения с помощью ЖК-дисплея**

Функции режима воспроизведения можно настроить с помощью ЖК-дисплея. В режиме воспроизведения нажмите кнопку MENU, чтобы открыть меню настроек на ЖК-дисплее. В режиме воспроизведения доступны следующие меню настроек. Чтобы сделать снимок после выбора настроек в меню режима воспроизведения, нажмите кнопку воспроизведения или спуска.

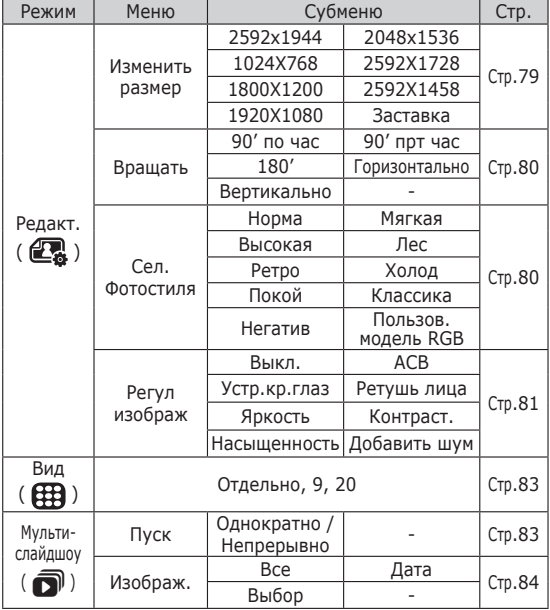

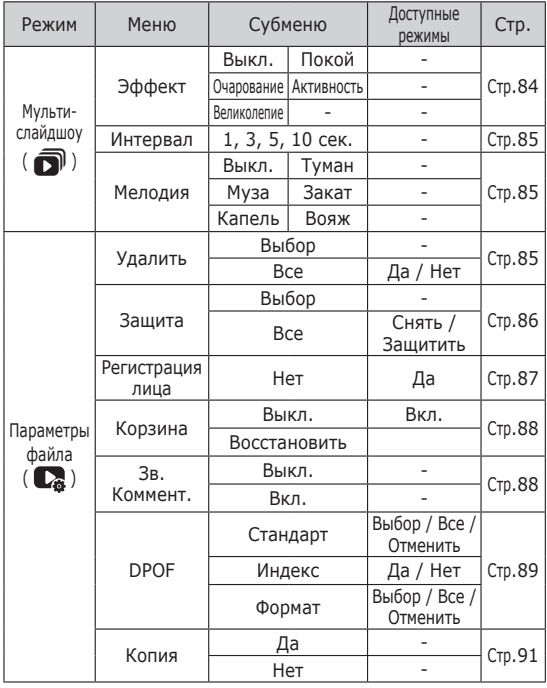

## **Настройка функции воспроизведения с помощью ЖК-дисплея**

Данное меню будет доступно, если фотокамера с помощью USB-кабеля непосредственно подключена к принтеру, поддерживающему функцию PictBridge (принтер приобретается отдельно).

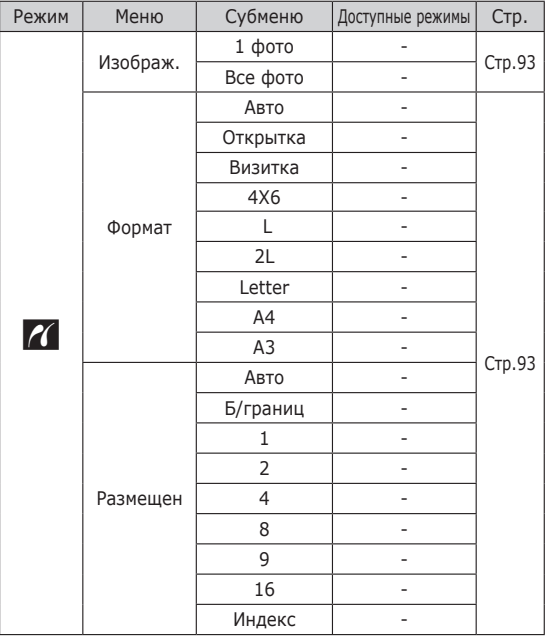

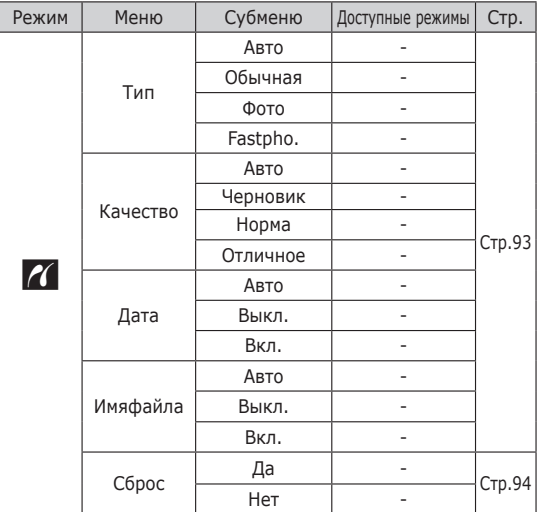

Ä Меню могут быть изменены без предварительного уведомления.

### ИЗМЕНИТЬ РАЗМЕР

Измените разрешение (размер) снимков. Выберите меню [ЗАСТАВКА], чтобы сохранить изображение в качестве заставки.

- 1. Нажмите кнопку режима воспроизведения, а затем кнопку MENU.
- 2. При помощи кнопок Вверх/Вниз в меню Редактирование выберите значок меню [Изменить размер]  $(\Box$ ) и нажмите ОК.

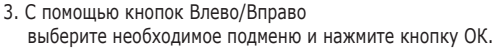

Изменение размера изображения

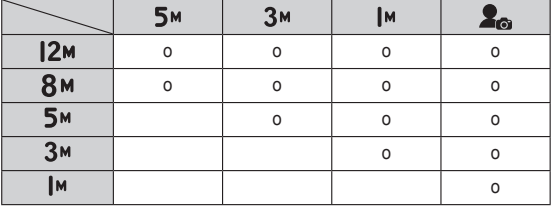

( o : по выбору пользователя)

Изменить размер

3 5N 3N IN 26

Назад Смест.

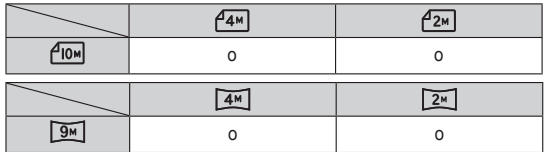

- При изменении размера изображения его можно только уменьшить, но не наоборот.
- Размер можно изменить только у изображений формата JPEG. Изменить размер файла видеоклипа (H.264) или звукозаписи (WAV) невозможно.
- Можно изменить разрешение только файлов, сжатых в формате JPEG 4:2:2.
- После изменения размера изображение сохраняется в файле под новым именем. Графическая [Заставка] сохраняется во встроенной памяти, а не на карте памяти.
- Каждый раз при сохранении новой "моей заставки" будет поочередно удаляться одна из двух предыдущих заставок.
- Если после изменения размера изображения не остается места в памяти, чтобы его сохранить, на ЖК-дисплее появляется сообщение [Нет места], и такое изображение сохранено не будет.

После использования функции редактирования измененное изображение может быть сохранено в уменьшенном размере.

### Поворот

Записанные изображения можно поворачивать на разные углы.

- 1. Нажмите кнопку режима воспроизведения, а затем кнопку MENU.
- 2. При помощи кнопок Вверх/Вниз в меню Редактирование выберите значок меню [Вращать] ( © ) и нажмите ОК.
- 3. С помощью кнопок Влево/Вправо выберите необходимое подменю и нажмите кнопку ОК.

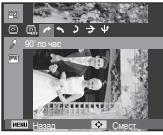

 $\rightarrow$ : 90' по час] : повернуть снимок по часовой стрелке

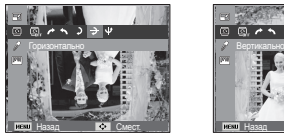

 $\rightarrow$ : Горизонтально] : отразить снимок по горизонтали

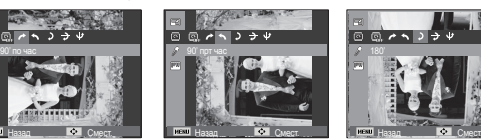

 $\bigstar$ : 90' прт час] : повернуть снимок против : повернуть снимок часовой стрелки

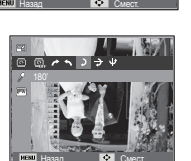

 $5: 180'$ на 180 градусов

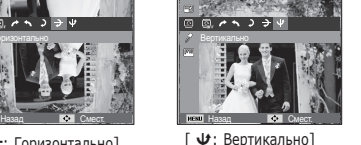

: отразить снимок по вертикали

Ä Слева <sup>и</sup> справа от повернутого изображения могут появиться пустые полосы.

#### Сел.Фотостиля

Эта функция позволяет добавлять в изображения различные эффекты.

- 1. Нажмите кнопку режима воспроизведения, а затем кнопку MENU.
- 2. При помощи кнопок Вверх/Вниз в меню Редактирование выберите значок меню [Сел.Фотостиля ]  $($   $\mathscr{F}$ ) и нажмите ОК.

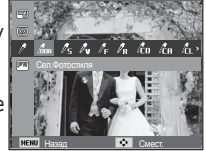

3. С помощью кнопок Влево/Вправо выберите необходимое подменю и нажмите кнопку ОК.

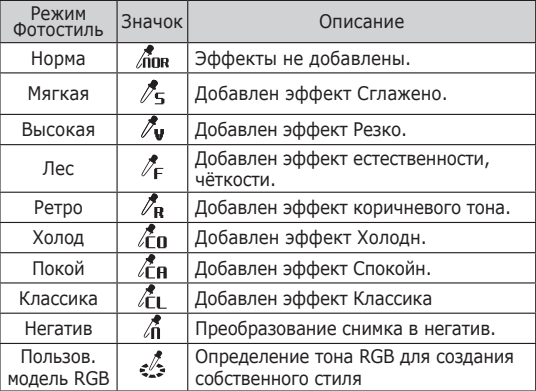

**<sup>080</sup>** 4. Измененное изображение будет

#### ПОЛЬЗ. ЦВЕТ

 измените цветовую тональность изображения, меняя значения красного (R), зеленого (G) и синего (B).

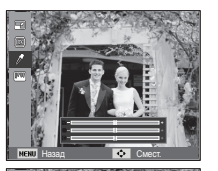

Назад Смест.

- Кнопка OK: выбор / настройка меню Пользовательский цвет.
- Кнопки ВВЕРХ/ВНИЗ: выбор R, G, B

- Кнопки ВЛЕВО/ВПРАВО:

изменяют значение параметра

### Регул изображ

- 1. Нажмите кнопку режима воспроизведения, а затем кнопку MENU.
- 2. При помощи кнопок Вверх/Вниз в меню Редактирование выберите значок меню [Регул изображ] ( $\Box$ ) и нажмите ОК.

#### $ACB$

Можно автоматически отрегулировать яркость темных участков снимка, полученных в следствие недостаточной яркости источника света.

- 1. Выберите ( $\blacksquare$ ) с помощью кнопок Влево/Вправо и нажмите кнопку OK.
- 2. Появится сообщение [Создание нового изобр.], и изображение будет сохранено в файле под новым именем.

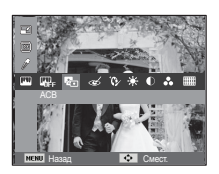

Устранение "красных глаз"

Вы можете устранить эффект "красных глаз" на снимках.

- 1. С помощью кнопок Влево/ Вправо выберите (  $\otimes$  ) и нажмите кнопку ОК.
- 2. Появится сообщение [Создание нового изобр.], и изображение будет сохранено в файле под новым именем.

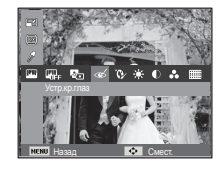

Ретушь лица

Вы можете настроить яркость и цветность тона кожи.

 1. С помощью кнопок Влево/ Вправо выберите ( $\mathbf{Q}$ ) и нажмите кнопку ОК. После этого на экране появится строка инструментов для ретуширования лица.

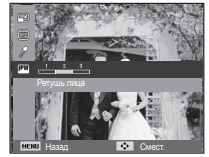

- 2. С помощью кнопки Влево/Вправо можно изменить уровень ретуши лица.
- 3. Нажмите OK, и измененный файл будет сохранен под новым именем.

Регулировка яркости

Для изменения яркости изображения.

 1. С помощью кнопок Влево/ Вправо выберите ( $\ddot{\bullet}$ ) и нажмите кнопку ОК. После этого на экране появится строка изменения яркости.

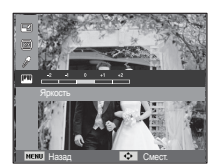

Назад Смест.

- 2. Измените яркость изображения c помощью кнопок Влево/Вправо.
- 3. Нажмите OK, и измененный файл будет сохранен под новым именем.
- Регулировка контрастности

Можно изменить контрастность изображения.

- 1. С помощью кнопок Влево/ Вправо выберите (  $\bigcirc$  ) и нажмите кнопку ОК. После этого на экране появится строка изменения контрастности.
- 2. Измените насыщенность изображения c помощью кнопок Влево/Вправо.
- 3. Нажмите OK, и измененный файл будет сохранен под новым именем.

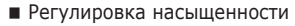

Измените цветовую насыщенность изображения.

- 1. С помощью кнопок Влево/ Вправо выберите (  $\bullet\bullet$  ) и нажмите кнопку ОК. После этого на экране появится строка изменения насыщения.
- 2. Измените насыщенность изображения c помощью кнопок Влево/Вправо.
- 3. Нажмите OK, и измененный файл будет сохранен под новым именем.

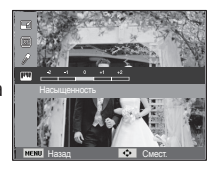

Эффект добавления шума

К снимку можно добавить шум, чтобы придать ему более "классический" вид.

- 1. Выберите ( ) с помощью кнопок Влево/Вправо и нажмите кнопку OK.
- 2 Появится сообщение [Создание нового изобр.], и изображение будет сохранено в файле под новым именем. Назад Смест. Назад Смест. Назад Смест. Назад Смест. Назад Смест. Назад Смест.

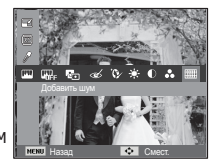

# **Вид ( )**

Вы можете просматривать миникартинки и легко классифицировать или отыскивать большое количество содержащейся информации – изображений или видеозаписей.

- 1. Нажмите кнопку МЕНЮ в режиме воспроизведения.
- 2. С помощью кнопок ВВЕРХ/ВНИЗ выберите нужное меню.
- 3. Нажмите кнопку ОК, и будет показан выбранный экран показан выоранным экран Петровые выход **Назадия Выход Назадия.**<br>В МИНИКАЛТИНОК.

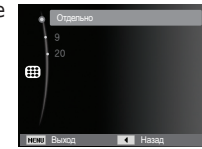

# **Включение слайдшоу** (  $\mathbf{\widehat{\odot}}$  )

Можно выбрать непрерывный показ слайдшоу с заданным временным интервалом между изображениями. Мульти-слайдшоу можно просматривать на внешнем мониторе, подсоединив к нему фотокамеру.

- 1. Нажмите кнопку режима воспроизведения, затем кнопку Menu.
- 2. С помощью кнопки Вверх/Вниз выберите значок меню [Мультислайдшоу].

#### Начать мульти-слайдшоу

Включить мульти-слайдшоу можно только с помощью меню [Пуск].

- 1. С помощью кнопок ВВЕРХ / ВНИЗ выберите меню [Пуск] и нажмите кнопку ВПРАВО.
- 2. С помощью кнопок ВВЕРХ / ВНИЗ выберите нужное субменю.

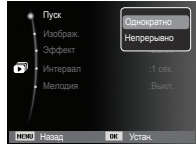

 [Однократно] : Мульти-слайдшоу завершится после показа всех слайдов.

 [Непрерывно]: Мульти-слайдшоу будет повторяться до его отмены.

- 3. Нажмите ОК, и начнется слайдшоу.
	- Чтобы приостановить слайдшоу, снова нажмите кнопку ОК.
	- При повторном нажатии кнопки ОК слайдшоу возобновится.
	- Чтобы прекратить слайдшоу, нажмите кнопку ОК, а затем кнопку Влево или Вправо.

## **Включение слайдшоу (**  $\mathbf{\widehat{\odot}}$  **)**

### Выбор изображений

Выберите изображение для просмотра

- 1. С помощью кнопок ВВЕРХ / ВНИЗ выберите меню [ИЗОБРAЖЕНИЯ] и нажмите кнопку ВПРАВО.
	- .<br>● Изображ Эффект **Дата** n Интервал **Выбор** Мелодия : Выключение : Выключение : Выключение : Выключение : Выключение : Выключение : Выключение : Выключени Назад **III** Устан.
- 2. С помощью кнопок ВВЕРХ / ВНИЗ выберите нужное субменю.
	- [Все] : будут показаны все

изображения, хранящиеся в памяти. Нажмите кнопку ОК, и настройки будут сохранены.

- [Дата] : будут показаны все изображения с указанной датой. Нажмите кнопку ОК, и настройки будут сохранены.
- [Выбор] : Просмотр только выбранных изображений. С помощью кнопки ВВЕРХ / ВНИЗ можно выбрать изображения для воспроизведения. Выбранные изображения можно сохранить как [Выбор1], [Выбор2] и [Выбор3]. Если выбрать изображение с помощью меню [Новый Выбор], оно будет сохранено как [Выбор1]. При этом, если сохранить новое изображение с помощью меню [Новый Выбор], изображение, уже сохраненное как [Выбор1], автоматически будет сохранено как [Выбор2]. Комбинацию изображений,сгрупп ированных как [Выбор1], [Выбор2] и [Выбор3], можно изменить или отменить. Нажмите кнопку Fn, и настройки будут сохранены.
- 3. Чтобы [Пуск] мульти-слайдшоу, выберите в меню [Однократно] или [Непрерывно].

### Настройка эффектов мульти-слайдшоу

Мульти-слайдшоу может сопровождаться уникальными эффектами.

- 1. С помощью кнопок ВВЕРХ / ВНИЗ выберите субменю [Эффект] и нажмите кнопку ВПРАВО.
- 2. С помощью кнопок ВВЕРХ / ВНИЗ выберите эффект.
- 3. Нажмите ОК, чтобы подтвердить сделанный выбор.

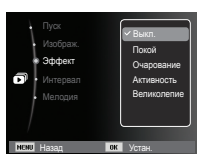

# **Включение слайдшоу** (  $\mathbf{\widehat{\odot}}$  )

#### Интервал показа

Для выбора интервала показа слайдов

- 1. С помощью кнопок ВВЕРХ/ВНИЗ выберите субменю [Интервал] и нажмите кнопку ВПРАВО. 2. С помощью кнопок ВВЕРХ
- **НГИП** Назад **INK** Устан. Эффект : Бил от не в **Интепвал** Мелодия **5 сек.**  $\overline{3}$  cev. 10 сек.
- / ВНИЗ выберите интервал показа.
- 3. Чтобы сохранить конфигурацию, нажмите ОК.

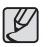

- Время загрузки зависит от размера и качества изображения.
- Во время мульти-слайдшоу будет показан только первый кадр видеоклипа
- Во время мульти-слайдшоу файлы звукозаписи воспроизводиться не будут.
- Настройки интервала можно делать только в меню [Выкл.].

### Выбор фоновой мелодии

Выбор мелодии для сопровождения мульти-слайдшоу.

- 1. С помощью кнопок ВВЕРХ/ВНИЗ выберите субменю [Мелодия] и нажмите кнопку ВПРАВО.
- 2. С помощью кнопок ВВЕРХ / ВНИЗ выберите мелодию.
- 3. Чтобы сохранить конфигурацию, нажмите ОК.

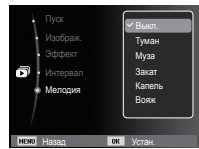

## **Параметры** файла (  $\mathbb{C}$  )

- 1. Нажмите кнопку режима воспроизведения, затем кнопку Menu.
- 2. С помощью кнопки Вверх/Вниз выберите значок меню [Параметры файла].

#### Удаление изображений

Позволяет удалить изображения, записанные в памяти.

 1. С помощью кнопок ВВЕРХ / ВНИЗ выберите значок меню [Удалить]. Затем нажмите кнопку ВПРАВО.

 2. С помощью кнопок ВВЕРХ / ВНИЗ выберите нужное субменю и нажмите ОК. [Выбор]: открывается окно выбора

- изображений для удаления.
- Вверх / Вниз / Влево / Вправо: выбор изображения
- Кнопка OK: выбор изображения, которое необходимо удалить. (Метка E)
- Кнопка Fn: нажмите Fn, и появится запрос подтвердить удаление. Выберите в меню пункт [Да] и нажмите OK, чтобы удалить все отмеченные изображения.
- [Все]: откроется окно подтверждения выбора. Выберите [Да] и нажмите ОК, чтобы удалить все изображения, которые не защищены от удаления. Если защищенных изображений нет, все изображения будут удалены на и на дисплее появится сообщение и назад Назад На Устан [Нет изображений]

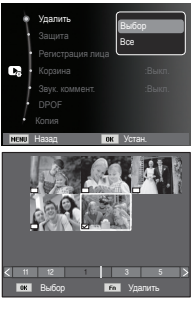

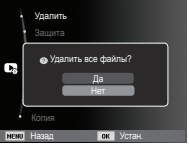

 3. После удаления всех снимков ЖК-дисплей переключится в режим воспроизведения.

## **Параметры** файла (  $\mathbb{C}_3$  )

- Из всех файлов, хранящихся на карте памяти, будут удалены только незащищенные файлы из вложенной папки DCIM. Помните, что все изображения, которые не защищены от удаления, будут удалены окончательно. Сохраните важные снимки на компьютере перед их удалением из фотокамеры. Файл графической заставки записан во встроенной памяти (а не на карте памяти) и не будет удален при удалении всех файлов, хранящихся на карте памяти.

### Защита изображений

Используется для того, чтобы защитить снимки от случайного удаления. С ее помощью можно также снять установленную защиту.

- 1. С помощью кнопок ВВЕРХ / ВНИЗ выберите значок меню [Защита]. Затем нажмите кнопку ВПРАВО.
- 2. С помощью кнопок ВВЕРХ / ВНИЗ выберите нужное субменю и нажмите ОК.

 [Выбор]: открывается окно выбора изображений для установки / снятия защиты.

- ВВЕРХ / ВНИЗ / ВЛЕВО / ВПРАВО: выбор изображения
- Кнопки OK: установить/снять защиту
- Кнопка Fn: сделанные изменения будут сохранены, и меню исчезнет.

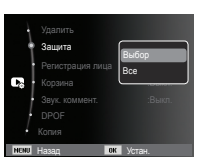

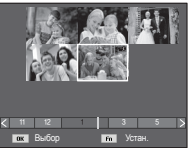

- [Все]: установить / снять защиту со всех изображений
- Если изображение защищено, то на ЖК-дисплее появляется значок защиты. (Если изображение не защищено, этот значок отсутствует)
- Защищенные изображение [Удалить] невозможно, но они НЕ СОХРАНЯЮТСЯ после [Форматиp] памяти.

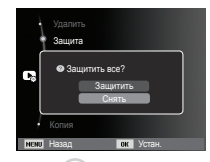

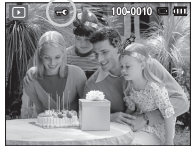

• Чтобы включить защиту от удаления, в режиме просмотра выберите фотографию и нажмите кнопку защиты изображения  $(\bullet \rightarrow)$ .

## **Параметры** файла (  $\mathbb{C}$  )

#### Регистрация лиц

На портретных фотографиях можно регистрировать лица. Затем в «Умном» альбоме фотографии можно отсортировать по зарегистрированным лицам и их приоритетам. Однако функция обнаружения лиц доступна только при наличии внешней карты памяти.

- Для портретных снимков
- 1. Выберите портретный снимок и нажмите кнопку MENU.
- 2. С помощью кнопок ВВЕРХ/ВНИЗ выберите меню [Регистрация лица] и нажмите кнопку ВПРАВО.
- 3. С помощью кнопок ВВЕРХ/ВНИЗ выберите нужное субменю.
	- [Нет]: Функция регистрации лиц выключена.
	- [Да]: Функция регистрации лиц включена.
- 4. После нажатия кнопки ОК на экране появляется рамка регистрации лица.
- 5. Выберите [Да] кнопками ВВЕРХ/ ВНИЗ.
- 6. Лицо регистрируется в порядке приоритета нажатием кнопки ОК.

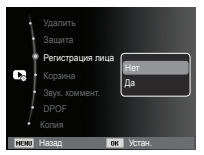

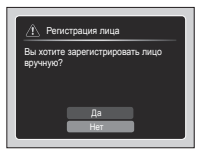

Для групповых снимков

Шаги с 1 по 3 аналогичны процедуре для портретных фотографий.

- 4. После нажатия кнопки ОК на регистрируемом лице появляются рамка фокуса с флажком.
- 5. Выберите регистрируемое лицо кнопками ВЛЕВО/ВПРАВО и нажмите ОК.
- 6. После нажатия кнопки Fn на экране появляется рамка обнаружения лица.
- 7. Выберите [Да] кнопками ВВЕРХ/ ВНИЗ.
- 8. Лицо регистрируется в порядке приоритета нажатием кнопки ОК.
- 

- В режиме просмотра возможна регистрация до 3 лиц. При попытке регистрации четвертого лица, оно будет зарегистрировано вместо первого лица.

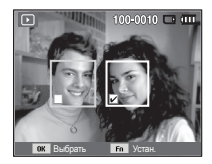

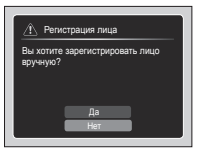

## **Параметры** файла (  $\mathbb{C}_6$  )

#### Корзина

С помощью функции [КОРЗИНА] можно восстановить снимки, сохраненные в КОРЗИНЕ. Включив данную функцию, можно временно хранить файлы снимков размером до 10 Мб. Можно также восстановить удаленные в КОРЗИНУ снимки.

- 1. С помощью кнопок ВВЕРХ / ВНИЗ выберите меню [Корзина] и нажмите кнопку ВПРАВО.
- 2. С помощью кнопок ВВЕРХ / ВНИЗ выберите нужное подменю и нажмите ОК.

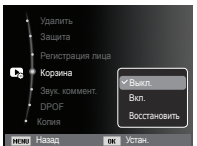

[Выкл.]\*: не использовать функцию КОРЗИНА.

[Вкл.]: сохранять удаленные снимке в папке корзины. [Восстановить]: выбор возможности восстановления удаленных снимки из папки корзины.

3. Нажмите кнопку ОК, чтобы сохранить изменения.

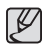

- - Функция КОРЗИНА предназначена только для файлов снимков.
- При удалении всех файлов одновременно они не сохраняются в КОРЗИНЕ. Когда КОРЗИНА заполнена, из нее происходит последовательное удаление снимков, начиная с первого удаленного.
- Снимки остаются в КОРЗИНЕ, даже когда функция КОРЗИНА выключена.
- При форматировании встроенной или внешней памяти все снимки, хранящиеся в КОРЗИНЕ, будут удалены.

### Звуковой комментарий

К записанному снимку можно добавить звуковой комментарий.

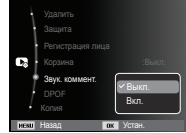

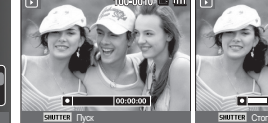

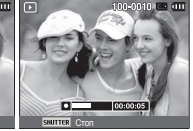

КОММЕНТАРИЙ]

записи]

[Меню ЗВУКОВОЙ | Фотокамера готова к [Идет запись звука]

- После нажатия кнопки спуска будет записан 10-секундный звуковой комментарий.
- Чтобы прекратить запись, нажмите кнопку спуска.

## **Параметры** файла (  $\mathbb{C}_6$  )

### DPOF

- Функция DPOF (Digital Print Order Format формат цифровой печати) позволяет записать информацию о печати в папку MISC на карте памяти. Выберите снимки, которые необходимо распечатать, а также количество копий.
- Если для изображения записаны параметры печати DPOF, то при его просмотре на ЖК-дисплее появляется индикатор DPOF. Снимки можно распечатать на DPOF-совместимых принтерах или в соответствующих фотолабораториях, число которых постоянно увеличивается.
- Данная функция недоступна для видеоклипов и файлов звукозаписи.
- При распечатке (в реальном размере) изображения, снятого в широком формате, не будут распечатаны по 8% от левого и правого его краев. Убедитесь, что ваш принтер поддерживает распечатку широкоформатных изображений. Отдавая такое изображение в печать в фотолабораторию, попросите, чтобы его распечатали в широком формате. (В некоторых фотолабораториях не смогут распечатать широкоформатное изображение.)
	- В зависимости от принтера, изображение, сохраненное с параметром портретной ориентации, не всегда может быть напечатано в виде портретной ориентации.

Стандарт

Данная функция позволяет добавить к снимку информацию о количестве отпечатков.

- 1. С помощью кнопок ВВЕРХ / ВНИЗ выберите значок меню [DPOF]. Затем нажмите кнопку ВПРАВО.
- 2. Нажмите кнопку ВПРАВО еще раз, и откроется субменю [Стандарт].
- 3. С помощью кнопок ВВЕРХ/ВНИЗ выберите нужное субменю и нажмите ОК.
	- [Выбор]: открывается окно выбора изображения для вывода на печать.
	- ВВЕРХ / ВНИЗ / ВЛЕВО / ВПРАВО: выбор изображения для вывода на печать.
	- Кнопка зума : выбор количества копий для печати.
	- [Все]: позволяет указать количество копий для всех снимков (не применяется для видеоклипов и звукозаписей).
	- Кнопки ВВЕРХ / ВНИЗ : выбор

количество копий для печати.

[Отменить]: отмена настроек печати.

 4. Нажмите ОК, чтобы подтвердить сделанный выбор. Если для изображения записаны параметры печати DPOF, то на ЖК-дисплее появляется индикатор DPOF ( $\bigoplus$ ).

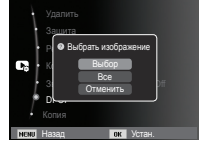

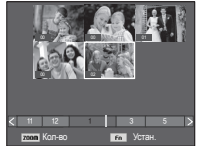

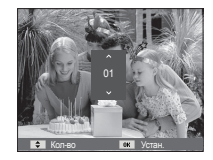

# **Параметры** файла (  $\mathbb{C}_3$  )

### ИНДЕКС

Изображения распечатываются в виде индекса (не относится к видеоклипам и файлам звукозаписи).

- 1. С помощью кнопок ВВЕРХ / ВНИЗ выберите значок меню [DPOF]. Затем нажмите кнопку ВПРАВО.
- 2. Выберите меню [Индекс] и снова нажмите кнопку ВПРАВО. Откроется субменюl.

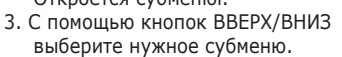

При выборе [Да] : изображения будут распечатаны в виде индекса.

Назад Устан.

**•** Установка индекса? voice memories memories and the memories of the second series of the series of the series of the series of the DPOF Нет

При выборе [Нет] : настройка печати индекса отменяется.

4. Нажмите ОК, чтобы подтвердить сделанный выбор.

### $\blacksquare$  ФОРМАТ

 Перед распечаткой снимков, хранящихся на карте памяти, можно выбрать формат отпечатка. Меню [Формат] доступно только для принтеров, совместимых с DPOF 1.1.

- 1. С помощью кнопок ВВЕРХ / ВНИЗ выберите значок меню [DPOF]. Затем нажмите кнопку ВПРАВО.
- 2. Выберите меню [Формат] и снова нажмите кнопку ВПРАВО. Откроется субменюl.
- 3. С помощью кнопок ВВЕРХ / ВНИЗ выберите нужное субменю и нажмите ОК.
	- [Выбор]: откроется окно для изменения формата отпечатка изображения.
	- ВВЕРХ / ВНИЗ / ВЛЕВО / ВПРАВО: выбор изображения.
	- Кнопки зума: изменение формата отпечатка.
	- Кнопка Fn: сделанные изменения будут сохранены, и меню исчезнет.
	- [Все]: изменение формата отпечатка для всех записанных снимков.
	- Кнопки ВВЕРХ / ВНИЗ : выбор формата отпечатка

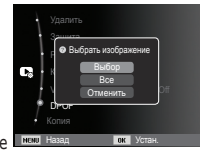

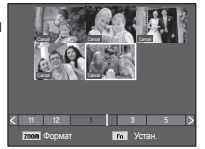

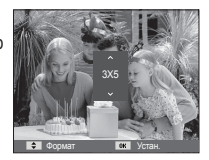

 - Кнопка OK : подтверждение сделанных изменений. [Отменить]: отмена настроек формата отпечатка.

Ä Дополнительное меню [Формат] при DPOF-печати : ОТМЕНИТЬ, 3х5, 4х6, 5х7, 8х10

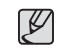

• В зависимости от изготовителя и модели принтера отмена печати может занять несколько больше времени.

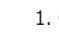

## **Параметры** файла (  $\mathbb{C}_6$  )

### КОПИЯ (копирование на карту памяти)

Позволяет скопировать файлы изображений, видеоклипов и звукозаписей на карту памяти.

- 1. С помощью кнопок ВВЕРХ / ВНИЗ выберите значок меню [Копия]. Затем нажмите кнопку ВПРАВО.
- 2. С помощью кнопок ВВЕРХ / ВНИЗ выберите нужное субменю и нажмите ОК.

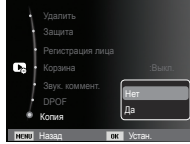

- [Нет] : отмена операции копирования на карту.
- [Да] : появляется сообщение [Копирование], и все файлы изображений, видеоклипов и звукозаписей, записанные во встроенной памяти, копируются на карту памяти. По завершении копирования фотокамера переходит в режим воспроизведения.

- - Если на карте памяти недостаточно места для копирования файлов из встроенной памяти (20Мб), то при выполнении команды [Копия] будет скопирована только часть снимков, после чего появится сообщение [Нет места] Затем снова включится режим воспроизведения. Перед тем как вставить карту памяти в фотокамеру, удалите ненужные файлы, чтобы освободить место.
- После выбора настройки [Копия] при копировании изображений из встроенной памяти на карту памяти новому файлу, записанному на карту памяти, во избежание дублирования имен будет присвоен следующий по порядку номер.
	- Если в меню [№ файла] выбрать настройку [Сброс]: нумерация имен продолжится с имени последнего записанного файла.
	- Если в меню [№ файла] выбрать настройку [Серия]: нумерация имен продолжится с имени последнего отснятого файла. Поcле завершения выполнения функции [Копия] на ЖК-дисплей выводится последнее записанное изображение из последней скопированной папки.

## **PictBridge**

С помощью USB-кабеля можно подключить фотокамеру к принтеру с поддержкой функции PictBridge (приобретается отдельно) и непосредственно распечатать на нем записанные изображения. Видеоклипы и файлы звукозаписи распечатать невозможно.

- Как настроить фотокамеру для работы с принтером
	- 1. Соедините фотокамеру и принтер с помощью USBкабеля.
	- 2. При включении камера автоматически распознаёт принтер и подключается к нему.
- Ä Если автоматическое подключение не удается выполнить, выполните настройки в меню [USB] [Принтер]. (стр. 69)
- Ä Для принтеров, работающих со съемными дисками, выполните настройки в меню [USB] [Принтер].
- Подключение фотокамеры к принтеру

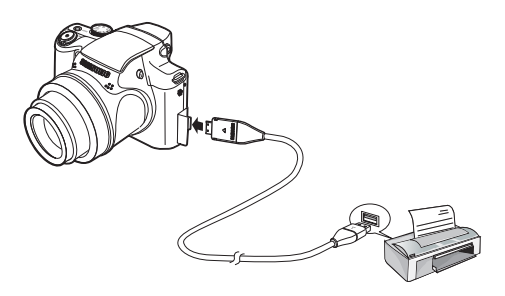

"Быстрая" печать

 В режиме воспроизведения можно быстро распечатать снимок, подключив фотокамеру к принтеру.

- Кнопки ВЛЕВО / ВПРАВО
- : выбор предыдущего/ следующего изображения.
- Нажмите кнопку OK
	- : снимок, отображаемый на ЖК-дисплее, будет распечатан с настройками печати по умолчанию.

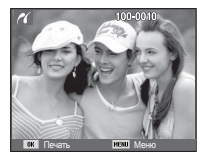

## **PictBridge: выбор снимка**

Выберите изображения, которые хотите распечатать.

- Выбор количества отпечатков
- 1. Нажмите кнопку MENU, и откроется меню PictBridge.
- 2. С помощью кнопок ВВЕРХ / ВНИЗ выберите меню [Изобрaж.] и нажмите кнопку ВПРАВО.
- 3. С помощью кнопок ВВЕРХ / ВНИЗ выберите нужное субменю и нажмите ОК.

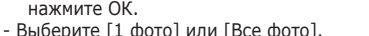

На дисплее появится информация о количестве копий, как показано ниже.

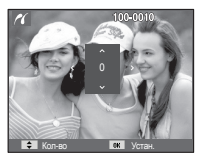

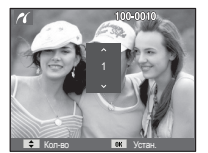

Назад Устан.

Качество :Авто

Формат :Авто 1 фото Все фото

 $\blacksquare$  Изображ

При выборе [1 фото] При выборе [Все фото]

- С помощью кнопок Вверх / Вниз выберите количество копий для печати.
- При выборе [1 фото]: с помощью кнопок ВЛЕВО / ВПРАВО выберите другой снимок. После выбора другого снимка выберите для него количество копий.
- После выбора количества копий для печати нажмите ОК, чтобы сохранить сделанные настройки.
- Нажав кнопку спуска, можно вернуться в меню без сохранения количества копий для печати.
- 4. Нажмите кнопку режима воспроизведения ( $\Box$ ) и изображения будут распечатаны.

## **PictBridge: настройка печати**

выберите для распечатываемых снимков формат бумаги, формат печати, тип бумаги, качество печати, необходимость распечатки даты и имени файла.

- 1. Нажмите кнопку MENU, и откроется меню PictBridge.
- 2. С помощью кнопок ВВЕРХ / ВНИЗ выберите нужное меню и нажмите кнопку ВПРАВО.

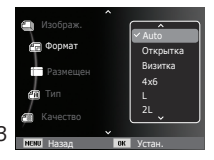

 3. С помощью кнопок ВВЕРХ / ВНИЗ выберите нужное субменю, затем нажмите ОК.

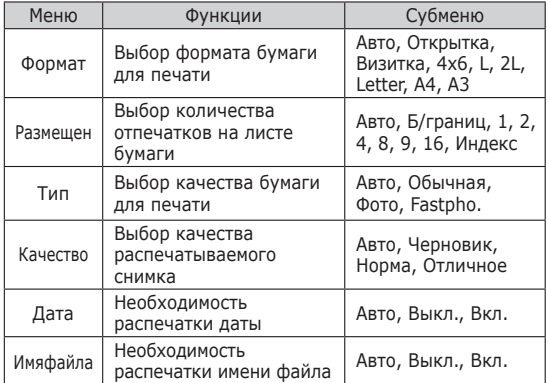

Ä Некоторые параметры меню поддерживаются не всеми принтерами. Если меню не поддерживается, оно отображается на ЖК-дисплее, но будет недоступно для выбора.

## **PictBridge: СБРОС**

Переинициализация конфигурации после сделанных изменений.

 1. С помощью кнопок ВВЕРХ / ВНИЗ выберите значок меню [Сброс]. Затем нажмите кнопку ВПРАВО.

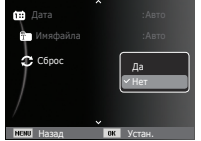

 2. С помощью кнопок ВВЕРХ / ВНИЗ выберите нужное субменю, затем нажмите ОК.

При выборе [Да]: произойдет сброс всех настроек печати и изображений. При выборе [Нет]: сброса настроек не произойдет.

Ä Настройки печати по умолчанию зависят от изготовителя принтера. Информация о настройках принтера по умолчанию приведена в его руководстве.

### **Важные замечания**

При эксплуатации изделия помните о следующем!

- Данное изделие содержит точные электронные компоненты. Не используйте и не храните данное изделие в следующих местах:
	- В местах, подверженных воздействию высокой температуры и влажности.
	- В запыленных и загрязненных местах.
	- В местах, подверженных прямому воздействию солнечного света, или внутри автомобиля в жаркую погоду.
	- В местах подверженных воздействию сильных магнитных полей или вибрации.
	- Рядом со взрывоопасными и воспламеняющимися материалами.
- Не оставляйте фотокамеру в местах, подверженных воздействию пыли, химических веществ (нафталин, шарики против моли), высокой температуры и влажности. Если вы не собираетесь пользоваться фотокамерой продолжительное время, поместите ее в герметично закрытую коробку с силикагелем.
- Большую опасность для фотокамер представляет песок.
	- Не допускайте попадания в изделие песка, когда вы находитесь на пляжах, прибрежных дюнах и других местах с большим количеством песка.
	- Это может привести к повреждению или полному выходу изделия из строя.
- Обращение с фотокамерой
	- Не роняйте фотокамеру и не подвергайте ее сильным ударам или вибрации.
	- Оберегайте данный ЖК-дисплей большого размера от случайных ударов. Когда фотокамера не используется, убирайте ее в футляр.

### **Важные замечания**

- Во время съемки не заслоняйте посторонними предметами объектив и фотовспышку.
- Данная фотокамера не защищена от попадания воды. Во избежание поражения электрическим током никогда не берите фотокамеру влажными руками.
- При использовании на пляже или около бассейна не допускайте попадания воды или песка внутрь фотокамеры. Это может привести к ее повреждению или полному выходу из строя.
- Экстремальные температуры опасны для фотокамеры.
	- При переносе фотокамеры из холодного места в теплое с высокой влажностью возможно появление конденсата на важных электронных компонентах. В этом случае выключите фотокамеру по крайней мере на 1 час до полного испарения влаги. На карте памяти также может сконденсироваться влага. В этом случае выключите фотокамеру и извлеките карту памяти. Дождитесь полного испарения влаги.
- Обращайтесь с объективом с осторожностью
	- Попадание прямого солнечного света в объектив может привести к искажению цветопередачи и повреждению фотоприемника.
	- Следите, чтобы на поверхности линзы объектива не было следов пальцев и грязи.
- Если вы не пользуетесь фотокамерой долгое время, батареи питания могут разрядиться. При длительном хранении рекомендуется удалять из фотокамеры батарею и карту памяти.
- В случае возникновения электронных помех во избежание повреждения карты памяти фотокамера автоматически выключается.
- a Уход за фотокамерой
	- Мягкой кистью (приобретается в магазинах фототоваров) очень осторожно очистите объектив и ЖК-дисплей. Если это не поможет, очистите его специальной бумажной салфеткой для объективов, пропитанной чистящей жидкостью. Мягкой тканью очистите корпус фотокамеры. Исключите попадание на фотокамеру таких растворителей, как бензол, инсектициды, разбавители и т.п. Они могут повредить корпус фотокамеры и вызвать неполадки в ее работе. Неосторожным обращением можно повредить ЖКдисплей. Остерегайтесь повреждений и всегда держите фотокамеру в защитном чехле, когда она не используется.
- Не пытайтесь разбирать или переделывать фотокамеру.
- Иногда статическое электричество может вызвать срабатывание фотовспышки. Это не опасно для фотокамеры и не является дефектом.
- При загрузке или выгрузке изображений на процесс передачи данных может повлиять статическое электричество. В таком случае перед возобновлением процесса отсоедините и снова подсоедините USB-кабель.
- Перед важным мероприятием или путешествием обязательно проверьте состояние фотокамеры.
	- Сделайте проверочный снимок и подготовьте запасные батареи питания.
	- Корпорация Samsung не несет ответственности за последствия отказов в работе фотокамеры.
- При длительном неиспользовании цифровой фотокамеры батарея питания может самопроизвольно разрядиться, в результате чего дата и время возвращаются к значениям по умолчанию. В этом случае перед записью заново установите текущую дату и время.

### **Предупреждающие сообщения**

На ЖК-дисплее могут появляться предупреждающие сообщения.

#### **[Ошиб карты пamяти]**

- Ошибка карты памяти
- Выключите фотокамеру, затем снова включите ее
- Снова вставьте карту памяти
- $\rightarrow$  Вставьте и отформатируйте карту памяти (стр.65)

#### **[Карта защищена]**

- Карта памяти защищена от записи
- $\rightarrow$  Карта памяти SD/SDHC: сдвиньте переключатель защиты от записи карты памяти вверх

#### **[Нет места]**

- На карте памяти или во встроенной памяти нет места.
- Вставьте новую карту памяти.
- Удалите ненужные файлы изображений.

#### **[Нет изображений]**

- На карте памяти нет записанных изображений
- **→ Начните съемку**
- $\rightarrow$  Вставьте карту памяти, на которой имеются записанные изображения

### **[Ошиб.файла]**

- ОШИБКА ФАИЛА
- Удалите файл.
- Ошибка карты памяти
- $\rightarrow$  Обратитесь в центр технического обслуживания.

#### **[Батарея истощена]**

- Батарея разрядилась
- $\rightarrow$  Вставьте свежие батареи питания.

#### **[Во избежание неисправностей из-за высокой температуры питание автоматически отключается. В течение минуты не следует пользоваться фотоаппаратом.]**

- При температуре выше 60˚C питание автоматически отключается..
- $\rightarrow$  Если фотоаппарат отключился из-за перегрева, дождитесь его охлаждения и можете снова включить. Если фотоаппарат отключился из-за высокой температуры окружающей среды, его следует включить в условиях меньшей температуры.

### **Перед тем как обратиться в центр обслуживания**

#### Фотокамера не включается

- Батарея разрядилась
- $\rightarrow$  Вставьте свежие батареи питания. (стр.15)
- Батарея питания вставлена неправильно (обратная полярность подключения).
- $\rightarrow$  Вставьте батарею, соблюдая полярность подключения  $(+, -)$

#### Фотокамера сама выключается во время работы

- Батарея разряжена
- Вставьте свежие батареи питания.
- Произошло автовыключение фотокамеры
- Снова включите фотокамеру.
- Работоспособность фотокамеры может быть нарушена, если ее эксплуатация происходит вне пределов рабочего диапазона температур.
- Чтобы отогреть фотокамеру и батарею, положите их в карман и т.п., а также вставляйте батарею в фотокамеру, непосредственно перед тем как будет сделан снимок.

#### Проверьте следующее При нажатии кнопки спуска съемка не производится

- В памяти не осталось места для снимков
- Удалите ненужные файлы изображений
- Карта памяти не отформатирована
- Отформатируйте карту памяти (стр.65)
- Карта памяти неработоспособна
- Вставьте новую карту памяти
- Карта памяти защищена от записи
- См. описание сообщения об ошибке [Карта защищена]
- Питание фотокамеры выключено
- Включите фотокамеру
- Батарея разряжена
- Вставьте свежие батареи (стр.15)
- Батарея питания вставлена неправильно (обратная полярность подключения).
- $\rightarrow$  Вставьте батарею, соблюдая полярность подключения (+, -)

#### Фотокамера внезапно перестает работать.

- Произошел сбой оборудования
- Выньте и снова вставьте батарею питания, затем включите фотокамеру

#### Снимки получаются нечеткими

- Снимок был сделан без выбора подходящего режима макросъемки
- $\rightarrow$  Чтобы получить четкое изображение, выберите подходящий режим макросъемки.
- Съемка велась вне зоны действия фотовспышки
- Снимайте в пределах зоны действия фотовспышки
- На объективе имеются пятна или частицы грязи
- **Э Очистите объектив**

## **Перед тем как обратиться в центр обслуживания**

#### Фотовспышка не срабатывает

- Выбран режим Фотовспышка отключена
- Отмените режим Фотовспышка отключена
- В данном режиме съемке фотовспышка не используется
- См. описание функции фотовспышки (стр.40)

#### Дата и время отображаются неправильно.

- Дата и время были установлены неправильно или были включены настройки фотокамеры по умолчанию
- Заново произведите установку, убедитесь, что дата и время установлены правильно.

#### При нажатии кнопок фотокамеры ничего не происходит

- Сбой в работе фотокамеры
- $\rightarrow$  Выньте и снова вставьте батарею питания, затем включите фотокамеру

#### Произошел сбой в работе карты памяти, вставленной в фотокамеру.

- Карта памяти отформатирована неправильно
- Отформатируйте карту памяти заново

#### Невозможно просмотреть изображение

- Неверное имя файла (нарушен формат DCF)
- $\rightarrow$  Не изменяйте имя файла изображения

#### Цвета полученного изображения отличаются от оригинала

- Неправильно выбраны настройки баланса белого или эффектов
- Выберите правильные настройки баланса белого и спецэффектов

#### Снимки получаются очень светлыми

- Произошла переэкспозиция снимка
- Отмените экспокоррекцию

#### На внешнем мониторе нет изображения

- Внешний монитор подключен к фотокамере неправильно.
- Проверьте соединительные кабели
- На карте памяти имеются испорченные файлы
- Вставьте карту памяти с неиспорченными файлами

#### В Проводнике ПК отсутствует значок [Cъемного диска]

- Неправильно подключен кабель
- Проверьте подключение
- Выключена фотокамера
- Включите фотокамеру
- У вас установлена операционная система иная чем Windows 2000, XP, Vista / Mac OS 10.4. Либо на вашем ПК отсутствует поддержка USB.
- $\rightarrow$  Установите Windows 2000, XP, Vista / Mac OS 10.4 на компьютер с поддержкой USB

#### Часть ЖК-дисплея периодически не включается или появляются пятна.

- Несмотря на то, что ЖК-дисплей изготовлен с высокой точностью, некоторые пиксели периодически не подсвечиваются или появляются красные, белые и синие точки.
- Данное явление не влияет на качество съемки и не считается неисправностью.

#### При съемке ярких объектов на дисплее появляется вертикальная полоса.

- Если объект находится на ярком свете, это может привести к появлению серых, черных, красных или пурпурных полос.
- Это явление называется смазыванием и не влияет на качество снимка. Это не является неисправностью.

### **Технические характеристики**

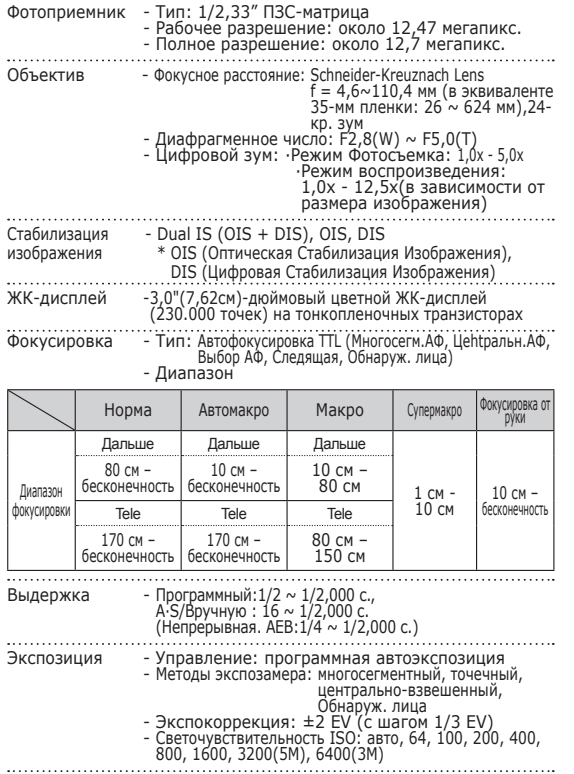

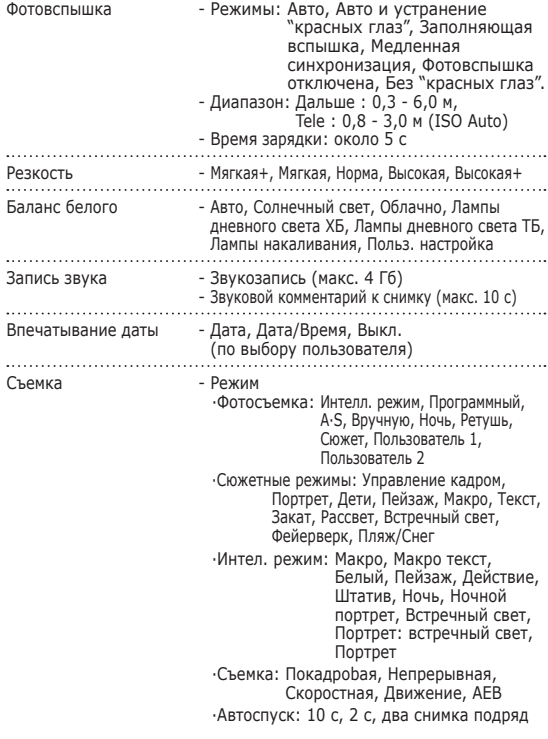

### **Технические характеристики**

- Видео

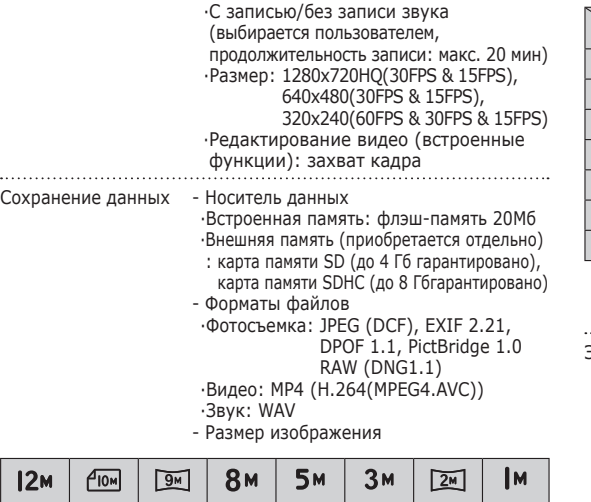

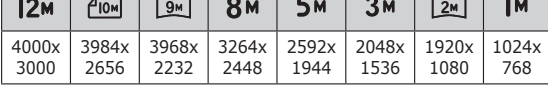

- Доступное количество снимков (1 Gб)

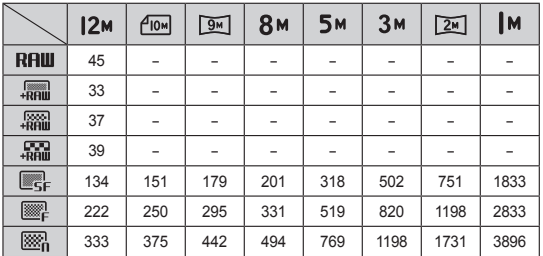

Ä Данные значения получены при измерении по стандартам корпорации Samsung и могут быть другими в зависимости от условий съемки и настроек фотокамеры.

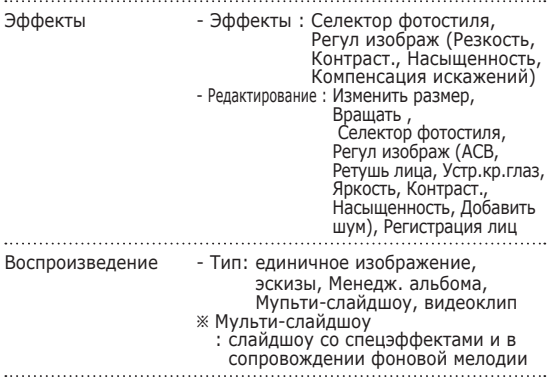

### **Технические характеристики**

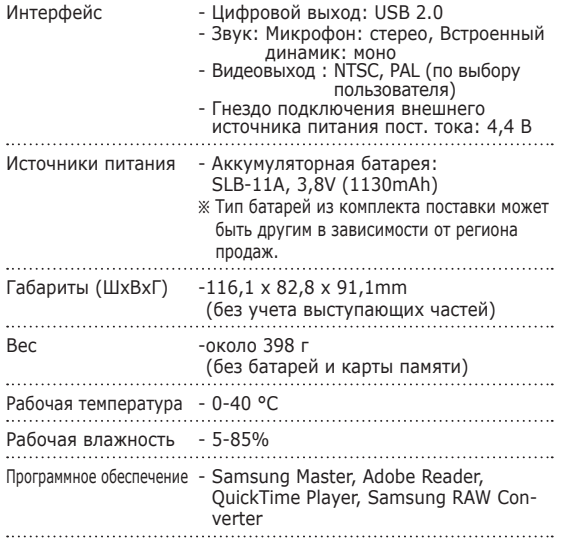

### **3амечaния по устaновке программного обеспечения**

Не забудьте перед началом работы внимательно прочитать данное руководство.

- Никакая часть данного программного обеспечения или Руководства пользователя не может быть воспроизведена в какой-либо форме.
- Лицензия на программное обеспечение предоставляется только для работы с фотокамерой.
- В редчайшем случае обнаружения заводского дефекта мы отремонтируем или заменим вашу фотокамеру. Однако мы не несем никакой ответственности за повреждения или неполадки, возникшие из-за неправильной эксплуатации изделия.
- Гарантия Samsung не распространяется на работу фотокамеры с "самособранными" ПК или ПК и ОС, не имеющими гарантии производителя.
- Перед чтением данного Руководства вам следует получить основные знания о компьютерах и ОС (операционных системах).

Ä Технические характеристики могут быть изменены без предварительного уведомления.

Ä Все товарные знаки являются собственностью их владельцев.

### **3амечaния по устaновке программного обеспечения**

### Системные требования

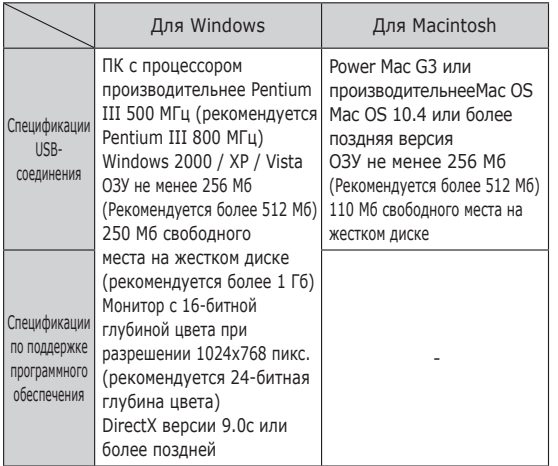

Проигрыватель медиафайлов QuickTime 7.6: разрешение при воспроизведении в формате H.264(MPEG4.AVC)

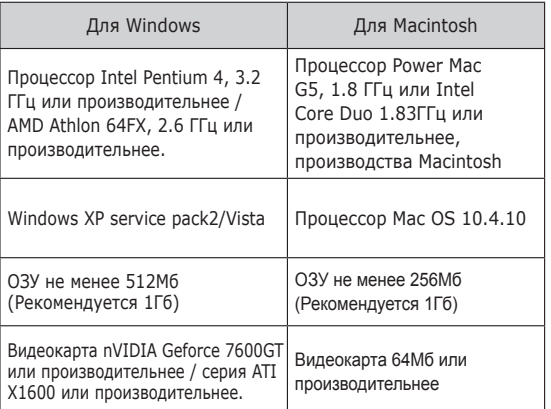

- Ä Несовместимо с Windows XP и 64-битной версией Windows Vista.
- Ä Корпорация Samsung не несет ответственности за любые неисправности или ущерб, возникшие в результате использования неавторизованных компьютеров, в том числе самособранных.

## **О программном обеспечении**

После установки в привод CD-ROM компакт-диска из комплекта поставки фотокамеры автоматически открывается следующее окно.

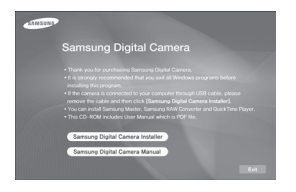

 Программа Samsung Master: мультимедийное программное обеспечение типа "все в одном".

С помощью данного программного обеспечения вы сможете загрузить, просмотреть, отредактировать и сохранить полученные вами цифровые изображения. Данное ПО совместимо только с Windows.

■ QuickTime Player 7.6: программа для просмотра видеоклипов.

QuickTime Player является программой для просмотра видео, она предназначена для использования в операционной системе Windows.

**Samsung RAW Converter: программа редактирования** изображений в формате RAW Файлы в формате RAW (\*.dng) можно конвертировать в форматы JPEG или TIFF.

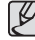

- В зависимости от производительности компьютера следует подождать 5-10 с перед тем, как запустится программа автоматической установки. Если окно программы не откроется, запустите [Проводник] и в корневом каталоге диска CD-ROM выберите файл [Installer.exe].

### **Настройка прилагаемого программного обеспечения**

Для работы фотокамеры с ПК сначала установите прилагаемое программное обеспечение фотокамеры. После этого изображения, записанные на фотокамере, можно будет перенести на ПК и отредактировать в графическом редакторе.

#### **Посетите веб-сайт компании Samsung в Интернете.**

http://www.samsungcamera.com: английский язык http://www.samsungcamera.co.kr: корейский язык

1. Откроется окно автозапуска. Щелкните в открывшемся окне [Samsung Digital Camera Installer].

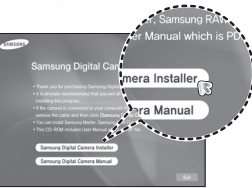

2. Установите DirectX, нажав кнопки, показанные на экране монитора. Программа DirectX не будет установлена, если на вашем компьютере уже установлена ее более поздняя версия.

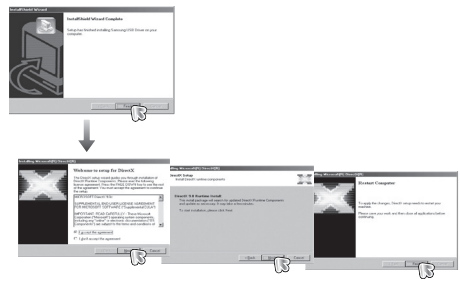

3. Для просмотра видеоклипа, записанного на данной фотокамере установите кодек XviD.

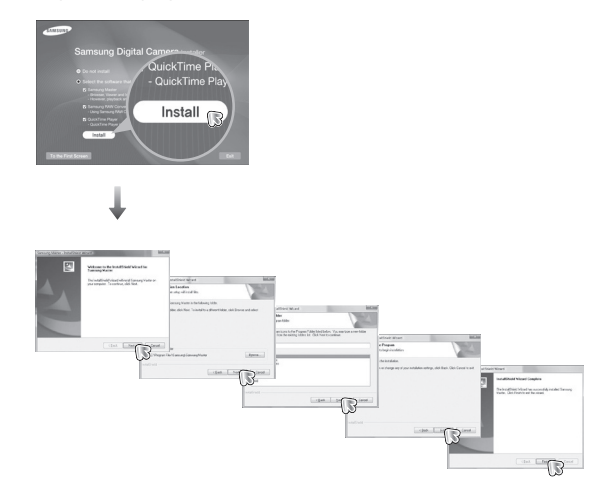

### **Настройка прилагаемого программного обеспечения**

4. Установите программу QuickTime Player 7.6, как описано.

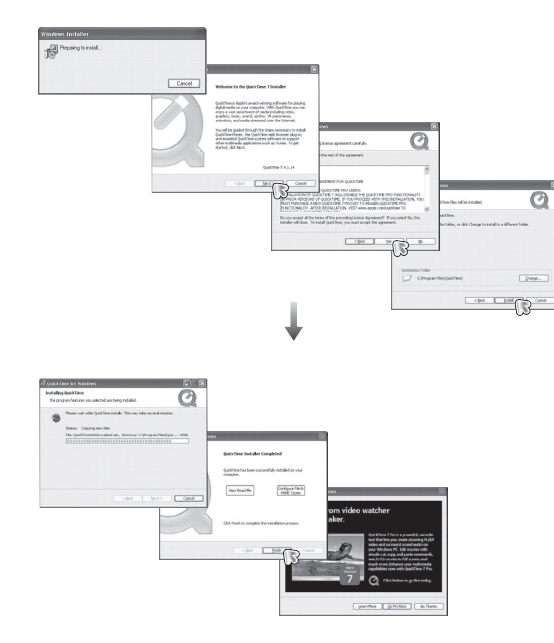

Ú В ОС Windows 2000 программу QuickTime Player 7.6 установить невозможно.

5. Установите программу Samsung RAW Converter, как описано.

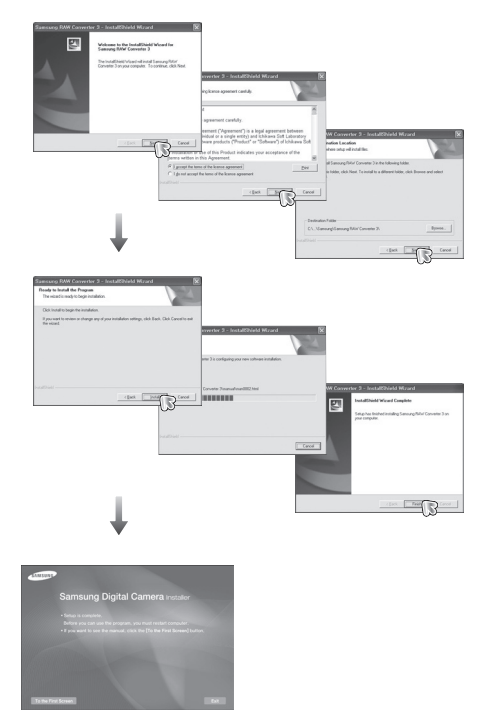

### **Настройка прилагаемого программного обеспечения**

- 6. Перезагрузите компьютер и подсоедините к нему фотокамеру с помощью USBкабеля из комплекта поставки.
- 7. Включите фотокамеру. Откроется окно [Мастера установки оборудования], и компьютер распознает фотокамеру.
- **Ж Если у вас установлена** ОС Windows XP / Vista, откроется окно программы просмотра изображений.

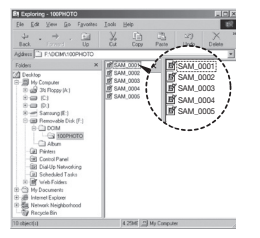

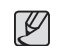

- Руководство пользователя можно найти в файле PDF, имеющемся на установочном диске из комплекта поставки фотокамеры. Поиск файлов PDF можно произвести с помощью Проводника. Для просмотра файлов PDF установите с установочного диска программу Adobe Reader. Установка Adobe Reader с прилагаемого диска. При невозможности выхода в Интернет установите Adobe Reader с помощью файла установки на CD.

- Чтобы установка Adobe Reader 6.0.1 прошла корректно, у вас должен быть установлен обозреватель Internet Explorer 5.01 или более поздней версии. Посетите веб-сайт www.microsoft. com и обновите Internet Explorer.

### **Включение режима ПК**

Если подсоединить USB-кабель к USB-порту ПК, а затем включить электропитание, фотокамера автоматически перейдет в режим подключения к компьютеру. В этом режиме вы можете загрузить записанные изображения на ПК с помощью USB-кабеля.

- Подключение фотокамеры
	- 1. Включите фотокамеру
	- 2. Подсоедините фотокамеру к компьютеру с помощью USB-кабеля из комплекта поставки.
	- 3. При включении камера автоматически распознаёт принтер и подключается к нему.
	- Ä Если автоматическое подключение не удается выполнить, выполните настройки в меню [USB] [Пк]. (стр. 69)

Подключение фотокамеры к ПК

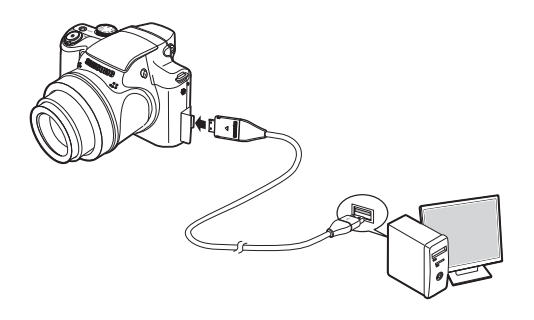

 Отключение фотокамеры от ПК См. стр. 109 (Отключение съемного диска).
# **Включение режима ПК**

Загрузка изображений

Загрузите снимки, сделанные фотокамерой, на жесткий диск ПК, чтобы распечатать их или обработать в графическом редакторе.

- 1. Подсоедините фотокамеру к компьютеру с помощью USB-кабеля.
- 2. Откройте папку [Мой компьютер] на рабочем столе и дважды щелкните [Съемный диск A DCIMA 100PHOTO]. В окне будут показаны файлы изображений.
- 3. Выберите изображение и щелкните по нему правой кнопкой мыши.

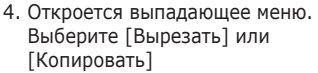

- [Вырезать] : вырезать выбранный файл.
- [Копировать] : копировать файлы.

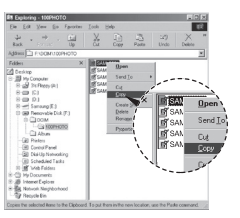

SAM\_0001 SAM\_0002 SAM\_0003 SAM\_0004 SAM\_0005

SAM\_0001 SAM\_0002 SAM\_0003 SAM\_0004 SAM\_0005

- 5. Щелкните папку, в которую хотите вставить файл.
- 6. Щелкните по ней правой кнопкой мыши, и откроется контекстное меню. Выберите [Вставить].
- 7. Файл изображения загружен из камеры на ПК.

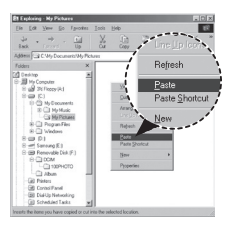

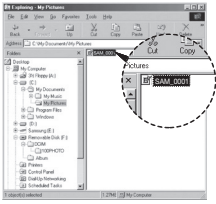

- С помощью программы [Samsung Master] можно просматривать записанные в памяти изображения на мониторе ПК, можно копировать или перемещать файлы изображений.
- ${\mathbb Z}$
- Перед просмотром изображений рекомендуем скопировать их на ПК. Если вы будете открывать изображения для просмотра непосредственно со съемного диска, может произойти разрыв установленного соединения.
- Если файл, который не был получен на вашей фотокамере, загрузить на съемный диск, то при попытке его просмотра на ЖК-дисплее фотокамеры появится сообщение [Ошиб.файла], а в режиме просмотра эскизов дисплей останется пустым.

### **Как извлечь съемный диск**

Windows 2000/XP/Vista

 (В зависимости от версии Windows изображения могут отличаться от показанных.)

- 1. Проверьте, происходит ли передача файлов между ПК и фотокамерой. Если индикатор состояния фотокамеры мигает, подождите, пока он не перестанет мигать и начнет светиться постоянно. Hvis lampen for kamerastatus blinker, skal du vente, til den ophører med at blinke og lyser konstant.
- 2. Сделайте двойной щелчок по значку [Отключение или извлечение аппаратного устройства] на панели задач.
- 3. Откроется окно [Отключение или извлечение аппаратного устройства]. Выберите [USB Mass Storage Device] и щелкните [Остановить].
- 4. Откроется окно [Остановка устройства]. Выберите [USB Mass Storage Device] и щелкните [OK].

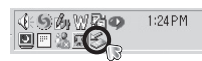

[Двойной щелчок!]

- 5. Откроется окно [Безопасное извлечение устройства]. Щелкните [OK].
- 6. Откроется окно [Отключение или извлечение аппаратного устройства]. Щелкните [Закрыть] и съемный диск будет извлечен.

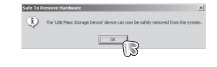

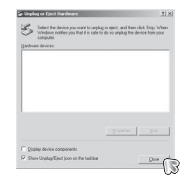

7. Отсоедините USB-кабель.

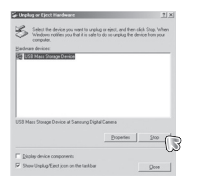

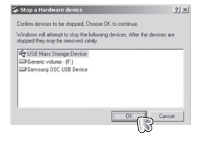

# **Программа Samsung Master**

С помощью данного программного обеспечения вы сможете загрузить, просмотреть, отредактировать и сохранить полученные вами цифровые изображения. Данное ПО совместимо только с Windows.

Чтобы запустить программу, щелкните [Пуск Программы  $\rightarrow$  Samsung  $\rightarrow$  Samsung Master].

- Загрузка изображений
- 1. Подключите фотокамеру к ПК.
- 2. После подключения фотокамеры откроется окно загрузки изображений.
	- Чтобы загрузить отснятые изображения, нажмите кнопку [Select All] (выбрать все).
	- В открывшемся окне выберите папку и щелкните

кнопку [Select All]. Теперь можно сохранить отснятые изображения в выбранной папке.

- Если щелкнуть кнопку [Cancel] (отмена), загрузка будет прервана.
- 3. Щелкните [Next>] (далее).

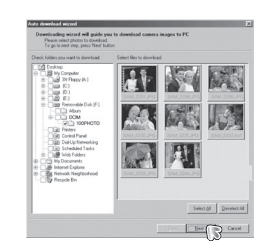

 $-6$ 

- 4. Выберите место расположения и создайте папку, в которую будут записаны загруженные файлы и папки.
	- Создайте папки в соответствии с датой создания файлов изображений, и изображения будут загружены в эти папки.
	- Введите имя папки, и изображения будут загружены в эту папку.
	- Выберите ранее созданную папку, и изображения будут загружены в нее.
- 5. Щелкните [Next>] (далее).
- 6. Откроется окно, как показано рядом. Адрес конечной папки появится в верхней части окна. Щелкните кнопку [Start] (начать), чтобы загрузить изображения.
- 7. Загруженные изображения будут показаны в окне программы.

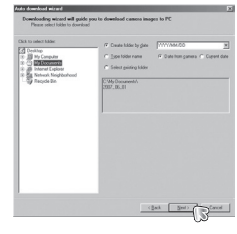

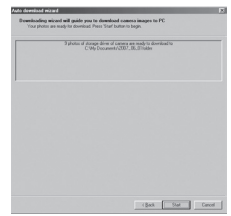

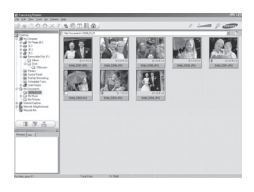

# **Программа Samsung Master**

Окно просмотра: для просмотра записанных изображений.

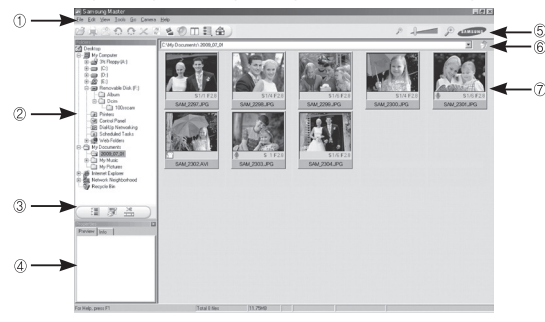

- Функции программы просмотра изображений перечислены ниже.  $\overline{10}$  Строка меню: для выбора нужного меню. File (файл), Edit (правка), View (вид), Tools (инструменты), Change functions (изменить функции), Auto download
- (автоматическая загрузка), help (помощь) и др. Í Окно выбора изображений: в данном окне можно выбрать изображения.
- Меню функций обработки: в данном меню можно выбрать функции просмотра и редактирование изображений, редактирования видеофайлов.
- Окно предпросмотра: для предварительного просмотра изображений или видеоклипов и получения информации о них.
- Панель изменения размера: для выбора размера изображения при просмотре.
- Адресная строка: для отображения адреса папки, <sup>в</sup> которой находится выбранное изображение.
- Окно просмотра: для отображения изображений, находящихся <sup>в</sup> выбранной папке.
- Ä Дополнительную информацию о программе Samsung Master можно получить с помощью встроенной справки (меню [Help]).

 Окно редактирования: для редактирования файлов изображений.

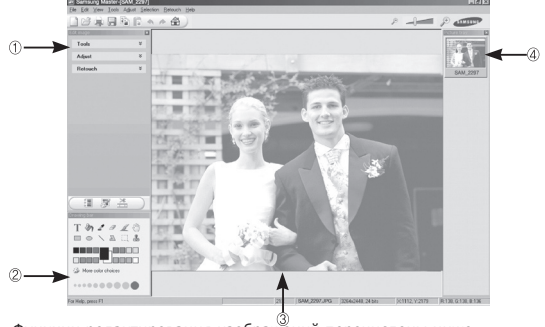

- Функции редактирования изображений перечислены ниже.

- 
- -
- Меню правки Edit : выбор нижеперечисленных меню.<br>[Tools] (инструменты) : для изменения размера и обрезки
	- выбранного изображения. См. встроенную справку.
- [Adjust] (изменить) : для изменения параметров сжатия изображения. См. встроенную справку.
- [Retouch] (ретуширование) : для изменения изображения или добавления специальных эффектов. См. встроенную справку.
- Í Инструменты для рисования: инструменты для редактирования изображения.
- Окно просмотра: для просмотра выбранного изображения.
- Окно предпросмотра: для предварительного просмотра измененного изображения.
- <sup>Ä</sup> Изображение, отредактированное <sup>в</sup> программе Samsung Master, нельзя просмотреть на фотокамере.
- <sup>Ä</sup> Дополнительную информацию <sup>о</sup> программе Samsung Master можно получить <sup>с</sup> помощью встроенной справки (меню [Help]).

# **Программа Samsung Master**

 EРедактирование видеоклипов: неподвижные изображения, видеоклипы, музыкальные файлы и звукозаписи можно объединить в одном видеоролике.

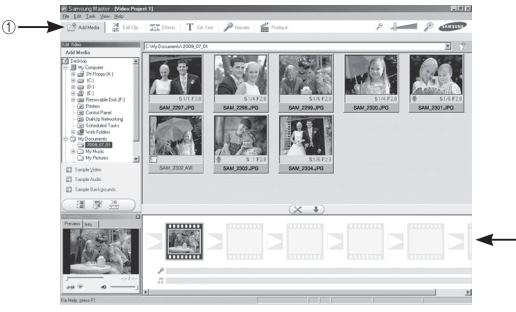

- Функции обработки видеоклипов перечислены ниже.

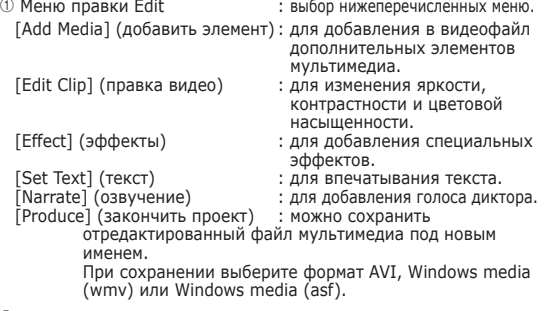

Í Полоса раскадровки: в это окно можно вставить ресурсы мультимедиа.

- Ä Некоторые видеоклипы, сжатые с помощью кодеков, несовместимых с программой Samsung Master, невозможно просмотреть в программе Samsung Master.
- Ä Дополнительную информацию о программе Samsung Master можно получить с помощью встроенной справки (меню [Help]).

### **Применение Samsung RAW Converter**

С помощью Samsung RAW Converter можно улучшать качество снимков путем редактирования файлов RAW. С помощью тех же инструментов программы можно редактировать файлы JPEG и TIFF. Данное ПО совместимо только с Windows. Данное ПО совместимо только с Windows XP или Vista. Программу можно установить под Windows 98SE, ME, 2000. Однако полная функциональность в этом случае не гарантирована.

Для запуска программы выберите  $\Box$  иск  $\rightarrow$  Все программы  $\rightarrow$ Samsung RAW Converter → Samsung RAW Converter1

Улучшение качества снимков в формате RAW

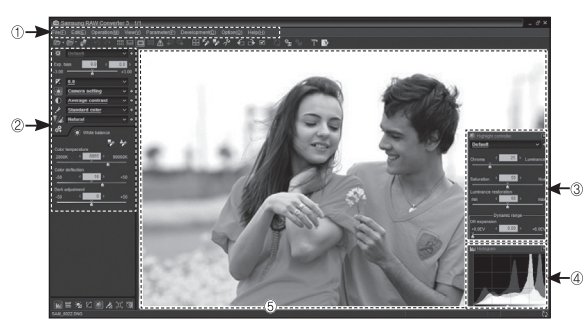

- Функции редактирования изображений перечислены ниже.
- Ì Панель меню
- © Инструменты редактирования изображения [Вилка экспозиции] Компенсация параметров экспозиции. [Баланс белого] Настройка значения баланса белого.<br>[Контраст] Настройка контраста. Настройка контраста. [Цвет] Изменение цвета. [Резкость] Настройка резкости. [Результат] Предварительный просмотр перед сохранением изменений.

**© Коррекция светлых участков** Позволяет настроить насыщенность светлых участков редактируемого изображения.

Гистограмма

Отображает цветовые характеристики изображения.

**© Окно предпросмотра** 

Здесь показывается выбранное изображение.

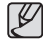

Дополнительную информацию о программе Samsung RAW Converter можно получить с помощью встроенной справки (меню [Help]).

# **Применение Samsung RAW Converter**

### Коррекция экспозиции

Основная функция Samsung RAW Converter заключается в том, чтобы сохранить максимальное качество изображений при их редактировании в формате RAW. Изменяя яркость или контраст, вы можете получить одинаковый результат вне зависимости от того, какой параметр вы изменили первым. На следующих рисунках показано, как можно изменить экспозицию изображения с помощью Samsung RAW Converter.

Экспозицию можно настроить с помощью соответствующего пункта меню, как это показано на рисунке.

Пункт меню для коррекции экспозиции.

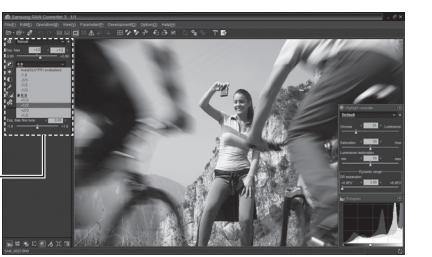

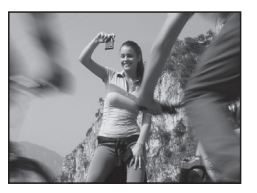

▲ Исходное изображение Режим P, Диафрагма: f = 8, Выдержка: 1/15 с, ISO = 64

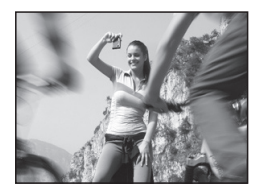

▲ Измененное изображение после коррекции экспозиции.

Результаты изменений можно увидеть в окнах гистограмм, как изображено на рисунках:

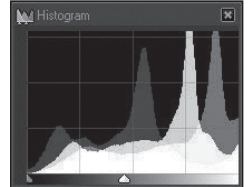

▲ Исходное изображение <br>▲ Измененное

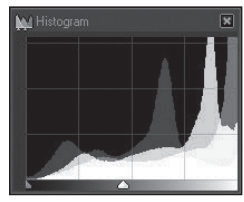

изображение после коррекции экспозиции.

# **Применение Samsung RAW Converter**

Работа с файлами JPEG/TIFF при редактировании

#### файлов RAW

В Samsung RAW Converter кроме редактирования файлов RAW можно также работать с файлами JPEG/TIFF. Для них также доступны функции настройки баланса белого, резкости и подавления шумов. На следующих рисунках показано, как можно изменить контраст изображения с помощью Samsung RAW Converter.

Контраст можно настроить с помощью соответствующего пункта меню, как это показано на рисунке.

Пункт меню для коррекции контраста.

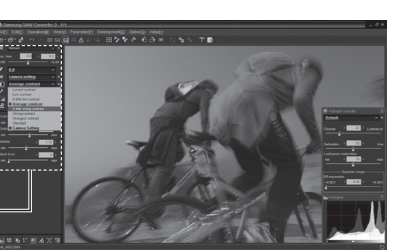

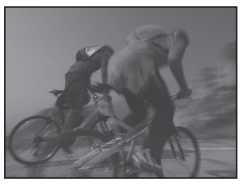

▲ Исходное изображение Режим P, Диафрагма: f = 8, Выдержка: 1/15 с, ISO = 64

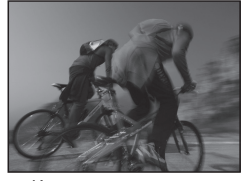

▲ Измененное изображение после коррекции контраста.

#### Сохранение файлов RAW в формате JPEG или TIFF

С помощью Samsung RAW Converter файлы RAW можно сохранить в формате JPEG или TIFF.

 1. Выберите изображение для редактирования и затем выберите в меню [Файл (F)] → [Результат...].

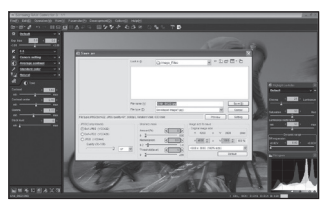

- 2. Выберите тип файла JPEG или TIFF и нажмите [Сохранить (S)].
	- Выбранный файл будет сохранен в формате JPEG или TIFF.

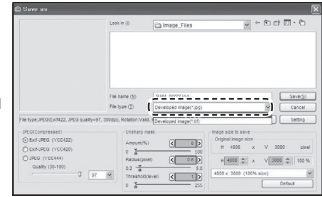

# **Установка драйвера USB для MAC Использование драйвера USB для MAC**

- 1. Драйвер USB для MAC не входит в программное обеспечение на установочном компакт-диске, поскольку MAC OS изначально имеет поддержку драйвера фотокамеры.
- 2. Во время загрузки проверьте версию MAC OS. Данная фотокамера совместима с MAC OS версии 10.4.
- 3. Подсоедините фотокамеру к компьютеру Macintosh и включите фотокамеру.
- 4. После подключения фотокамеры к компьютеру Macintosh на рабочем столе появится новый значок.

- 1. Сделайте двойной щелчок по новому значку на рабочем столе, и откроется соответствующая папка.
- 2. Выберите файл изображения и скопируйте или переместите его в MAC.

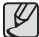

- завершите загрузку файлов из компьютера на фотокамеру и только после этого извлекайте съемный диск с помощью команды Extract (извлечь).

### **Вопросы и ответы**

В случае появления неполадок с USB-соединением проверьте следующее.

- Вариант 1 USB-кабель не подсоединен или вы используете кабель не из комплекта поставки.
	- Подсоедините USB-кабель из комплекта поставки.
- Вариант 2 Фотокамера не распознается компьютером. Иногда фотокамера может отображаться в диспетчере устройств как [Неизвестное устройство].
	- Выключите фотокамеру, отсоедините USB-кабель, затем снова подсоедините его и включите фотокамеру.
- Вариант 3 Во время передачи файлов возникает непредвиденная ошибка.
	- Выключите фотокамеру, затем снова включите ее. Снова начните передачу файлов.

#### Вариант 4 Используется разветвитель USB.

- При соединении фотокамеры и ПК через разветвитель USB могут возникнуть проблемы из-за несовместимости разветвителя и ПК. По возможности всегда соединяйте фотокамеру и ПК с помощью прямого соединения.
- Вариант 5 Подсоединены ли к ПК другие USB-кабели?
	- В работе фотокамеры, соединенной с ПК, могут произойти сбои, если к ПК были одновременно подключены другие USB-кабели. В этом случае отсоедините другие USB-кабели и оставьте только тот, который соединяет фотокамеру и ПК.

Вариант 6 Когда я открываю диспетчер устройств (Пуск,  $\rightarrow$  (Настройка)  $\rightarrow$  Панель управления  $\rightarrow$ (Производительность и обслуживание)  $\rightarrow$  Система  $\rightarrow$  (Оборудование)  $\rightarrow$  Диспетчер устройств). то вижу в списке "Неизвестные устройства" или "Другие устройства", рядом с которыми стоит желтый вопросительный знак (?) или восклицательный знак (!). Щелкните правой кнопкой запись с вопросительным (?) или восклицательным (!) знаком и выберите "Удалить". Перезагрузите ПК и снова подсоедините к нему фотокамеру.

- Вариант 7 Если на компьютере запущены некоторые антивирусные программы (Norton Anti Virus, V3 и др.), то фотокамера может не распознаваться как съемный диск.
	- $\rightarrow$  Прекратите работу этих программ и затем подключите фотокамеру к компьютеру. Информация о том, как временно выключить антивирусную программу, приведена в ее описании.
- Вариант 8 Фотокамера подсоединена к порту USB, расположенному на передней панели компьютера.
	- Иногда компьютер не может распознать фотокамеру, если она подсоединена к порту USB, расположенному на передней панели ПК. В таком случае подсоедините фотокамеру к порту USB на задней панели компьютера.

### Вопросы и ответы

- Если видеоклип не удается просмотреть на вашем компьютере.
	- **ЖЕСЛИ видеоклип не воспроизводится на вашем** компьютере, причиной этому может быть неустановленный на компьютере видеокодек.

[Просмотр видеоклипов формата H.264(MPEG4.AVC)]

• С помощью проигрывателя OuickTime Player 7.6 Установите программу "QuickTime Player 7.6" (находится на компакт- диске).

(QuickTime Player 7.6 поддерживает формат сжатия видео H.264(MPEG4.AVC))

- → Просмотр с помощью "QuickTime Plaver 7.6".
- Установка пакета кодеков
	- Рекомендуется установить последнюю версию пакета кодеков. (Установите: полную версию пакета кодеков K-Lite)
	- → Просмотр с помощью дополнительной программывидеоплеера.

(После установки полной версии пакета кодеков K-lite рекомендуется использовать программы Media Plaver Classic или Windows Media Plaver 11.)

- Ж Для установки QuickTime Player 7.6 и полной версии пакета кодеков K-lite на компьютере должна быть установлена ОС Windows с пакетом обновлений Service Pack 2 или более поздняя версия.
- **Ж Воспроизведение может прерываться в зависимости** от конкретного компьютера, даже если он соответствует всем техническим
- Если не установлен DirectX 9.0с или более поздней версии
	- → Установите DirectX версии 9.0с или более поздней.
	- 1) Вставьте в привод компакт-диск из комплекта поставки фотокамеры.
	- 2) Запустите Проводник и выберите папку Гбуква привода CD-ROM: DirectX1, затем шелкните файл DXESETUP.exe. Будет установлен DirectX, Чтобы загрузить DirectX, посетите веб-сайт http://www. microsoft.com/directx
- Если ПК с подключенной к нему фотокамерой зависает при запуске Windows.
	- → В этом случае отсоедините фотокамеру от ПК, и Windows загрузится нормально. Если проблему устранить не удается, отключите в BIOS поддержку старых версий протокола USB (выберите Disable для Legacy USB Support) и перезагрузите ПК. Пункт Legacy USB Support находится в меню настроек BIOS. (Меню настроек BIOS может быть различным у разных изготовителей, и в некоторых меню параметр Legacy USB Support отсутствует). Если вы не можете изменить настройку самостоятельно, СВЯЖИТЕСЬ С ИЗГОТОВИТЕЛЕМ ПК ИЛИ RIOS

### **Вопросы и ответы**

- Не удается удалить видеоклип, извлечь съемный диск или во время передачи файлов появляется сообщение об ошибке.
	- Вышеперечисленные проблемы иногда могут появиться, если была установлена только программа Samsung Master.
	- Чтобы закрыть Samsung Master, щелкните значок Samsung Master на панели задач.
	- Установите все прикладные программы, имеющиеся на установочном компакт-диске.
- Если формат экрана проигрывателя видеофайлов не совпадает с форматом экрана монитора.
	- $\rightarrow$  Если разрешение монитора меньше разрешения видеоклипа, формат экрана проигрывателя видеофайлов может не совпадать с форматом экрана монитора. С помощью меню проигрывателя видеофайлов можно изменить настройку формата экрана.

### Как правильно утилизировать данное изделие

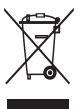

Правильная утилизация данного изделия (утилизация электрического и электронного оборудования)

(Для стран ЕС и других стран Европы, где действует система раздельного сбора отходов).

Данная маркировка на изделии или в руководстве пользователя означает, что изделие после его выхода из строя нельзя выбрасывать вместе с другими бытовыми отходами. Во избежание нанесения вреда окружающей среде или здоровью людей в результате неконтролируемого удаления отходов отделяйте изделие от других отходов и утилизируйте его надлежащим образом с целью повторного использования материальных ресурсов. Свяжитесь с магазином, в котором было приобретено изделие, или с местными органами власти для получения информации о том, где и как можно утилизировать изделие безопасным для окружающей среды образом. Представителям компаний и фирм следует связаться с поставщиком и проверить условия утилизации в контракте купли-продажи. Данное изделие нельзя выбрасывать в мусор вместе с другими отходами, например, с использованной упаковкой.

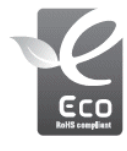

Значок ECO компании Samsung Значок ECO Samsung используется компанией для маркировки продуктов, безопасных для окружающей среды. Создание это специального значка - одна из мер компании Samsung по защите окружающей среды.

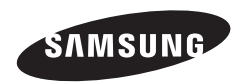

Обратитесь к тексту гарантийного талона к изделию, которое вы приобрели, или посетите наш веб-сайт http://www.samsungcamera.com/ по поводу послепродажного обслуживания и имеющихся у вас вопросов.

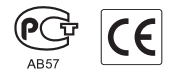